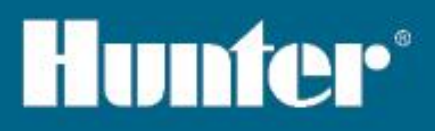

# Hydrawise<sup>®</sup> Ready PROGRAMADORES DE RIEGO

## Hydrawise Software/App Manual del Usuario

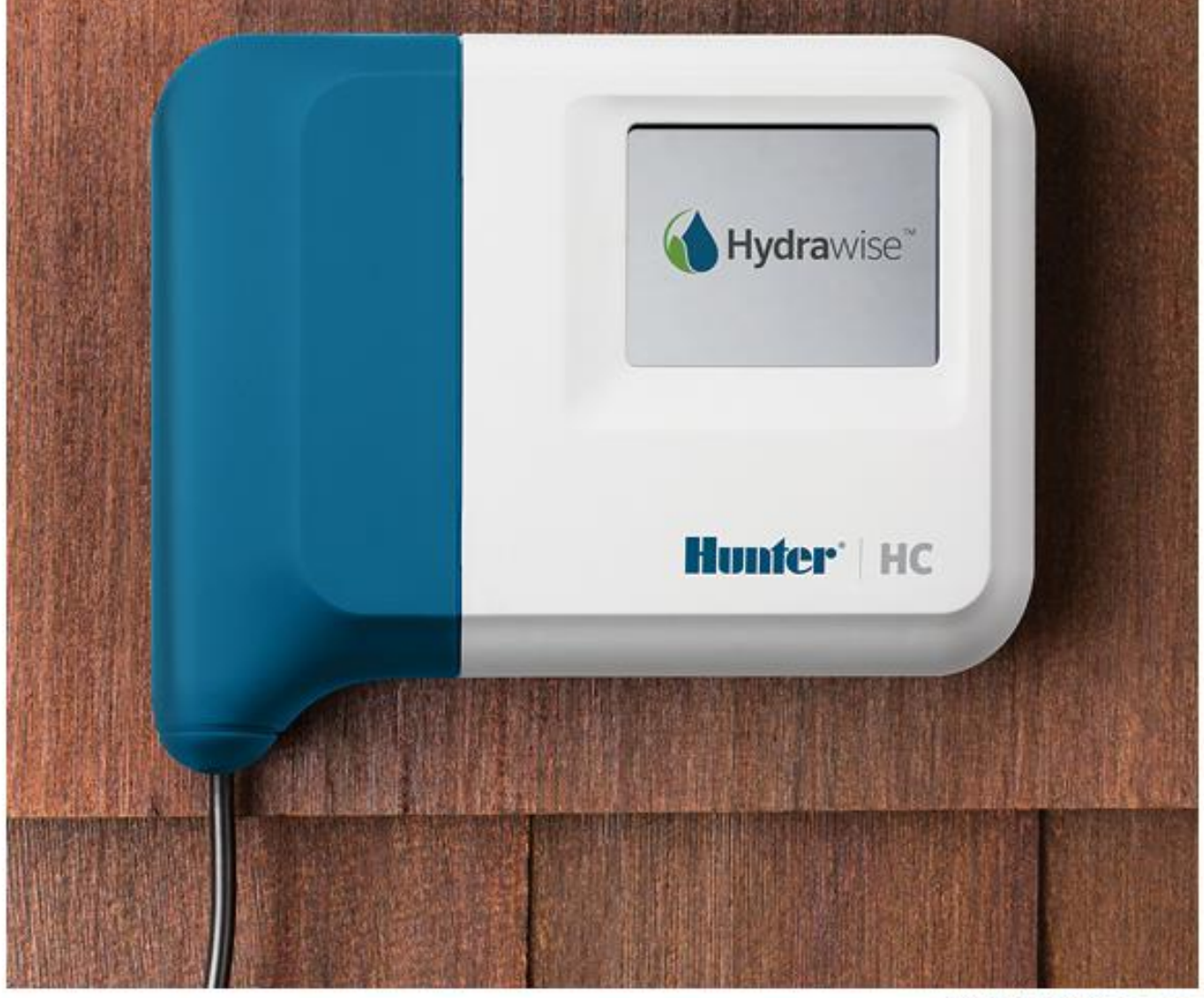

hunterindustries.com

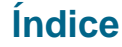

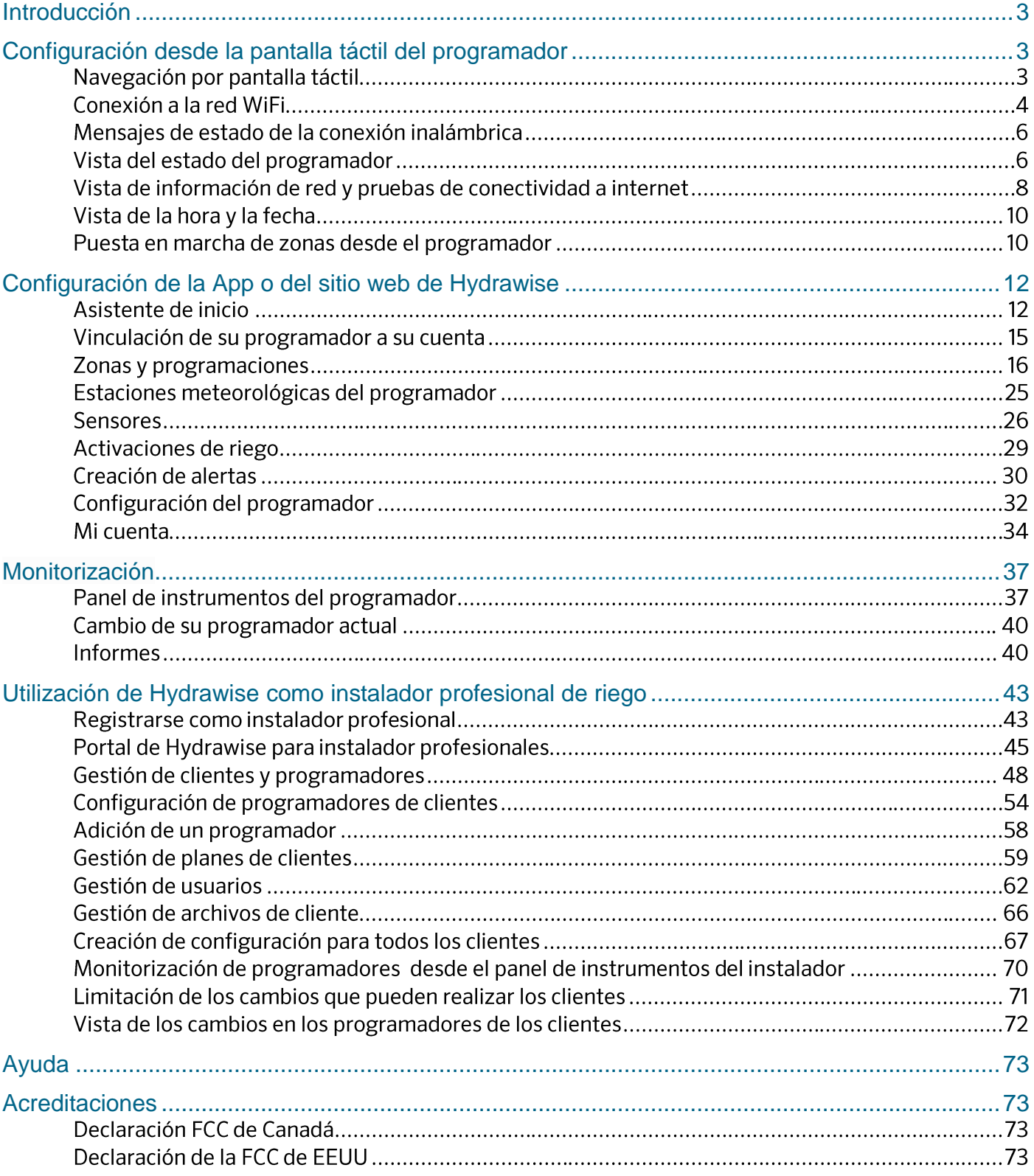

### **Introducción**

Esta guía explica cómo configurar su programador Hydrawise™ con la App de Hydrawise para Apple o Android o con su explorador de internet.

Dado que los modelos del programador Hydrawise™ son levemente diferentes entre sí, consulte la guía de inicio rápido que se incluye con su modelo para más información sobre instalación del hardware y conexión a su sistema de riego.

## **Configuración desde la pantalla táctil del programador**

### **Navegación por pantalla táctil**

El programador dispone de una pantalla táctil a todo color para facilitar la navegación.

La pantalla principal, a continuación, tiene 3 botones que permiten ver y regar zonas de riego, cambiar la configuración del programador o ver información de estado.

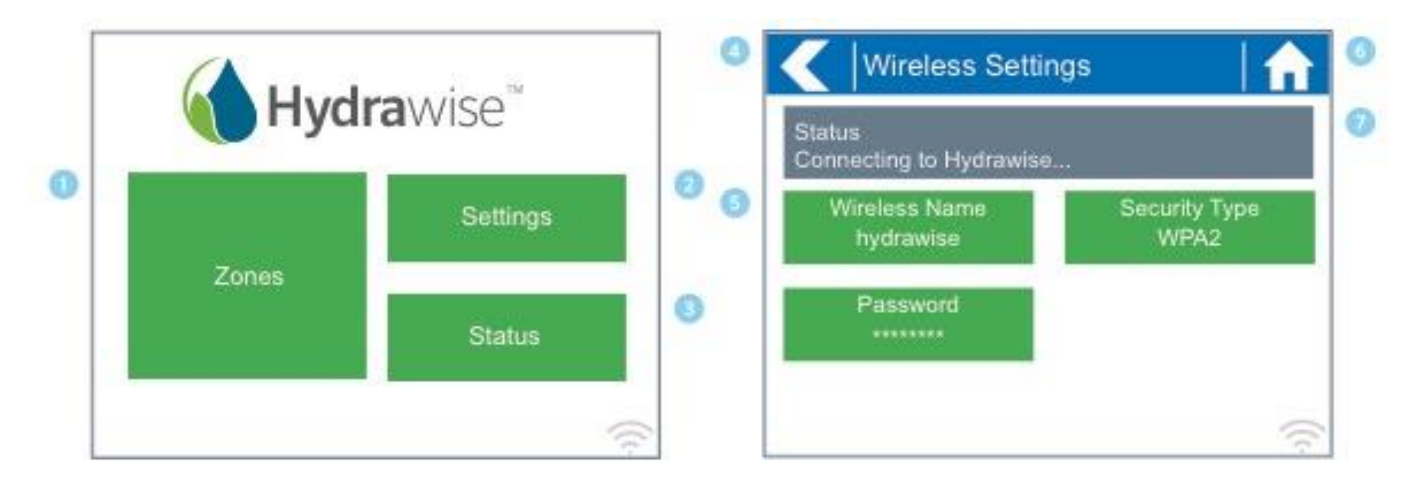

- Pulse para ver todas las zonas (Zones)
- $\bullet$ Pulse para cambiar los ajustes del programador (Settings)
- Pulse para ver la información de estado del programador (Status)
- $\bullet$ Vaya a la pantalla anterior (no guarda los cambios)
- G Los elementos en verdes indican que los ajustes pueden cambiarse
- $\overline{6}$ Vaya a la pantalla principal (no guarda los cambios)
- 6 Los elementos grises indican información de estado

Cada pantalla (excepto la pantalla principal) tiene dos botones en su parte superior que permiten ir rápidamente a la pantalla principal o a la pantalla anterior.

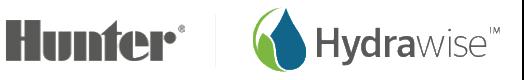

Todos los elementos de cada pantalla están coloreados para indicar que algunos elementos de las pantallas son botones y otros indican información de estado.

Los elementos en VERDE indican que los ajustes pueden cambiarse. Si toca en el elemento de color VERDE podrá cambiar esos ajustes.

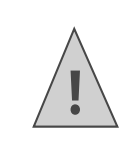

**If you're entering information into the controller and use the Home or Back buttons, then your changes on that screen will not be changed. m Always use the OKror Confir buttons to confir your changes.**

Los elementos en GRIS indican información de estado. Pulsar sobre ellos no tiene ningún efecto.

### **Conexión a la red WiFi**

Cuando pone en marcha su programador por primera vez, aparecerá un breve asistente que le ayudará a conectar el programador al rúter inalámbrico.

Si no está utilizando el asistente de inicio, vaya la sección [Vista configuración de la conexión](#page-3-0) inalámbrica, para cambiar la configuración de su conexión inalámbrica.

#### Uso del asistente

- 1. Seleccione su red inalámbrica de la lista que aparece en la pantalla del programador y pulse el botón *Confirm* en la pantalla. Si su red no aparece, compruebe que el aparato está dentro del alcance de la red inalámbrica.
- 2. Introduzca su contraseña de red inalámbrica y pulse OK en el teclado. Asegúrese de pulsar el botón OK tras haber introducido su contraseña. Si pulsa los botones de pantalla principal **n**o atrás **K** no se guardarán los cambios.

Al conectarse a su red inalámbrica, el símbolo de WiFi  $\Rightarrow$  situado en la parte inferior derecha de la pantalla se pondrá intermitente. La conexión lleva unos 30 segundos y cuando la conexión se realiza con éxito el símbolo de WiFi  $\Rightarrow$  dejará de estar intermitente y se quedará fijo.

Si tiene problemas para conectarse a la red inalámbrica, puede consultar la solución de problemas en la sección [Vista configuración de la conexión](#page-3-0) inalámbrica.

#### <span id="page-3-0"></span>Vista configuración de la conexión inalámbrica

Desde la pantalla principal **de vaya a configuración de la conexión inalámbrica pulsando Settings > Wireless Settings**.

Para conectar correctamente el aparato de Hydrawise al rúter inalámbrico deberá seleccionar adecuadamente el rúter inalámbrico, el modo de seguridad inalámbrica e introducir su contraseña de conexión inalámbrica.

El estado de conexión del programador al rúter inalámbrico se ve en la parte superior de la pantalla. Si se perdiera la conexión (por ejemplo, tras un corte de corriente), el programador intentará conectarse automáticamente al punto de acceso configurado.

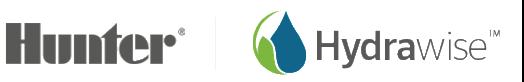

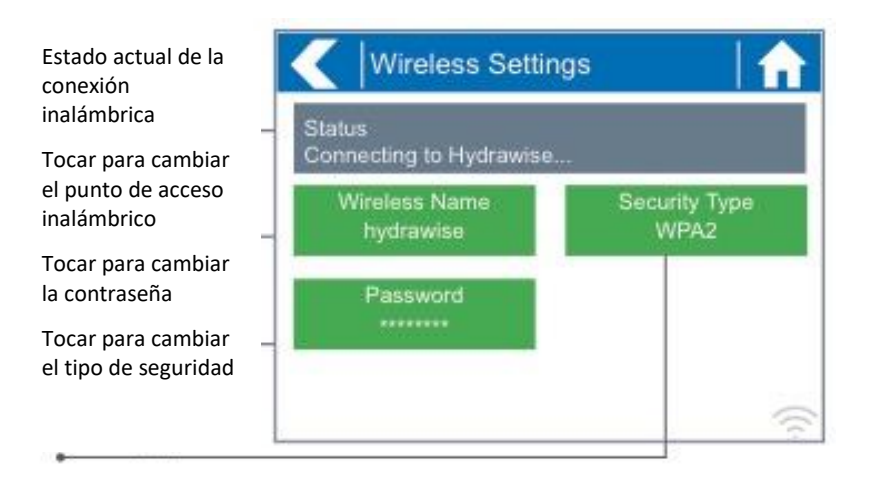

Pulse cualquiera de los botones verdes para cambiar el tipo de conexión inalámbrica, el tipo de seguridad o la contraseña.

#### Configuración del nombre de la conexión inalámbrica

Pulsando sobre el nombre de conexión inalámbrica ya configurado (**Wireless Name),** se iniciará automáticamente una búsqueda de todos los rúters inalámbricos locales y podrá seleccionar uno nuevo.

Tras unos 5 segundos, aparecerá una lista de las redes inalámbricas encontradas. Para seleccionar un nombre de conexión inalámbrica, pulse sobre ese nombre y después sobre **Confirm**. No pulse los botones de **pantalla principal** o **atrás** tras seleccionar el nombre del rúter inalámbrico, estas opciones no guardarán el nombre de rúter.

Cada vez que pulse sobre un nombre de conexión inalámbrica podrá ver la intensidad de la señal en la parte inferior de la pantalla.

Si su rúter inalámbrico no aparece compruebe que:

- su programador Hydrawise está dentro del alcance de su rúter inalámbrico.
- su punto de acceso está configurado para aceptar conexiones de clientes inalámbricos de 802.11b/g.

Si su rúter inalámbrico está oculto puede introducirlo manualmente seleccionando **Manually Enter Wireless** y escribiendo el nombre.

#### Configuración del tipo de sistema de seguridad

El tipo del sistema de seguridad configurado en el programador debe coincidir con el tipo del sistema de seguridad configurado en su rúter. El Hydrawise puede intentar detectarlo automáticamente si selecciona **Auto Detect** como sistema de seguridad.

Hydrawise es compatible con los siguientes tipos de sistemas de seguridad:

- Abierto
- WPA Personal
- WPA2 Personal
- WPA Auto

Tras elegir el tipo de sistema de seguridad pulse **Confirm**.

Página 5 RC-024 ES 11/17

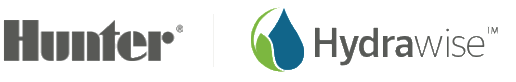

#### Establecimiento de la contraseña

En todos los modos de seguridad (excepto en abierto) debe introducir la contraseña del rúter inalámbrico. Las contraseñas deben tener un mínimo de 8 caracteres y son sensible a mayúsculas y minúsculas.

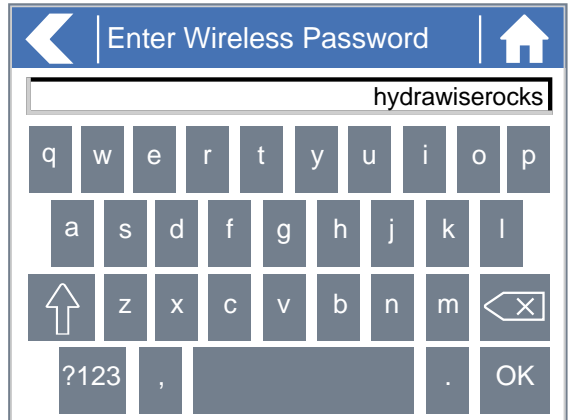

Tras escribir su contraseña pulse el botón OK. No pulse los botones de Pantalla principal o Atrás, éstos no guardarán su contraseña.

### **Mensajes de estado de la conexión inalámbrica**

El programador mostrará diferentes mensajes de estado mientras se conecta al rúter inalámbrico.

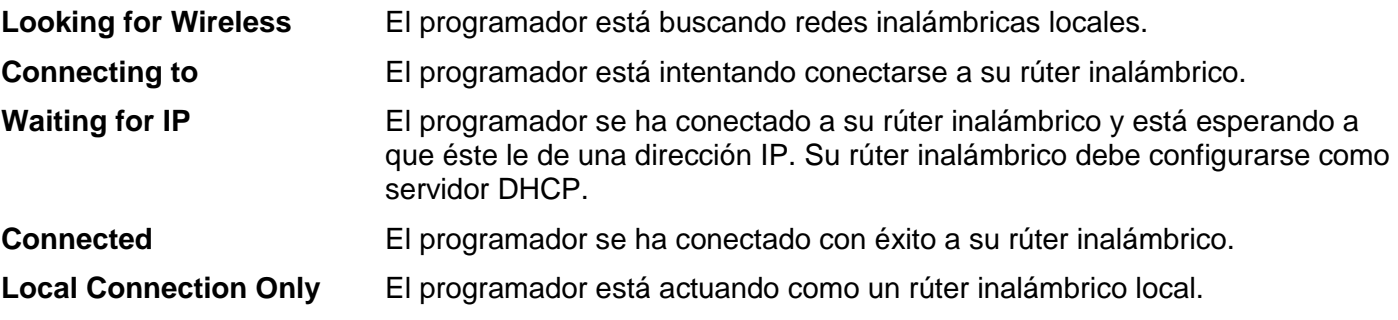

#### Solución de problemas de la conexión inalámbrica

Tras introducir su configuración inalámbrica, el programador se conectará a su punto de acceso. La conexión lleva unos 30 segundos.

Tras realizar la conexión con éxito el estado de la conexión inalámbrica será **Connected**.

Si su programador no se conecta al rúter inalámbrico compruebe que:

- ha introducido la contraseña correctamente. Es sensible a mayúsculas y minúsculas y debe tener al menos 8 caracteres.
- los tipos de sistemas de seguridad inalámbrica coinciden entre el programador y su rúter inalámbrico. Hydrawyse recomienda usar el sistema de seguridad WPA2 entre el programador y el rúter inalámbrico.
- Puede ver información más detallada para la resolución de problemas en <https://support.hydrawise.com/>

### **Vista del estado del programador**

Desde la pantalla principal **de la vaya a la configuración de red inalámbrica pulsando** *Status* **>** *Controller Status.*

Página 6 RC-024 ES 11/17

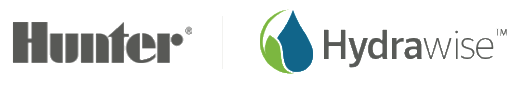

La pantalla de estado del programador muestra la conexión del programador a los servidores Hydrawise para sincronizar la información de programación y la meteorológica.

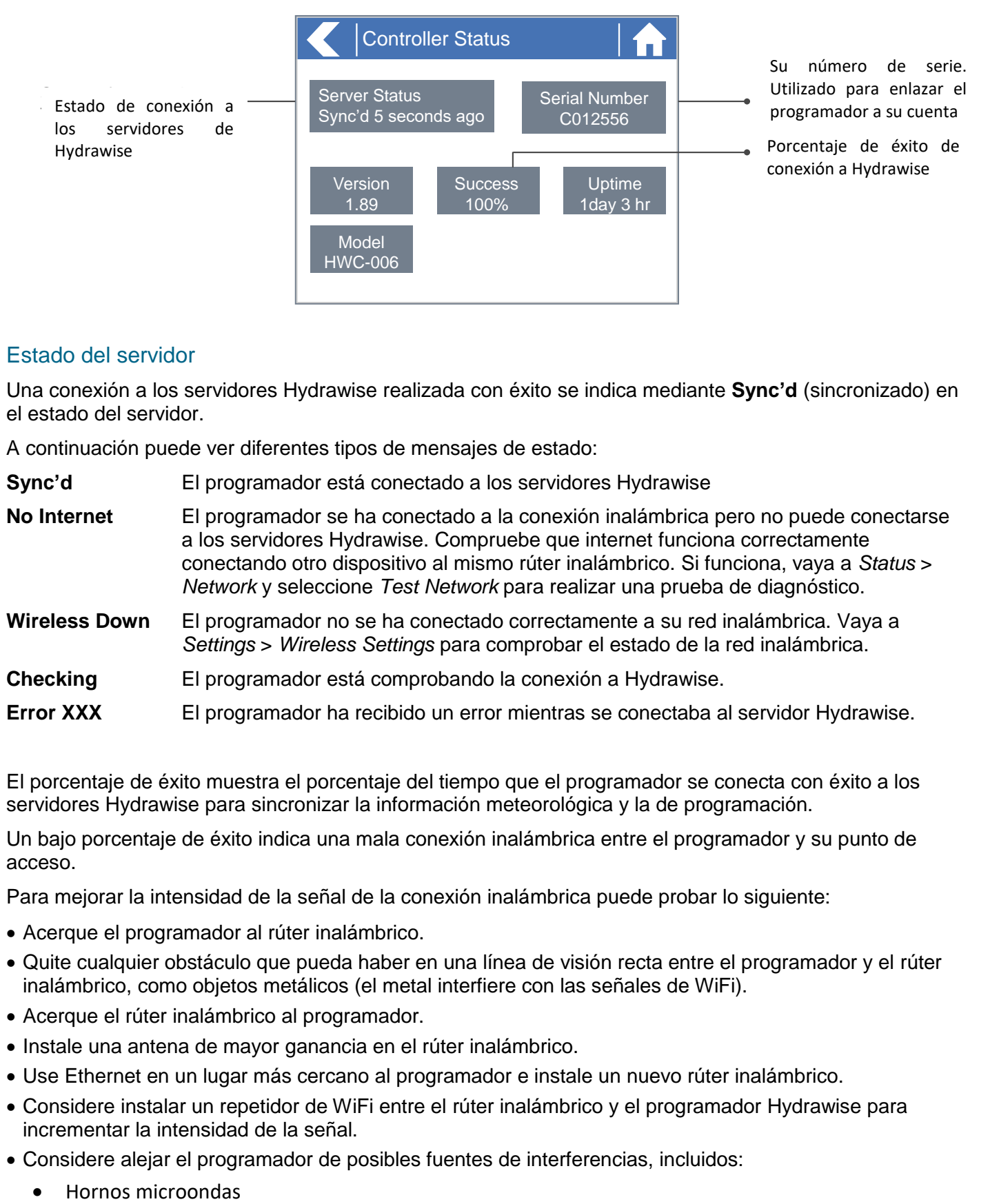

#### Estado del servidor

Una conexión a los servidores Hydrawise realizada con éxito se indica mediante **Sync'd** (sincronizado) en el estado del servidor.

A continuación puede ver diferentes tipos de mensajes de estado:

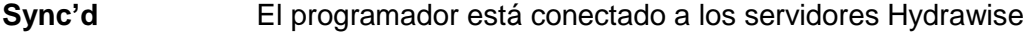

- **No Internet** El programador se ha conectado a la conexión inalámbrica pero no puede conectarse a los servidores Hydrawise. Compruebe que internet funciona correctamente conectando otro dispositivo al mismo rúter inalámbrico. Si funciona, vaya a *Status* > *Network* y seleccione *Test Network* para realizar una prueba de diagnóstico.
- **Wireless Down** El programador no se ha conectado correctamente a su red inalámbrica. Vaya a *Settings* > *Wireless Settings* para comprobar el estado de la red inalámbrica.
- **Checking** El programador está comprobando la conexión a Hydrawise.
- **Error XXX** El programador ha recibido un error mientras se conectaba al servidor Hydrawise.

El porcentaje de éxito muestra el porcentaje del tiempo que el programador se conecta con éxito a los servidores Hydrawise para sincronizar la información meteorológica y la de programación.

Un bajo porcentaje de éxito indica una mala conexión inalámbrica entre el programador y su punto de acceso.

Para mejorar la intensidad de la señal de la conexión inalámbrica puede probar lo siguiente:

- Acerque el programador al rúter inalámbrico.
- Quite cualquier obstáculo que pueda haber en una línea de visión recta entre el programador y el rúter inalámbrico, como objetos metálicos (el metal interfiere con las señales de WiFi).
- Acerque el rúter inalámbrico al programador.
- Instale una antena de mayor ganancia en el rúter inalámbrico.
- Use Ethernet en un lugar más cercano al programador e instale un nuevo rúter inalámbrico.
- Considere instalar un repetidor de WiFi entre el rúter inalámbrico y el programador Hydrawise para incrementar la intensidad de la señal.
- Considere alejar el programador de posibles fuentes de interferencias, incluidos:
	-

Página 7 RC-024 ES 11/17

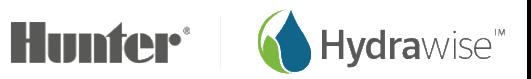

- Teléfonos inalámbricos que funcionan en un rango de 2,4GHz. También puede cambiar el canal que utiliza su teléfono
- Estaciones base cercanas que utilicen canales contiguos

Observe que el Hydrawise está diseñado para funcionar en entornos inalámbricos con poca señal. Sin embargo, si desea iniciar o parar manualmente una zona y no hay señal de conexión inalámbrica estas acciones fracasarán.

#### **Modo sin conexión**

Si el programador pierde internet durante más de 24 horas, recibirá un email de notificación.

El programador se pondrá en modo sin conexión. En modo sin conexión el programador no podrá acceder a las condiciones meteorológicas locales como lluvia o evaporación y volverá a un programa predefinido.

- Para zonas con [Riego inteligente \(ET\),](#page-15-0) el programador regulará la duración de riego de cada zona según su ajuste estacional de riego sin conexión y regará a la frecuencia de riego máxima configurada en cada zona.
- Para zonas con [riego basado en tiempo](#page-15-1), el programador regulará la duración de riego de cada zona según su ajuste estacional de riego sin conexión y regará a la frecuencia de riego configurada en cada zona.
- Observe que Cycle & Soak (Ciclo e infiltración) no puede ejecutarse en modo sin conexión y cada zona regará durante su duración de riego completa sin pausa.
- El programador regará solo a las [horas de inicio](#page-22-0) del programa configuradas.

#### **Guardar la configuración del programador**

El programador no dispone de pila de seguridad: su configuración se guarda en RAM no volátil, lo cual es preferible dado que las pilas necesitan reemplazarse periódicamente.

Los ajustes de configuración se guardan automáticamente.

#### **Número de serie**

El número de serie se usa para vincular su programador con su cuenta Hydrawise. Este número también está impreso en el programador.

### **Vista de información de red y pruebas de conectividad a internet**

Desde la pantalla principal navegue a la configuración de red inalámbrica pulsando Status > Controller Status.

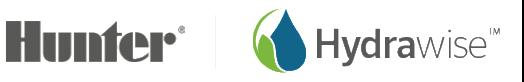

El rúter inalámbrico proporciona al programador todos los ajustes de esta página cuando se conecta por primera vez a través de un protocolo conocido como DHCP. Si cualquiera de estas configuraciones fuera incorrecta, cámbiela en su rúter inalámbrico.

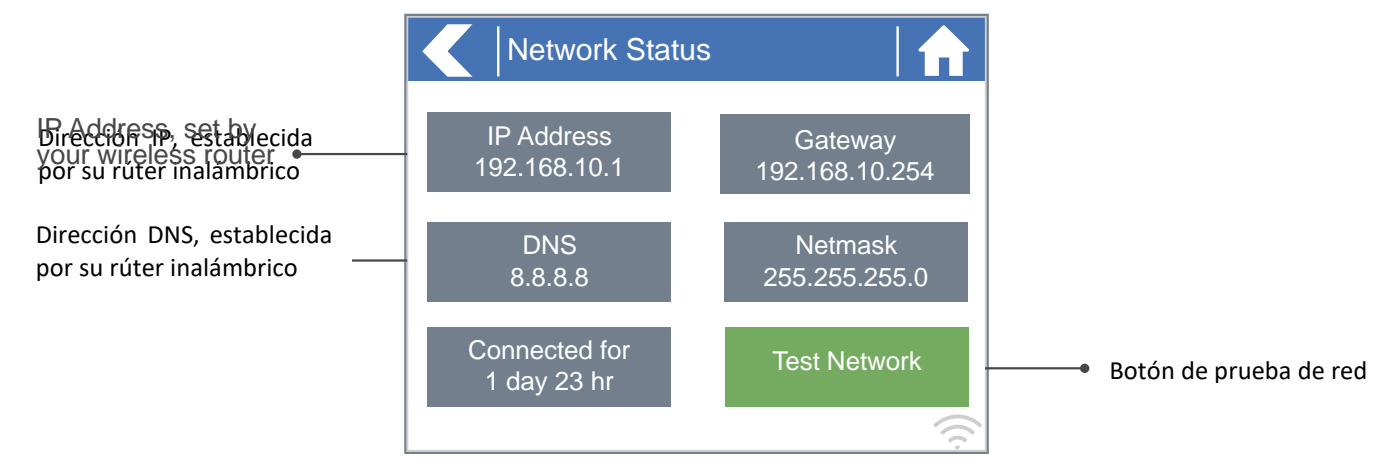

Una vez que el programador se haya conectado con éxito a su rúter inalámbrico puede usar el botón *Test Network* para probar la conectividad de la red y con fines de resolución de problemas. El diagnóstico de red verificará la conectividad a 4 destinos:

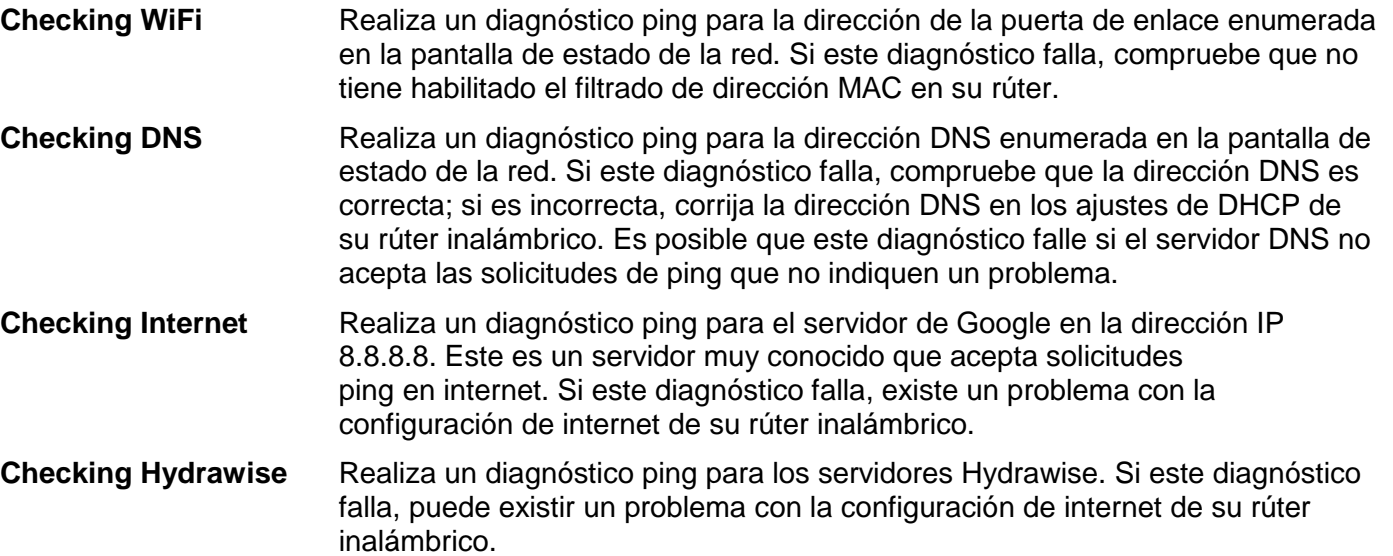

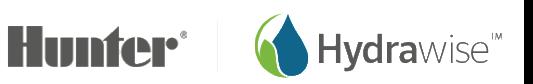

### **Vista de la hora y la fecha**

La configuración de la hora y la fecha está sincronizada con la configuración realizada en la app de Hydrawise. La zona horaria se establece según la ubicación que haya introducido en el asistente de la app.

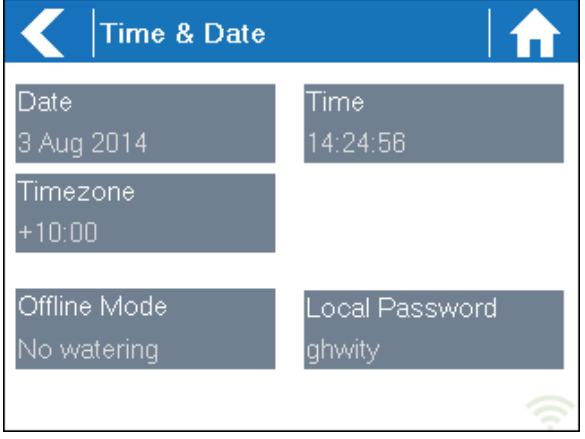

Si su programador está funcionando como un programador autónomo (la WiFi está inhabilitada) se mostrarán la fecha, la hora y la zona horaria en un fondo VERDE que puede cambiarse.

### **Puesta en marcha de zonas desde el programador**

#### Resumen de zonas

Desde la pantalla principal **11** vaya a la pantalla de resumen de zonas pulsando **Zones**.

La pantalla de resumen de zonas muestra el estado de 6 zonas a la vez. Para ver el siguiente o el anterior grupo de zonas use los botones **Next** y **Previous**. La gama de zonas que está viendo está indicada en la parte superior de la pantalla.

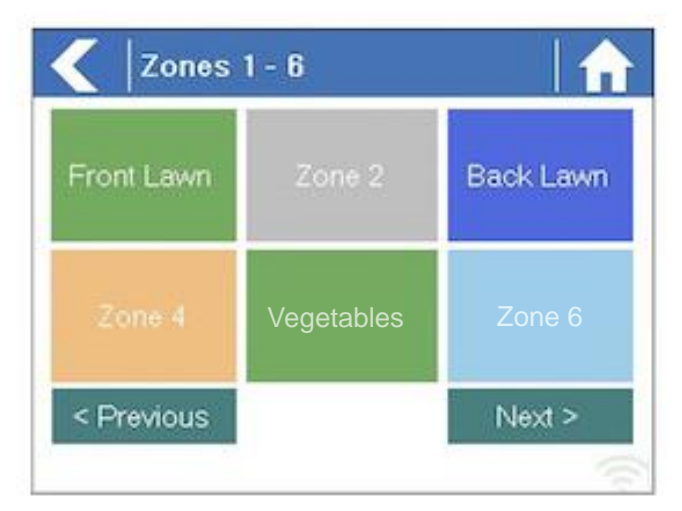

Cada zona tiene un color que indica el estado actual de la zona de la siguiente manera:

**Verde** La zona está programada para regar próximamente.

**Gris** Esta zona no está programada para regar.

**Azul (oscuro)** La zona está regando en este momento.

Página 10 RC-024 ES 11/17

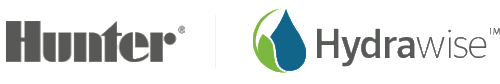

- **Azul (claro)** La zona está esperando a que otra zona termine de regar para arrancar inmediatamente después.
- **Dorado** Esta zona es una válvula maestra.

#### Vista de información de zonas

Desde la pantalla de resumen de zonas pulse sobre la zona que desea ver.

La pantalla de estado de zonas permite ver la siguiente información:

**Zone Name** Este es el nombre de la zona que ha configurado en la app de Hydrawise.

**Sensor** El estado actual del sensor, si está configurado en la app de Hydrawise.

**Water Usage** El consumo de agua de riego de esta zona. Esto solo se muestra si tiene instalado un caudalímetro y la zona está regando en ese momento.

**Current** Indica la corriente que están usando todos los solenoides (incluida una válvula maestra si está configurada). En general, este valor se encuentra entre los 200mA y los 600mA dependiendo del número de solenoides conectados a la salida de una sola zona. El programador dispone de un dispositivo de seguridad para detener la zona automáticamente si se detectan más de aproximadamente 800mA, ya que esto puede indicar fallos en el solenoide o el cableado.

La pantalla de estado de zonas también permite arrancar una zona manualmente con el botón **Run Now**. Al arrancar, la zona regará durante la duración de riego configurada por defecto. Esto puede anularse pulsando Run Time antes de arrancar la zona manualmente.

Cuando una zona está regando, el botón **Run Now** cambiará a **Stop**, permitiendo detener una zona en funcionamiento.

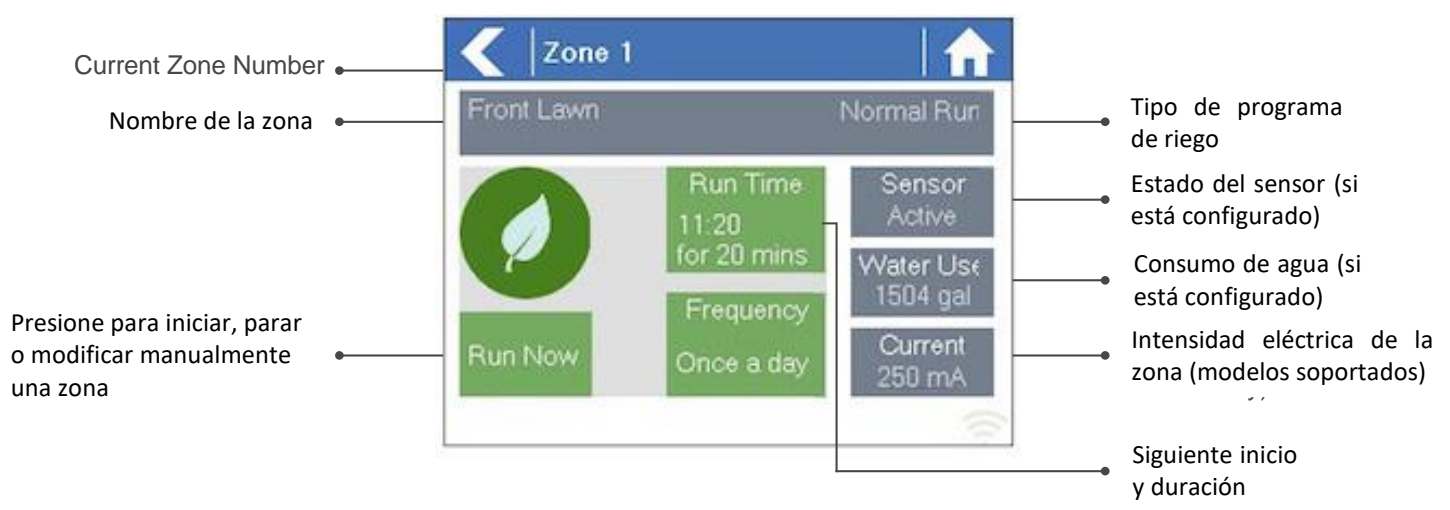

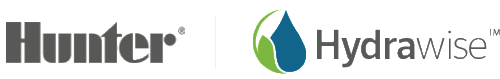

## **Configuración de la App o del sitio web de Hydrawise**

### **Asistente de inicio**

Para poder configurar el programador desde la app o la página web de Hydrawise deberá conectar su programador a internet y vincular el número de serie del programador con su cuenta.

No es necesario conectar el programador a internet cuando esté realizando los cambios en la configuración: si no está conectado en el momento en que se realizan los cambios la nueva configuración se cargará cuando el programador se conecte a internet.

El asistente de inicio aparece cuando crea por primera vez una cuenta o cuando selecciona **Settings -> Setup Wizard** en la app.

- 1. Si aún no lo ha hecho, cree una cuenta en el sitio web de Hydrawise. Vaya a [http://hydrawise.com/try](http://hydrawise.com/try-now)[now](http://hydrawise.com/try-now) y regístrese para obtener una cuenta.
- 2. Inicie sesión en su cuenta. Si es la primera vez que ha iniciado sesión aparecerá un asistente de inicio para ayudarle con la configuración inicial de su programador.

#### Configuración del modelo de programador

El asistente le pedirá que seleccione el modelo de programador. Puede buscar por referencia o simplemente seleccionar el modelo de la lista.

Si está creando una cuenta de prueba, elija el modelo más cercano al que quiere, siempre lo puede cambiar más tarde.

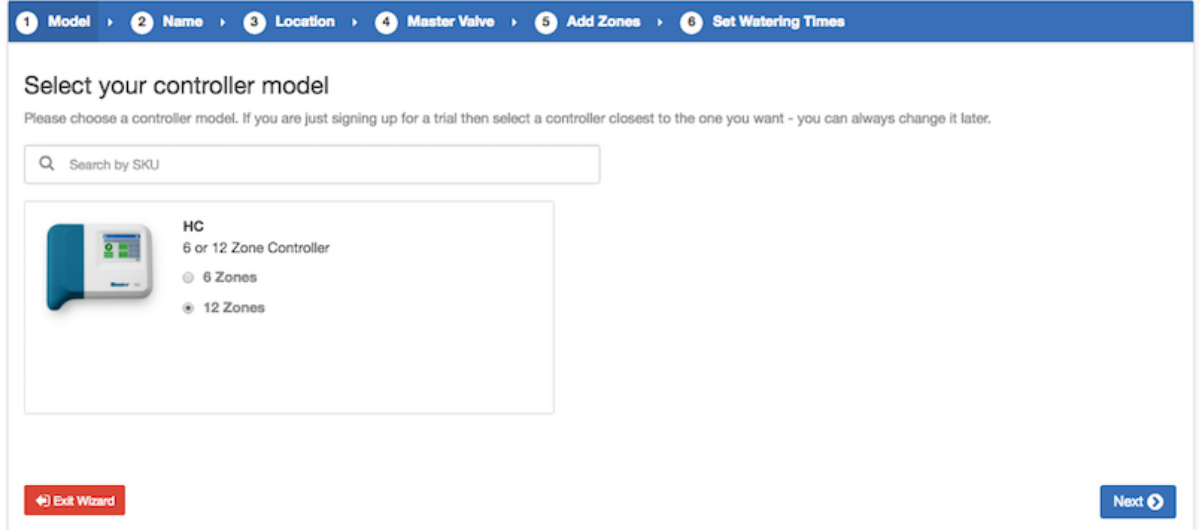

#### Configuración del nombre de programador y el número de serie

El asistente le pedirá que le dé un nombre a su programador y que introduzca un número de serie. Si está creando una cuenta de prueba y aún no tiene un programador puede dejar el número de serie en blanco.

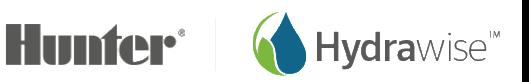

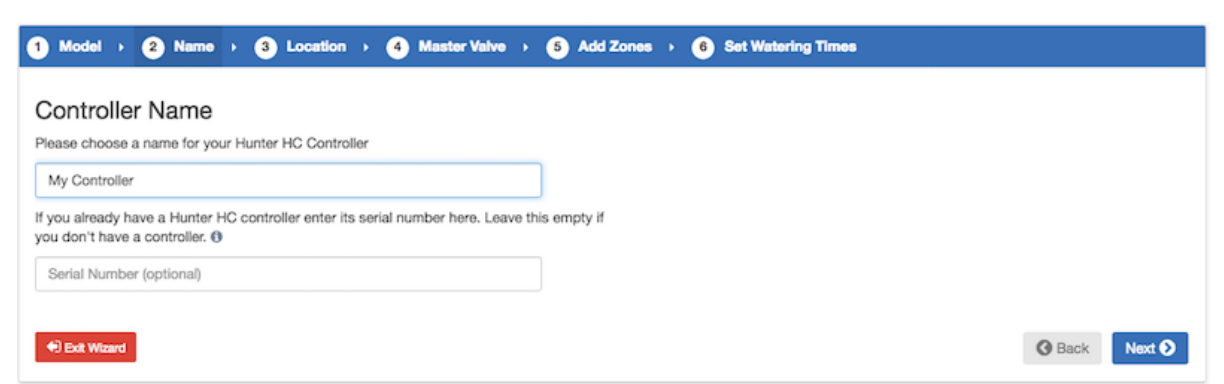

#### Ubicación del programador

Introduzca la dirección del lugar donde se encuentra su programador. El programador usará esta dirección para pronósticos del tiempo.

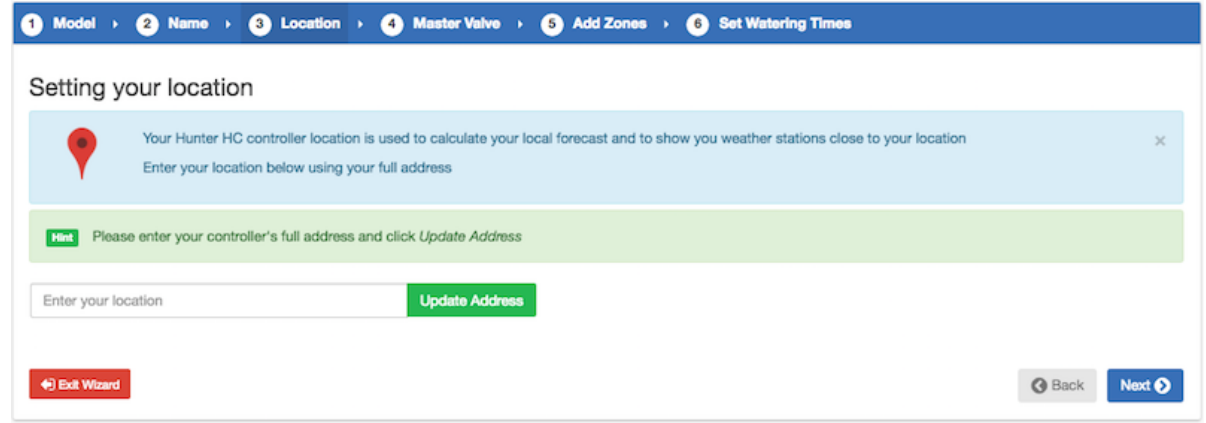

Cuando pulsa en *Update Address* aparecen estaciones meteorológicas locales a las que puede subscribirse.

Puede subscribirse a una o más estaciones meteorológicas pulsando sobre ellas y eligiendo *Subscribe*. Las estaciones meteorológicas a las que se ha suscrito se verán en azul.

Puede subscribirse gratis a una de las dos estaciones de aeropuerto más cercanas, éstas se actualizarán a diario.

Si tiene un plan Entusiasta puede subscribirse a un máximo de 5 estaciones personales, de aeropuerto u oficiales. La ventaja de subscribirse a varias estaciones meteorológicas es que se evalúan los resultados para descartar las lecturas especialmente altas o bajas que probablemente sean incorrectas.

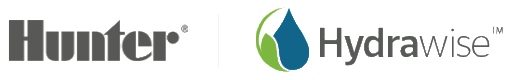

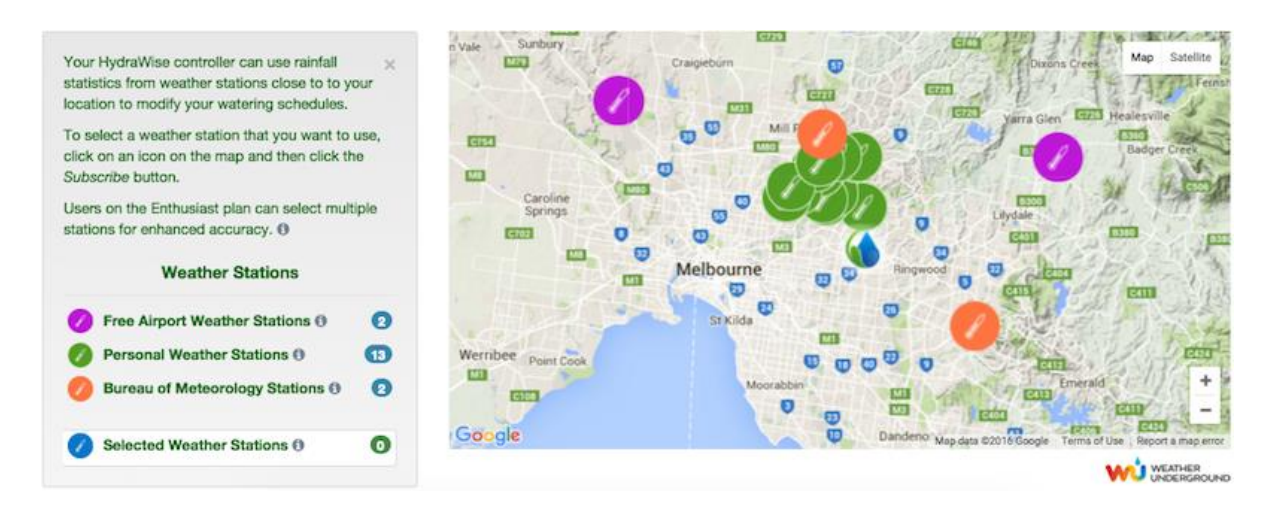

#### Configuración de la válvula maestra

Si su sistema de riego dispone de una válvula maestra, configúrela aquí. Para más información sobre qué es una válvula maestra vea [Configuración de una válvula maestra.](#page-19-0)

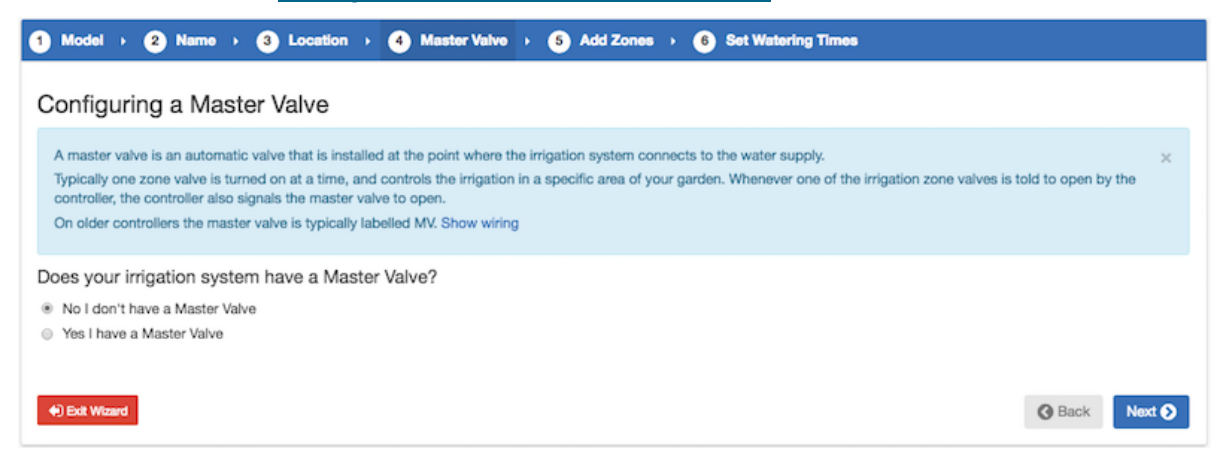

#### Añadir zonas

Aquí puede añadir zonas a las diferentes partes de su jardín. Para más información sobre cómo añadir zonas, vea Añadir [una zona.](#page-16-0)

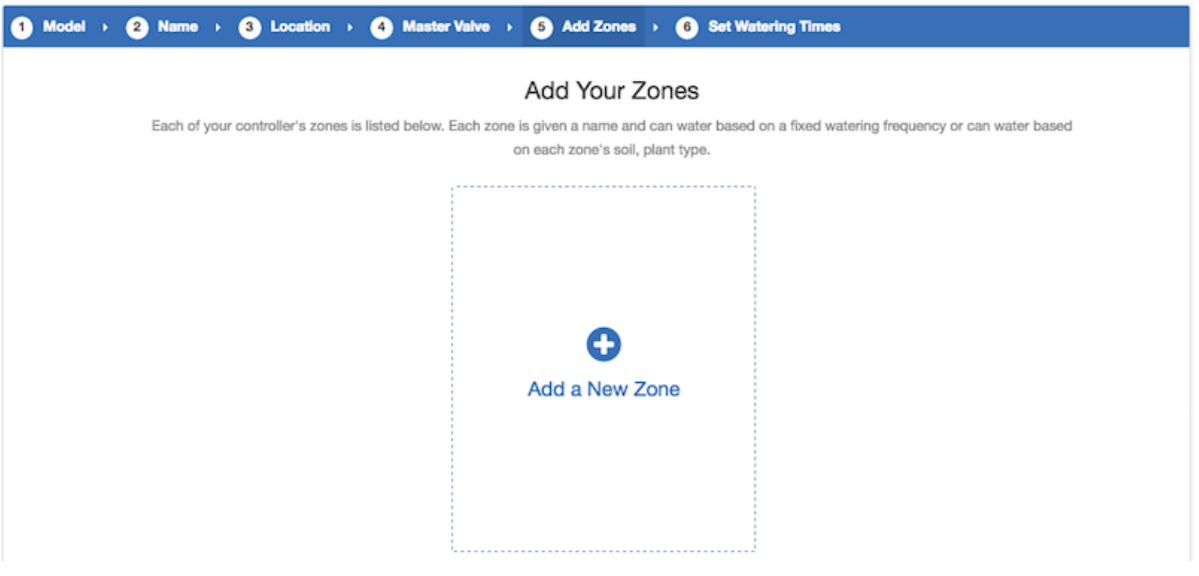

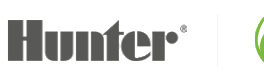

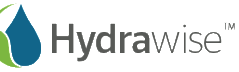

#### Configuración de las horas de inicio del programa

El último paso para configurar su programador es establecer las [horas de inicio](#page-22-0) del programa. Éstas le dirán al programador cuándo está permitido regar. Puede fijar días concretos de la semana o usar días de riego pares o impares. También puede fijar la hora del día y después vincular las horas de inicio del programa a zonas y programaciones concretas.

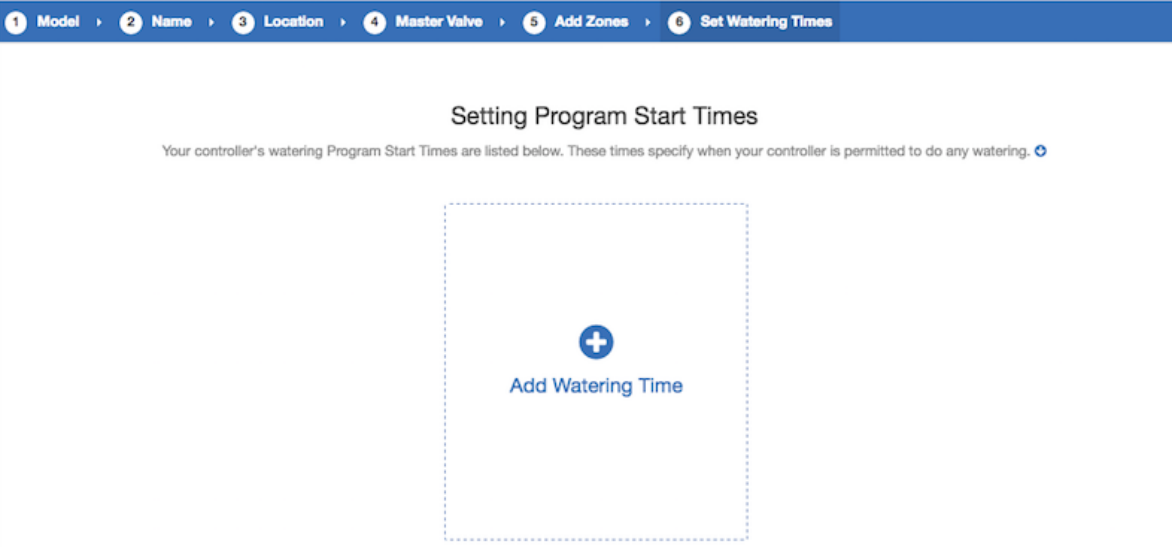

Su programador ya está configurado y listo para usar.

### **Vinculación de su programador a su cuenta**

Debe vincular su programador Hydrawise a su cuenta antes de iniciar el riego.

Si ha introducido el número de serie de su programador durante el asistente, su programador ya está vinculado y no tiene que seguir estos pasos.

1. En la app o el explorador de Hydrawise, vaya a su **panel de instrumentos** (Dashboard). Pulse en el símbolo de configuración  $\clubsuit$  de la barra azul de *Watering Schedule* (programación de riego) y después pulse el elemento del menú *Link to controller* (vincular al programador). Véalo a continuación:

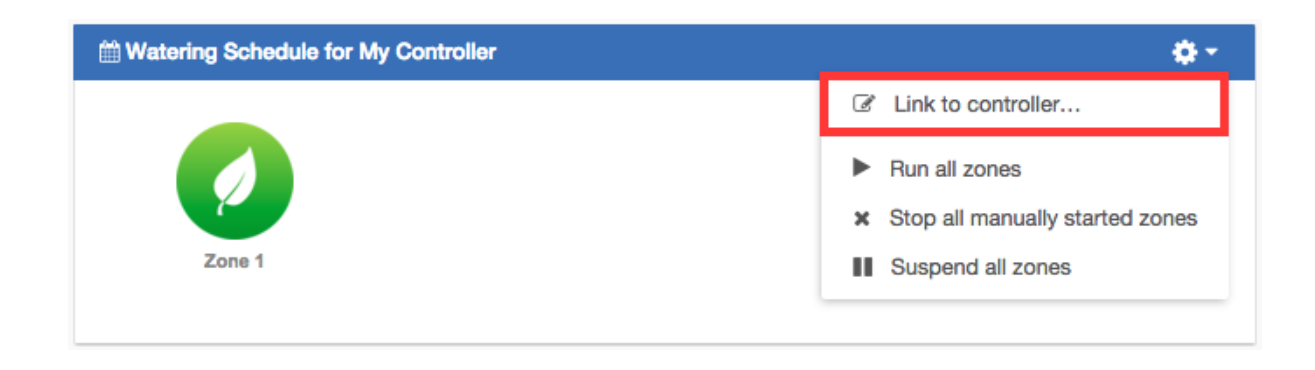

2. Introduzca el número de serie de su programador. El número de serie se encuentra en el propio aparato o en la pantalla **Controller Status** del Hydrawise.

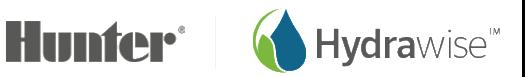

### <span id="page-15-1"></span>**Zonas y programaciones**

Hydrawise es compatible con 2 tipos de riego: - Riego inteligente (ET) o riego basado en tiempo. Elegir el tipo de riego depende de varias cosas, incluidas el tipo de zona de riego, si hay restricciones de riego en el lugar y sus preferencias personales (por ejemplo, para personas que quieran que el riego se produzca los lunes, miércoles y viernes, el riego basado en tiempo es ideal).

#### Riego basado en tiempo

Para el riego basado en tiempo (Time Based watering) usted decide la frecuencia de riego y la duración de riego, ya sea introduciendo la información directamente o eligiendo una [programación de riego](#page-23-0) preconfigurada. El programador usará los activadores de riego que ha establecido para ajustar automáticamente su programación de riego.

<span id="page-15-0"></span>El riego basado en tiempo regará en días concretos (salvo que se retrase por lluvia o por pronóstico de lluvia) y variará la duración de riego según sus activadoresA de riego.

### Riego inteligente (ET)

El riego inteligente (Smart (ET) watering) es una programación de riego automatizada que usa información sobre las condiciones medioambientales para garantizar que sus plantas obtengan la cantidad óptima de agua. La evaporación extrae humedad del terreno, mientras que la lluvia y el riego añaden humedad. Comprender estas condiciones permite que el Hydrawise decida cuándo es el momento perfecto para regar su jardín. ET significa evapotranspiración y se explica en mayor profundidad en el siguiente diagrama.

Para cada zona, se le pide que especifique la duración de riego y la frecuencia de riego máxima:

- La duración de riego es la duración necesaria para finalizar el riego de una zona por completo.
- La frecuencia de riego máxima se refiere a las veces que usted regaría normalmente esta zona durante el máximo periodo de riego que usted haya establecido.

El programador variará la frecuencia de riego según la cantidad real diaria de evaporación y lluvia de su zona geográfica.

A diferencia del riego basado en tiempo, el riego inteligente siempre regará una zona durante el mismo periodo de tiempo y variará la frecuencia de riego según la temperatura y la lluvia.

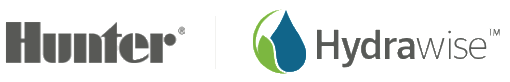

<span id="page-16-0"></span>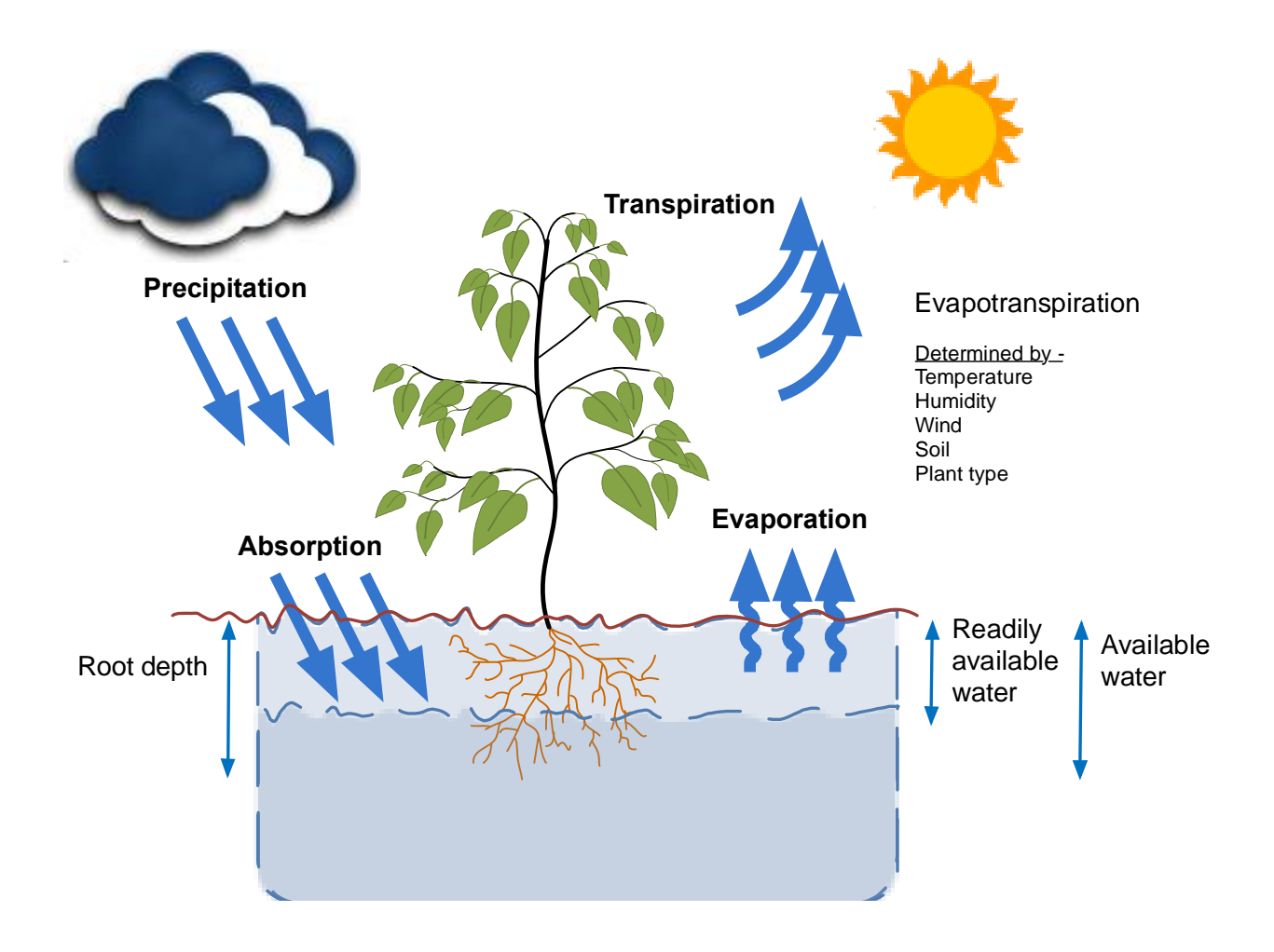

#### Añadir una zona

Para añadir una zona de riego, vaya a la página de **Zones & Schedules** de su cuenta de Hydrawise y pulse sobre **Add a New Zone**. Aparecerá el asistente de zonas.

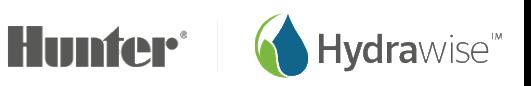

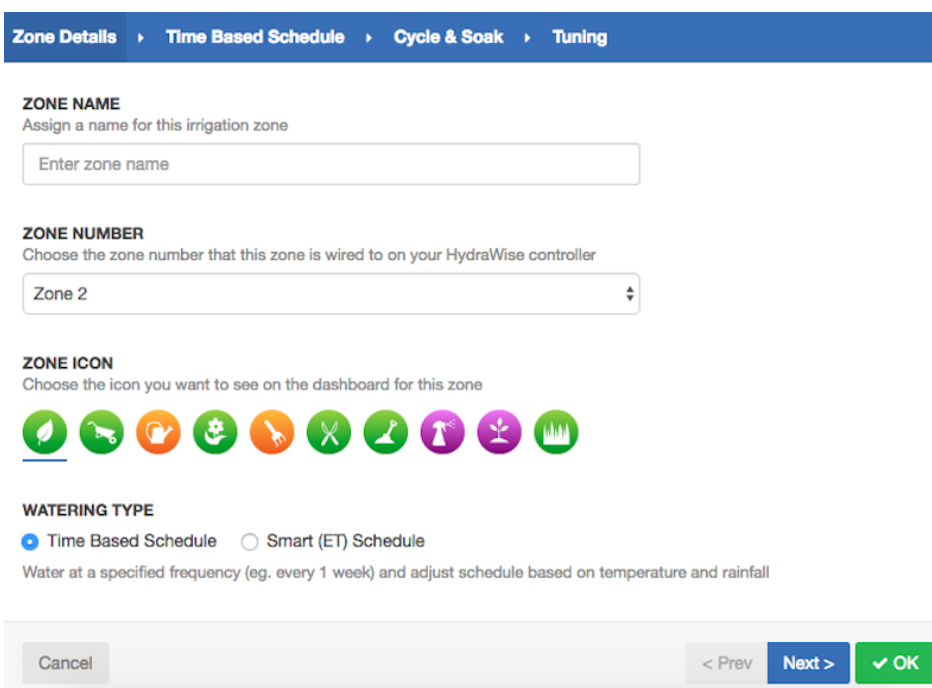

Introduzca los datos de la zona:

**Zone Name**  (Nombre de zona) Use un nombre significativo para cada zona de riego. Los nombres de zonas se muestran en el programador Hydrawise y se utilizan en su cuenta de Hydrawise para mostrar tiempos de riego y permitir modificaciones manuales de programaciones de riego. **Zone Number**  El número de zona de cada zona de riego debe coincidir con el número que ha usado

(Número de zona) al cablear el programador.

**Zone Icon**  (Símbolo de zona) Elija un símbolo para mostrar la zona en el panel de instrumentos. Si ha cargado una imagen de esta zona tiene la opción de que se vea en el panel de instrumentos.

**Watering Type**  Seleccione un modo de riego para esta zona. Una zona puede usar riego inteligente (Tipo de riego) (ET) o riego basado en tiempo. Se describen a continuación.

Según el tipo de riego que elija, rellene la información para [Riego inteligente](#page-17-0) (ET) o Riego basado en [tiempo.](#page-18-0)

#### <span id="page-17-0"></span>Riego inteligente (ET)

**Watering Type** Elija si establece la información manualmente o elija de una lista de programaciones de riego preconfiguradas.

> **Enter Time and Frequency**: permite introducir manualmente la duración de riego y la frecuencia.

**Use a preconfigured Watering Schedule**: añada una [programación de riego](#page-23-0)  [preconfigurada](#page-23-0) o use una que haya creado anteriormente. Si sus programadores los gestiona un instalador profesional, puede ver y usar las programaciones de riego preconfiguradas que su instalador haya creado.

#### **Enter Time and Frequency**

Página 18 RC-024 ES 11/17

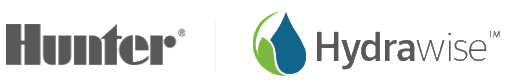

Si elige introducir el tiempo y la frecuencia, los siguientes campos están disponibles:

**Watering Length** El tiempo en minutos que esta zona regará cada vez.

**Peak Season Watering Frequency** La frecuencia con la que la zona regará normalmente durante el periodo de riego máximo que haya establecido. Esta frecuencia se ajustará automáticamente a lo largo del año según la cantidad real de evaporación y lluvia.

#### **Use a Preconfigured Watering Schedule**

Si elige usar una [Programación de riego](#page-23-0) preconfigurada puede seleccionarla de una lista de programaciones creada anteriormente, o añadir una programación de riego preconfigurada introduciendo el tiempo y la frecuencia de riego y las modificaciones en la programación. Si sus programadores los gestiona un instalador profesional, puede ver y usar las programaciones de riego preconfiguradas que su instalador profesional haya creado.

Observe que la opción Schedule Adjustment (Ajuste de programación) en una programación de riego preconfigurada no se usa para zonas de riego inteligente (ET).

#### **Cycle and Soak**

Cycle and Soak (Ciclo e infiltración) es la capacidad de dividir la duración de riego en periodos de riego (ciclos) y pausa (infiltración) para permitir que el agua se infiltre en el terreno sin que éste se sature.

Puede habilitar o inhabilitar Cycle and Soak. Si lo habilita, debe especificar los periodos de ciclo e infiltración:

• Cycle Time (Tiempo de ciclo): el tiempo máximo en minutos que la zona puede regar.

• Soak Time (Tiempo de infiltración): el tiempo mínimo entre riegos de la zona para permitir que el agua se infiltre en el terreno

#### **Tuning** (Ajuste de precisión)

Ajuste la duración del riego en esta zona a partir del tiempo calculado. Esto le permite ajustar con precisión el riego si su zona parece estar demasiado seca o demasiado húmeda.

#### <span id="page-18-0"></span>Riego basado en tiempo

**Watering Type** Puede establecer la información manualmente o elegirla de una lista de programaciones de riego preconfiguradas.

> **Enter Time and Frequency**: permite introducir manualmente la duración de riego y la frecuencia.

**Use a Preconfigured Watering Schedule**: añada una [programación de riego](#page-23-0)  [preconfigurada](#page-23-0) o use una que haya creado anteriormente. Si sus programadores los gestiona un instalador profesional, puede ver y usar las programaciones de riego preconfiguradas que su instalador profesional haya creado.

#### **Enter Time and Frequency**

Si elige introducir el tiempo y la frecuencia, los siguientes campos están disponibles:

**Watering Length**: El tiempo en minutos que esta zona regará cada vez.

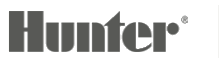

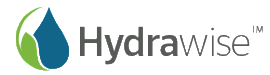

**Watering Frequency**: Elija cada cuánto tiempo quiere regar la zona.

**Schedule Adjustment:** Ajuste la duración de riego basándose en los activadores de riego por condiciones meteorológicas.

#### **Use a Preconfigured Watering Schedule**

Si elige usar una [programación de riego](#page-23-0) preconfigurada puede elegirla de una lista de programaciones creada anteriormente, o añadir una programación de riego preconfigurada introduciendo la duración de riego y la frecuencia y las modificaciones de la programación según los campos anteriores. Si sus programadores los gestiona un instalador profesional, puede ver y usar las programaciones de riego preconfiguradas que su instalador profesional haya creado.

#### **Cycle and Soak**

Cycle and Soak (Ciclo e infiltración) es la capacidad de dividir la duración de riego de una zona en periodos de riego (ciclos) y pausa (infiltración) para permitir que el agua se infiltre en el terreno sin que éste se sature.

Puede habilitar o inhabilitar Cycle and Soak. Si lo habilita, debe especificar los periodos de ciclo e infiltración:

• Cycle Time (Tiempo de ciclo): el tiempo máximo en minutos que la zona puede regar.

• Soak Time (Tiempo de infiltración): el tiempo mínimo entre riegos de la zona para permitir que el agua se infiltre en el terreno.

#### **Tuning** (Ajuste de precisión)

Ajuste la duración de riego en esta zona a partir del tiempo calculado. Esto le permite ajustar con precisión el riego si su zona parece estar demasiado seca o demasiado húmeda.

#### <span id="page-19-0"></span>Añadir imágenes de zonas

Puede cargar varias imágenes de sus zonas de riego en el sistema Hydrawise. Para cargar una imagen pulse en el botón **Image Add** junto al botón **Zone Edit**.

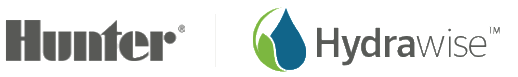

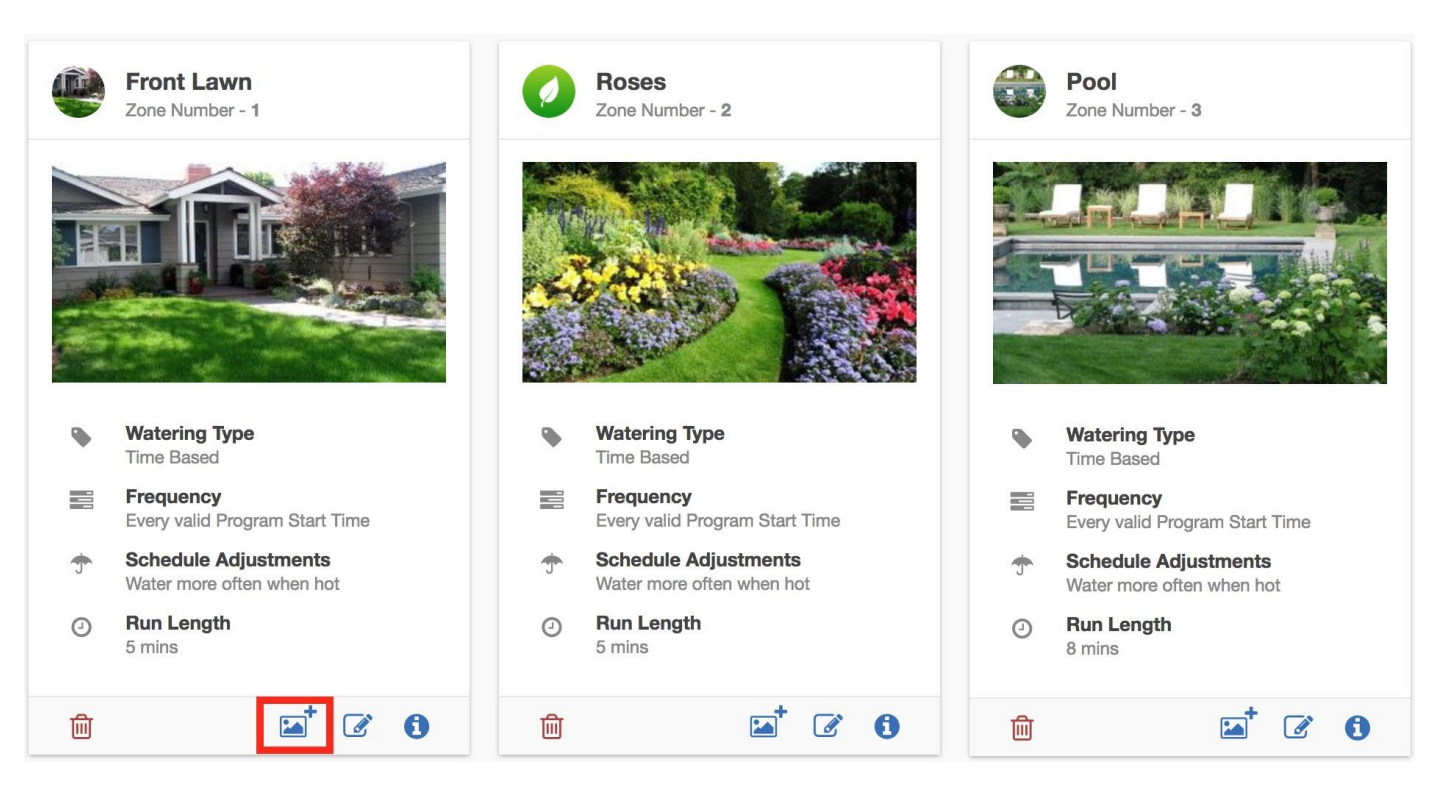

Puede cargar varias imágenes por cada zona. El número total de imágenes que puede cargar depende del tamaño de las imágenes y es diferente para cada cuenta dependiendo del plan suscrito.

Después de haber cargado una imagen puede seleccionar mostrar una imagen en el panel de instrumentos editando la zona  $\mathbb{Z}$  y seleccionando la imagen en la lista de símbolos de zonas.

#### Configuración de una válvula maestra

Una válvula maestra es una válvula automática que se instala en el punto donde el sistema de riego se conecta al suministro de agua. (Algunas veces este circuito se conoce por "circuito de inicio de la bomba." Ambos tipos de circuitos funcionan de manera similar y pueden usarse para una bomba y/o una válvula maestra). El programador enciende y apaga la válvula maestra.

Las válvulas de zona son las válvulas individuales que ponen en funcionamiento un grupo de aspersores o de goteros. Normalmente las válvulas de zona se ponen en marcha de una en una, y controlan el riego en una zona concreta del jardín. En el momento en que el programador le dice a una de las válvulas de la zona de riego que se abra, el programador también le indica que se abra a la válvula maestra: la válvula maestra actúa como válvula de apoyo, o válvula de seguridad. El propósito de una válvula maestra es cerrar el agua que va al sistema de riego cuando ninguna de las válvulas de la zona está en funcionamiento.

La siguiente imagen muestra una válvula maestra en funcionamiento conectada a la zona 12 de un programador Hunter HC.

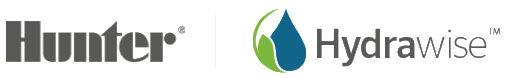

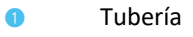

- ➋ Válvula maestra (opcional)
- ➌ Válvulas de solenoide
- ➍ Riego para las zonas
- ➎ Cables comunes
- ➏ Transformador de 24VCA

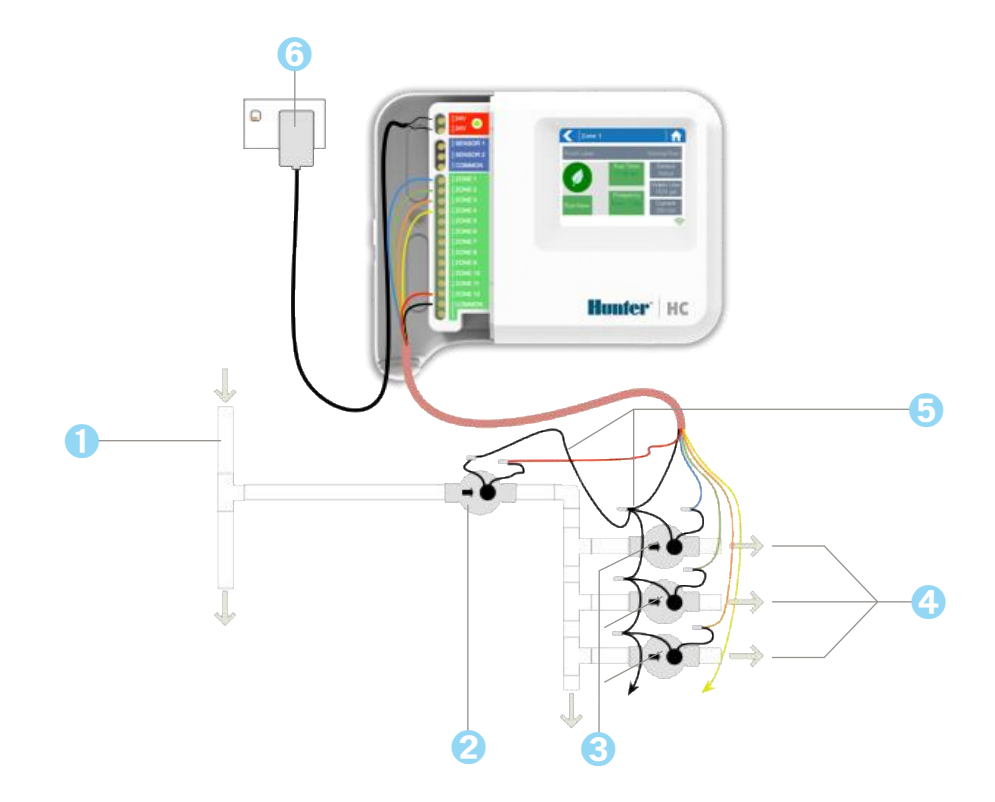

Los diferentes modelos de programadores Hydrawise-Ready tienen diferentes opciones cuando seleccionan una válvula maestra. Con un programador Hunter HC, cualquiera de sus zonas habituales pueden configurarse para que actúe como válvula maestra, con el resto de modelos de programadores Hydrawise-Ready hay una válvula maestra configurada para tal fin.

La zona maestra está configurada en la página de Zones & Schedules debajo de la lista de zonas de riego, tal como se ve en la siguiente imagen.

Página 22 RC-024 ES 11/17

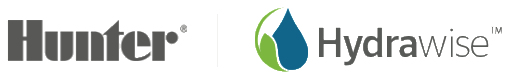

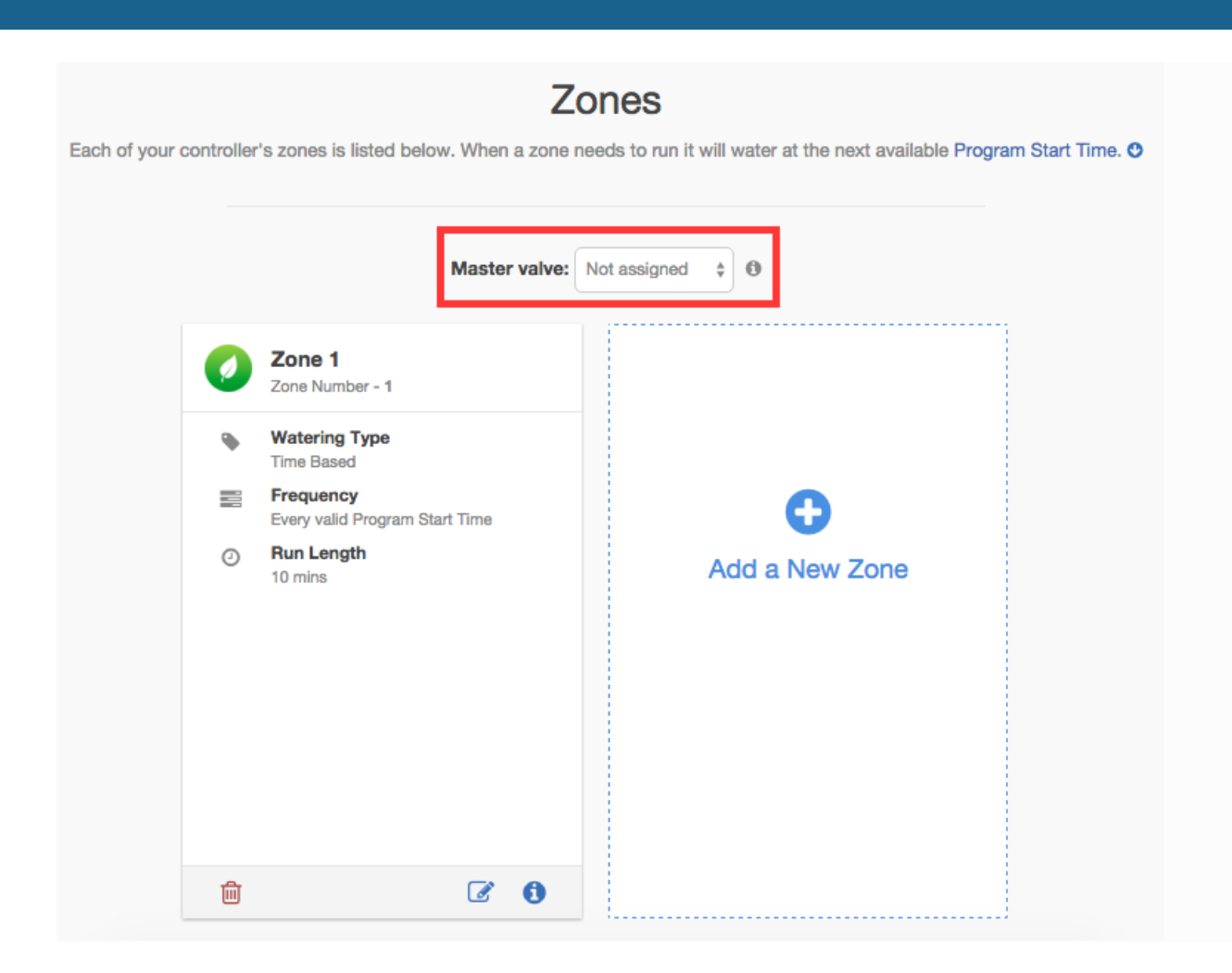

<span id="page-22-0"></span>Inicialmente no hay válvula maestra configurada.

#### Configuración de las horas de inicio del programa

Las horas de inicio del programa de riego de su programador especifican cuándo el programador puede regar. Si varias zonas están usando la misma hora de inicio del programa, éstas se iniciarán en secuencia (solo puede funcionar una zona a la vez).

Para añadir una hora de inicio del programa, vaya a la página de *Zones & Schedules* de su cuenta de Hydrawise y pulse sobre *Add Watering Time*.

- **Start Time** Introduzca la hora de inicio del programa.
- **Watering Type** Elija el tipo de riego para esa hora de inicio del programa. Por ejemplo, elija semanas pares o impares.
- **Watering Days** Elija a qué días se aplica esa hora de inicio del programa. Por ejemplo, elija días pares o impares, o seleccione días concretos de la semana.

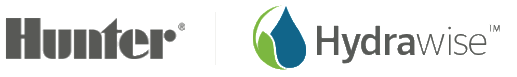

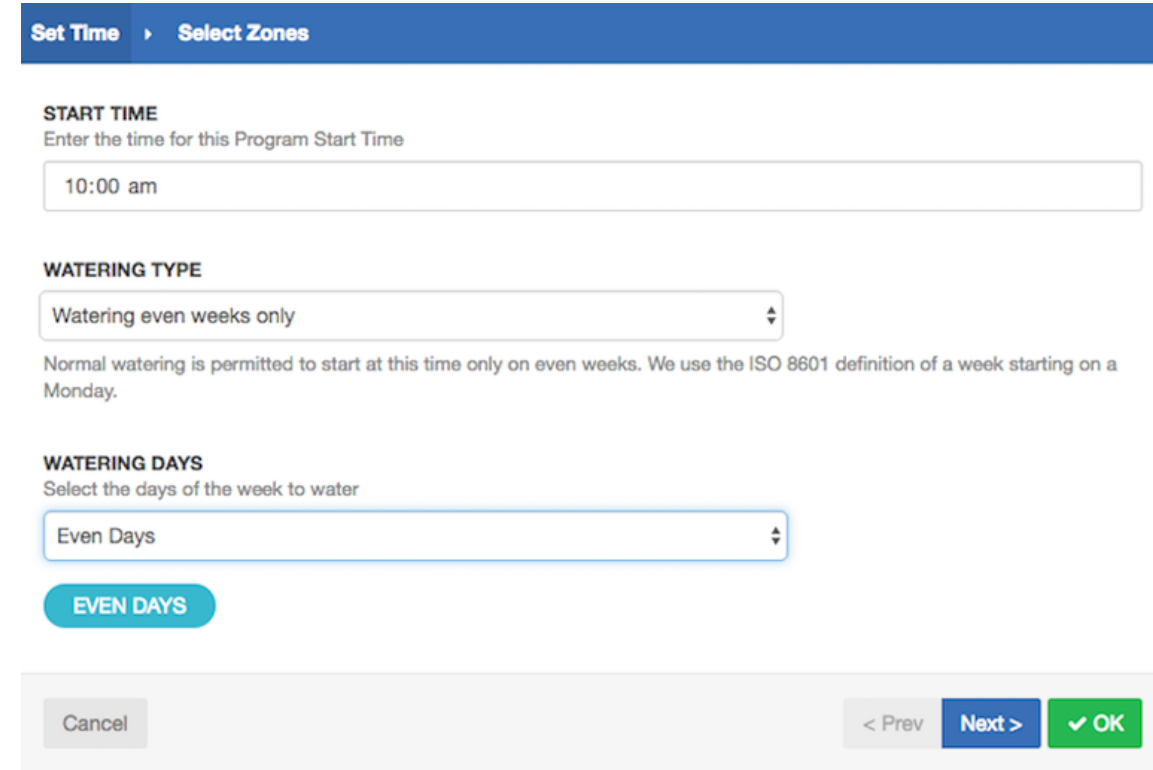

Después seleccione las zonas a las que se aplica esa hora de inicio del programa. Puede aplicarla a todas las zonas o seleccionarla de una lista de zonas o [Programaciones de riego preconfiguradas.](#page-23-0)

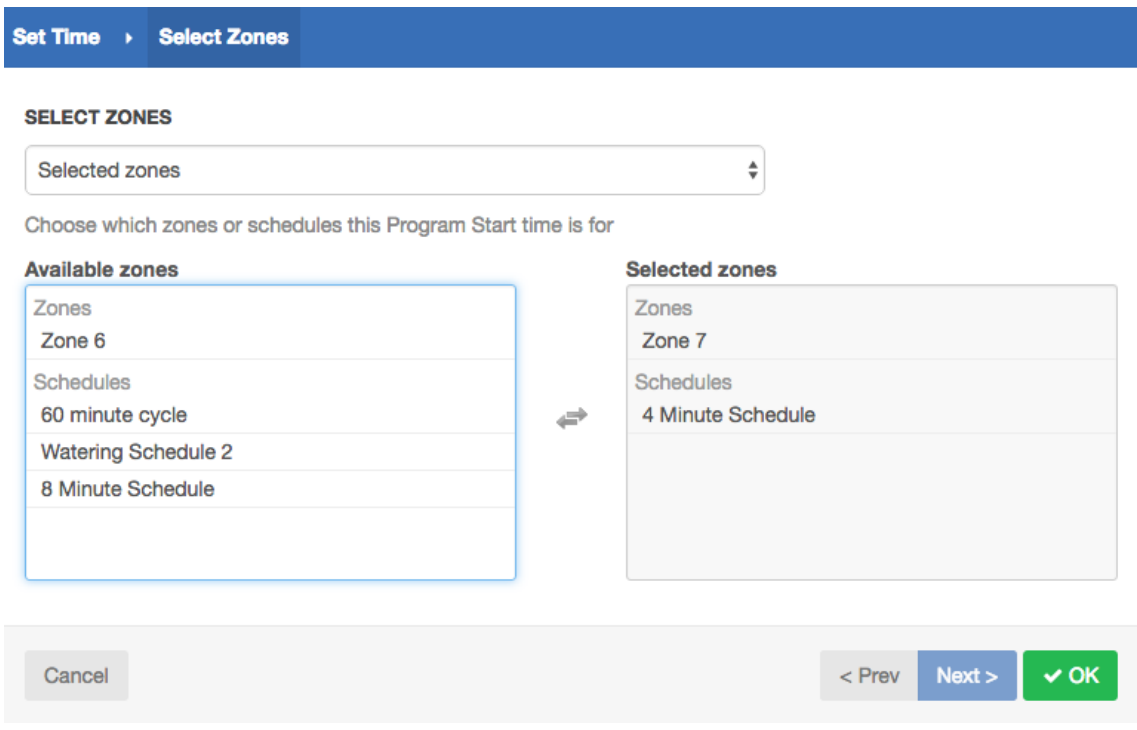

### <span id="page-23-0"></span>Configuración de programaciones preconfiguradas

Las programaciones de riego preconfiguradas le permiten agrupar zonas con propiedades de riego idénticas.

Página 24 RC-024 ES 11/17

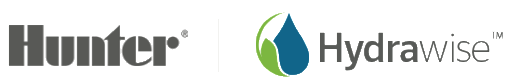

Cada programación de riego preconfigurada determina durante cuánto tiempo va a regar un grupo de zonas y cómo se debería modificar la programación según las condiciones meteorológicas locales. Las zonas regarán solo en las **horas de inicio del programa definidas**.

Para añadir una programación de riego preconfigurada, vaya a la página de *Zones & Schedules* de su cuenta de Hydrawise y pulse en *Add Watering Shedule*.

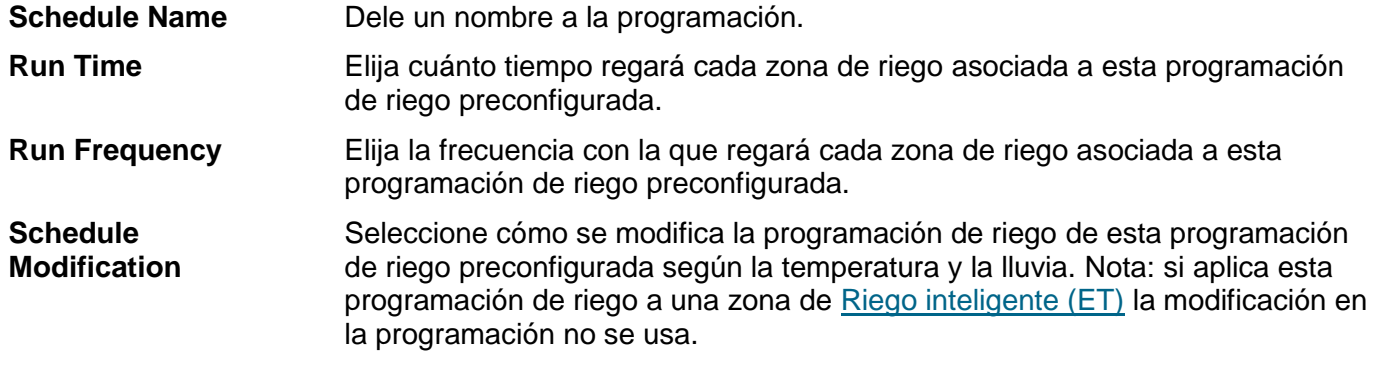

#### Vista de programaciones de riego preconfiguradas

Puede ver todas sus programaciones de riego preconfiguradas en la página de *Zones & Schedules*.

Si sus programadores los gestiona un instalador profesional, puede ver y usar las programaciones de riego preconfiguradas que su instalador profesional haya creado. Éstas tendrán un símbolo de grupo junto a ellas tal como está marcado a continuación. Puede usar estas programaciones de riego preconfiguradas pero no puede editarlas o eliminarlas, solo el instalador puede hacerlo.

#### Preconfigured Watering Schedules

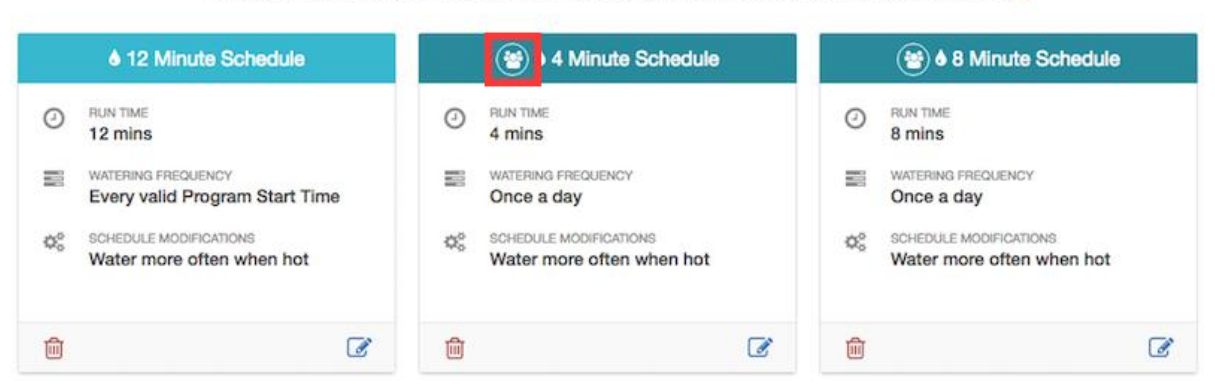

#### Preconfigured Watering Schedules allow you to group together zones with identical watering properties. O

### **Estaciones meteorológicas del programador**

Para cambiar la ubicación de su programador o las estaciones meteorológicas a las que está registrado, seleccione **Weather Stations** en el menú en la esquina superior derecha.

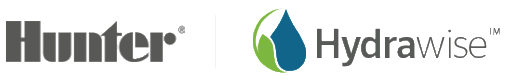

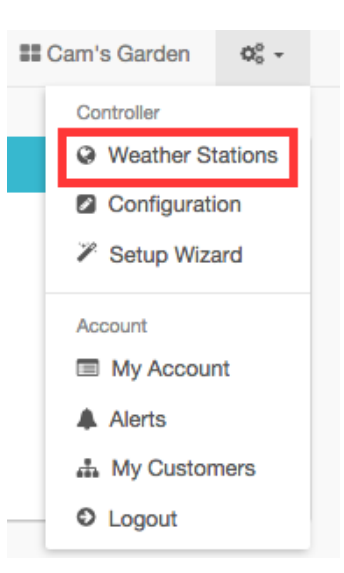

Hydrawise es compatible con 2 tipos de estaciones meteorológicas principales:

**Estaciones meteorológicas en aeropuertos**: Estaciones meteorológicas situadas en aeropuertos. Estas son generalmente muy fiables porque su mantenimiento es realizado por organizaciones profesionales. Estas estaciones meteorológicas están disponibles para todos los usuarios.

**Estaciones meteorológicas personales**: El mantenimiento de estas estaciones meteorológicas es llevado a cabo por aficionados. La calidad de estas estaciones varía: algunas son buenas, pero otras no son fiables. Por esta razón, estas estaciones meteorológicas están solo disponibles para los usuarios de un plan Entusiasta y se les permite seleccionar hasta 5 estaciones meteorológicas para eliminar problemas de calidad de datos meteorológicos procedentes de estaciones meteorológicas personales.

### **Sensores**

Hydrawise es compatible con dos tipos de sensores:

1. Sensores de caudal (medidores) que miden el uso del agua en una zona (o zonas) de riego.

2. Sensores de lluvia o sensores de humedad que permiten suspender los ciclos de riego en una zona (o zonas).

#### Sensores de caudal

Los caudalímetros miden la cantidad de agua que va a cada zona. Esto es muy útil para comprender el uso del agua y monitorizar problemas como tuberías rotas o zonas que no riegan.

Los informes de Hydrawise le permiten ver la cantidad de agua que se usa en cada zona y la que se usa en todo el sistema.

Con un caudalímetro también puede crear alertas por problemas de caudal qu[e le mantendrán al día de lo](#page-29-0)  que pasa, lo que es especialmente importante en viviendas sin supervisión. Ver

Creación [de alertas](#page-29-0) para más información.

#### Sensores de lluvia / humedad

Hydrawise es compatible con sensores estándar de tipo de contacto abierto/cerrado como sensores de lluvia y sensores de humedad del suelo. De hecho, puede usar cualquier sensor de tipo genérico con contacto abierto/cerrado.

Estos sensores usan 2 cables y están etiquetados como normalmente abiertos (a veces llamados NO por sus siglas en inglés) o normalmente cerrados (a veces llamados NC por sus siglas en inglés).

Página 26 RC-024 ES 11/17

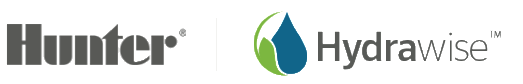

Un sensor de lluvia o de humedad se usa normalmente para detener el riego, sin embargo, también puede crear sus propios tipos de sensores personalizados para iniciar el riego o para otras aplicaciones avanzadas. Ver Creación de sensores [personalizados](#page-27-0) para más información.

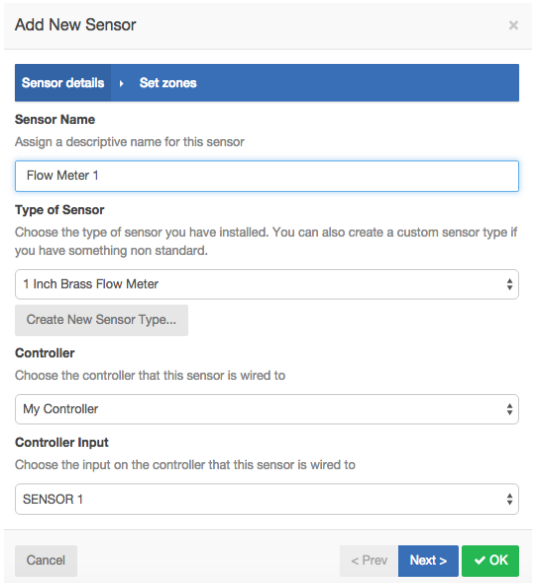

#### Configuración de sensores

Hay 2 pasos para que su sensor funcione en cada una de sus zonas:

1. Cree un nuevo sensor en su cuenta de Hydrawise en la sección **Sensors**.

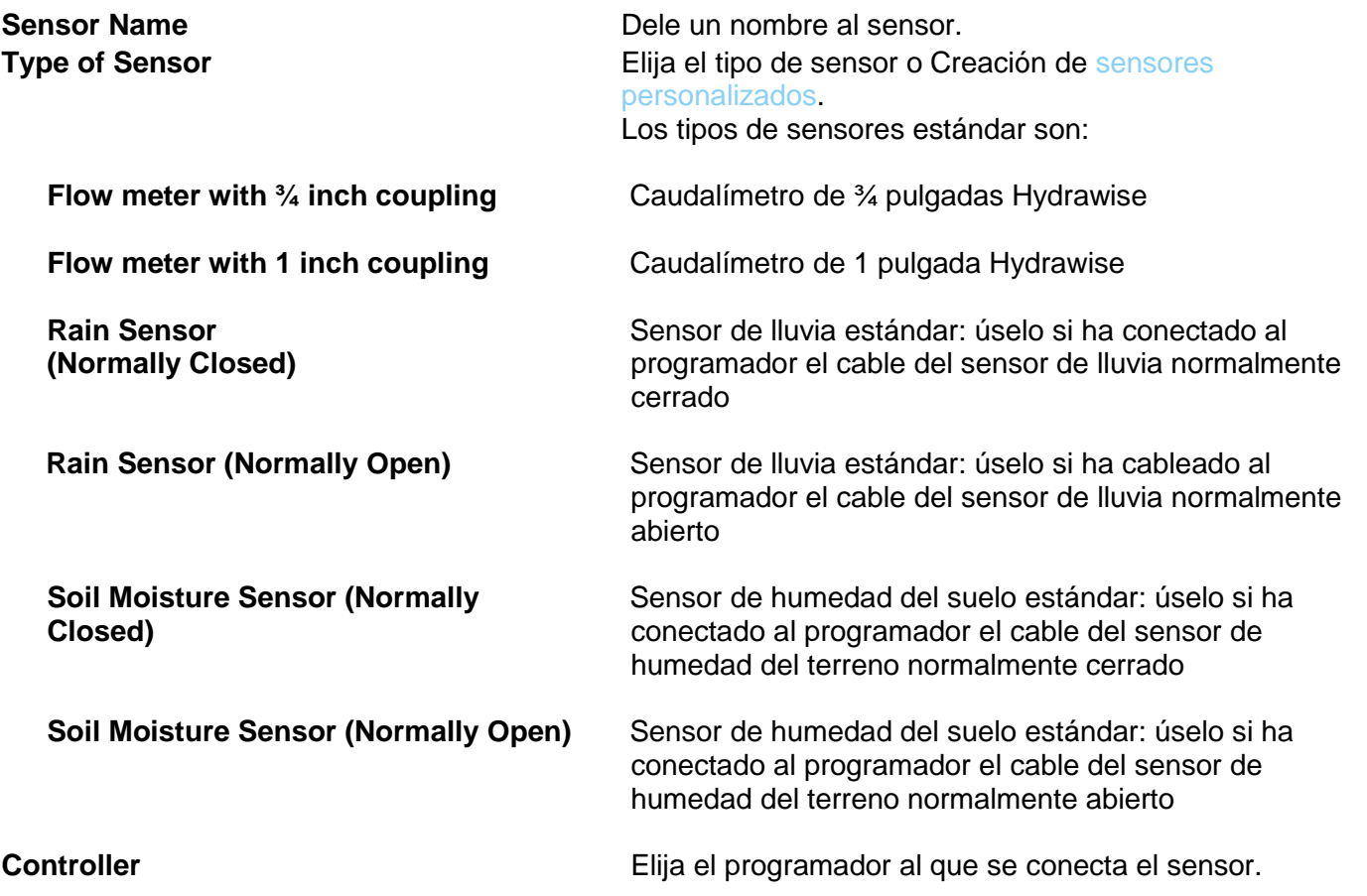

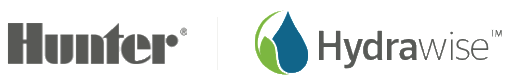

**Controller Input** Elija la entrada del programador a la que se conecta el sensor.

2. Una vez creado su sensor, elija las zonas que van a usarlo. Solo debe elegir zonas que estén en el mismo programador a las que el sensor esté conectado.

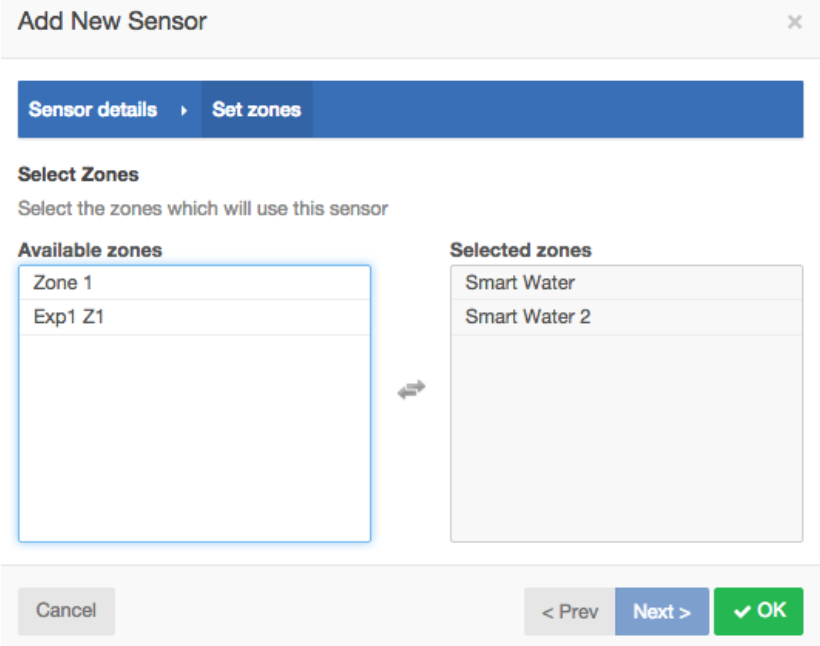

#### <span id="page-27-0"></span>Creación de sensores personalizados

También puede crear sensores personalizados en su cuenta de Hydrawise en la sección **Sensors**.

Algunos ejemplos de tipos de sensores personalizados son:

- Un caudalímetro de un tamaño diferente a los caudalímetros Hydrawise estándar.
- Un sensor para cumplir las restricciones de riego que especifican que las zonas no deben regar durante un periodo de tiempo mínimo tras haber detectado lluvia.
- Un sensor para iniciar el riego si se detecta movimiento

Para añadir un tipo de sensor personalizado, vaya a Sensores y pulse en **Add Custom Sensor Type**.

**Sensor Name** Dele un nombre al sensor.

**Type of Senso**r Elija el tipo de sensor.

#### **Caudalímetro**

**Litres per impulse**- La cantidad de litros de agua que se espera que pase por el sensor de caudal por cada impulso del caudalímetro (puede ver esta información en las especificaciones técnicas de su caudalímetro)

#### **Sensor normalmente abierto/ Sensor normalmente cerrado**

**Sensor action**- Si el sensor debe causar que una zona inicio o pare.

#### **Inicio de una zona**

Si la zona debe arrancar, elija el mismo tiempo en segundos antes de que el sensor permita volver a arrancar la misma zona.

#### **Parada de una zona**

Página 28 RC-024 ES 11/17

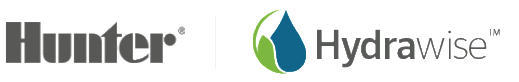

Si la zona debe parar, elija el retraso en segundos antes de parar la zona, y durante cuánto tiempo la zona debe estar inhabilitada.

Por ejemplo, algunas restricciones de riego requieren que, si se detecta lluvia, los aspersores no rieguen durante al menos dos días.

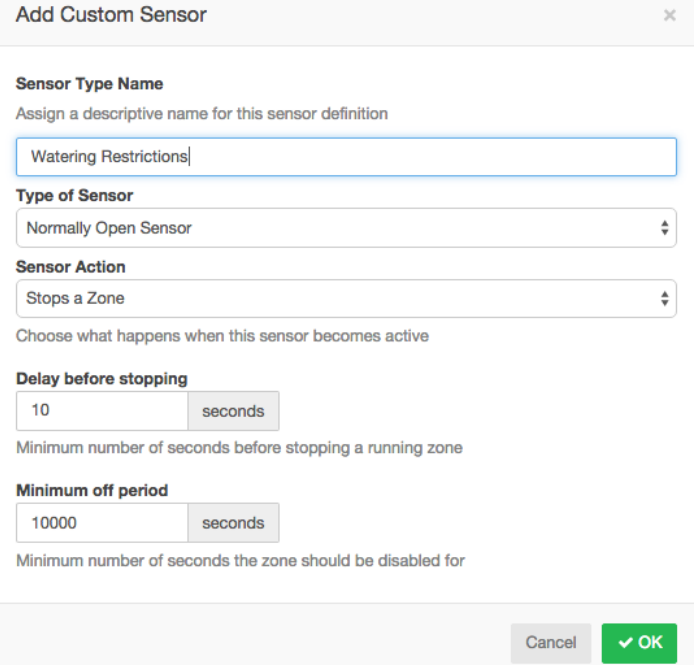

### **Activadores de riego**

Puede configurar los activadores de riego para [riego basado en tiempo](#page-18-0) o para [riego inteligente \(ET\).](#page-17-0)

Para configurar los activadores de su **Predictive Watering™** (riego predictivo) pulse en *Watering Triggers* (activadores de riego).

#### Activadores para riego basado en tiempo

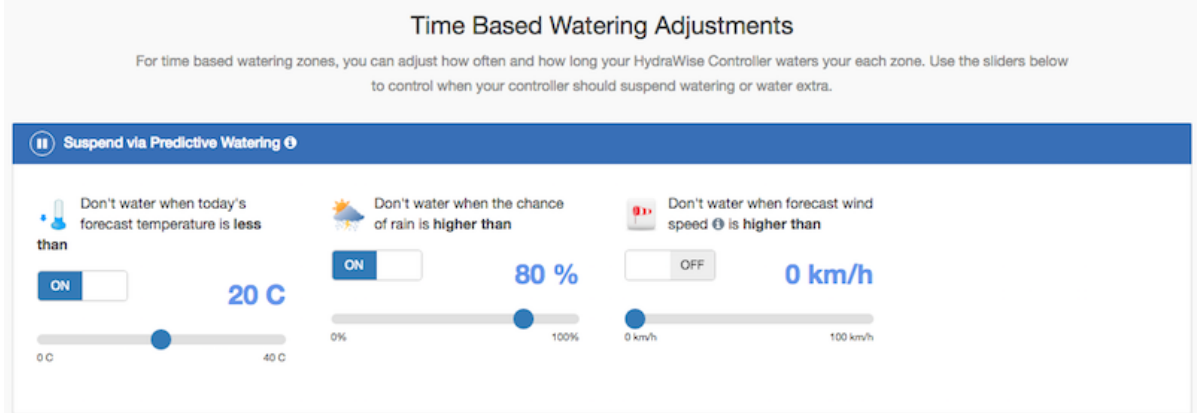

Puede suspender el riego basado en datos meteorológicos previstos o reales. También puede variar la cantidad de riego según la temperatura prevista.

#### Suspender el riego – Previsiones meteorológicas

**Forecast Temperature**- Suspenda el riego cuando la temperatura prevista sea menor que la cantidad especificada.

Página 29 RC-024 ES 11/17

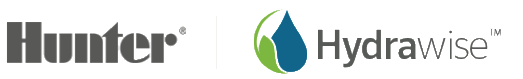

**Forecast Rainfall**- Suspenda el riego cuando la lluvia prevista sea mayor que la cantidad especificada.

**Forecast Wind Speed**- Suspenda el riego cuando la velocidad del viento prevista sea mayor que la cantidad especificada.

#### Suspender el riego – Mediciones de estaciones meteorológicas

**Actual Rainfall 24 hr**- Suspenda el riego cuando la lluvia durante las últimas 24 horas sea mayor que la cantidad especificada.

**Actual Rainfall 7 days**- Suspenda el riego cuando la lluvia durante los últimos 7 días sea mayor que la cantidad especificada. El umbral de 7 días puede cambiarse a entre 1 y 30 días pulsando sobre el número.

#### Riego variable

**Water less**- Riegue cierto porcentaje menos cuando la temperatura prevista sea menor que la cantidad especificada.

Nota: para cambiar el porcentaje de riego pulse sobre el número que hay junto al signo de %.

**Water more**- Riegue cierto porcentaje más cuando la temperatura prevista sea mayor que la cantidad especificada y la humedad prevista esté por debajo de la cantidad especificada.

Nota: para cambiar el porcentaje de riego pulse sobre el número que hay junto al signo de %.

#### Activadores de riego inteligente (ET)

La previsión de evapotranspiración ayuda a predecir la programación de riego apropiada para sus zonas, proporcionándole una idea más precisa de cuándo las zonas regarán próximamente.

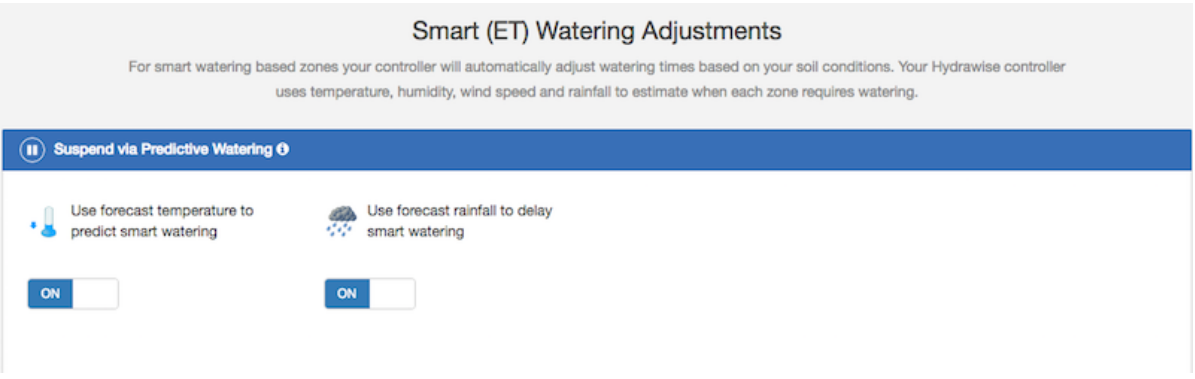

Puede elegir usar o no usar la previsión de temperatura para predecir el riego inteligente (ET), y usar o no usar la previsión de lluvia para retrasar el riego inteligente (ET).

Las programaciones se estimarán en periodos de hasta 30 días desde hoy según el historial y la previsión de temperaturas y lluvia. Las programaciones previstas se actualizarán progresivamente cada día según las condiciones meteorológicas y las nuevas previsiones.

<span id="page-29-0"></span>Su programación de riego se actualiza según las condiciones meteorológicas reales cada día poco antes de la primera hora de inicio del programa.

### **Creación de alertas**

Puede crear alertas para mantenerse al día sobre qué está pasando con sus programadores. Las alertas pueden crearse para monitorizar el caudal de agua o detectar cableado de solenoides defectuoso.

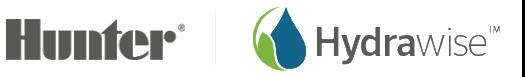

**Nota**: Si sus programadores los gestiona un instalador profesional, éste puede crear alertas para esos programadores. Usted verá estas alertas enumeradas junto a otras que usted haya creado, pero no podrá editarlas, solo puede hacerlo el instalador. Busque el símbolo **col** para ver las alertas que su instalador profesional haya creado. Tipos de alertas

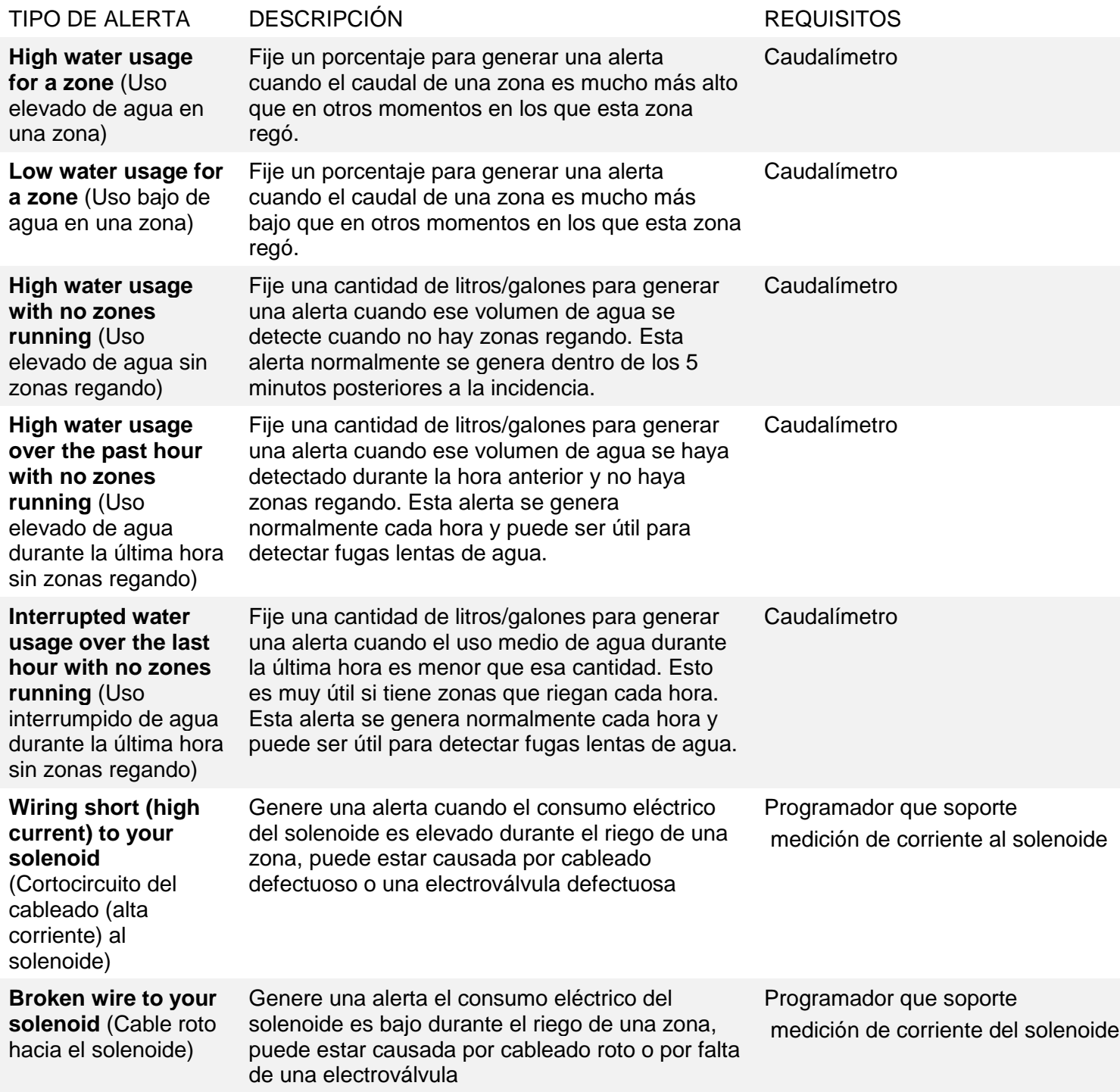

#### Elegir programadores a los que se apliquen sus alertas

Puede aplicar la alerta a todos sus programadores o a una selección de programadores y/o sensores. Para elegir una selección de programadores y/o sensores, elija "Selected controllers or sensors"

Página 31 RC-024 ES 11/17

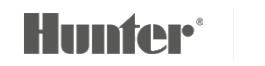

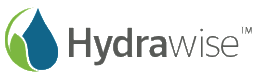

(programadores y sensores seleccionados) de la lista desplegable, después haga doble clic sobre los programadores y sensores para moverlos entre la lista de «available» (disponibles) y la lista de «selected»(seleccionados).

Si se añade una alerta a un programador, ésta se aplicará a todos los sensores de ese programador. Si se añade una alerta a un sensor, ésta se aplicará solo al sensor seleccionado.

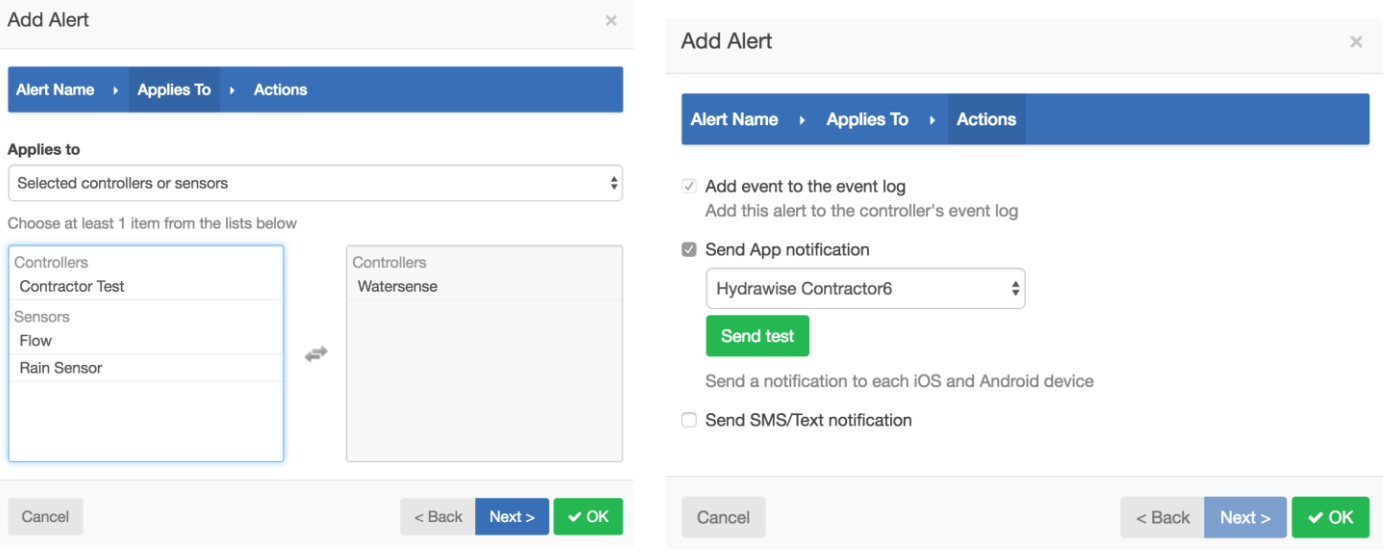

#### Acciones de alerta

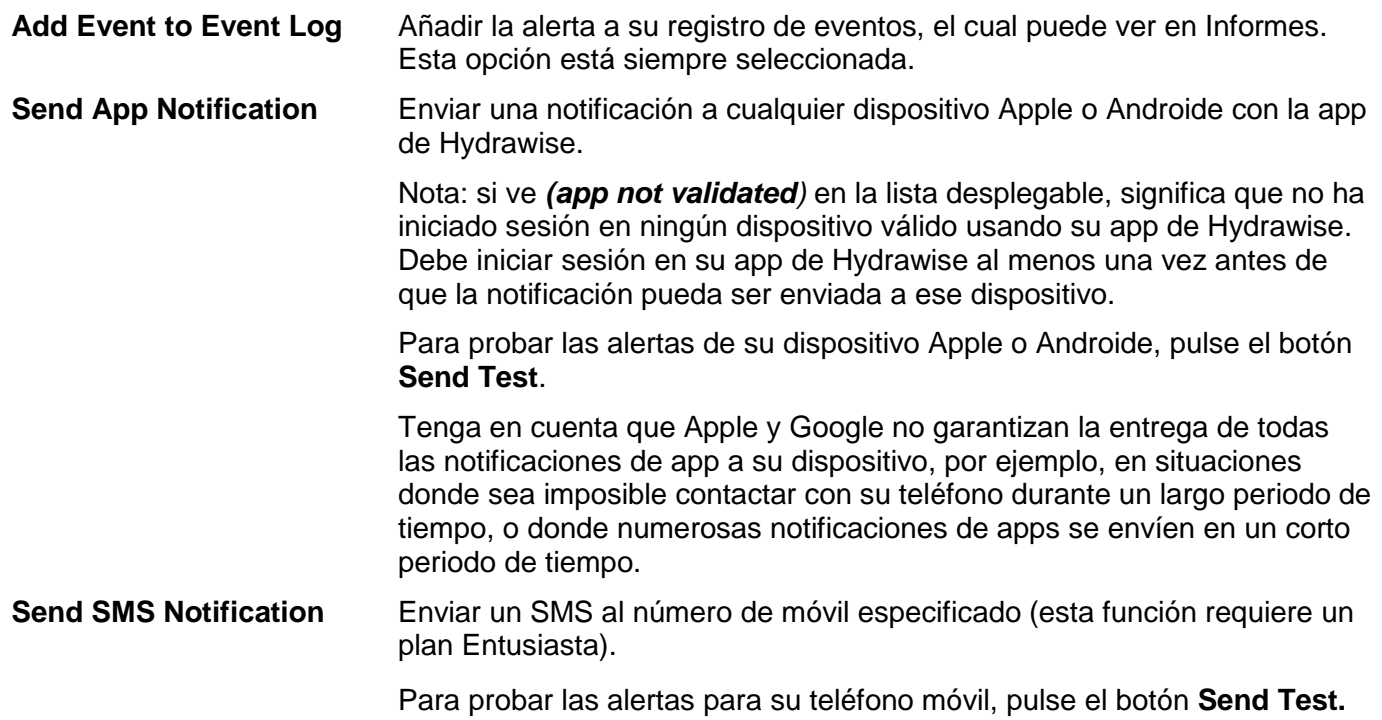

### **Configuración del programador**

Para cambiar la configuración de su programador, seleccione **Configuration** en el menú, en la esquina superior derecha.

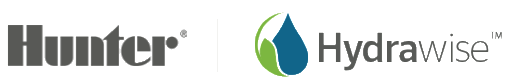

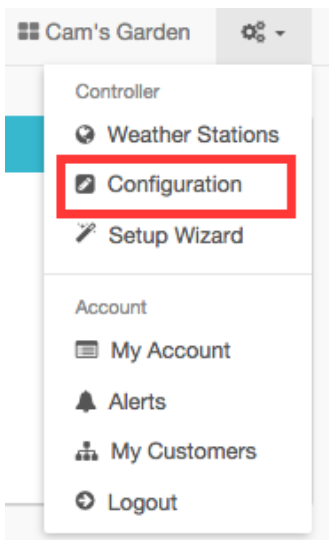

### Configuración del programador

Aquí puede ver la configuración del programador y eliminar el número de serie.

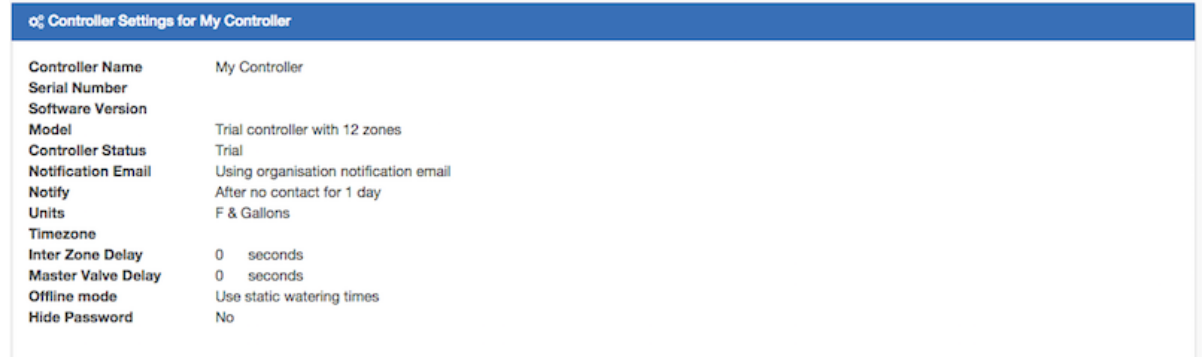

Algunas opciones de configuración incluyen –

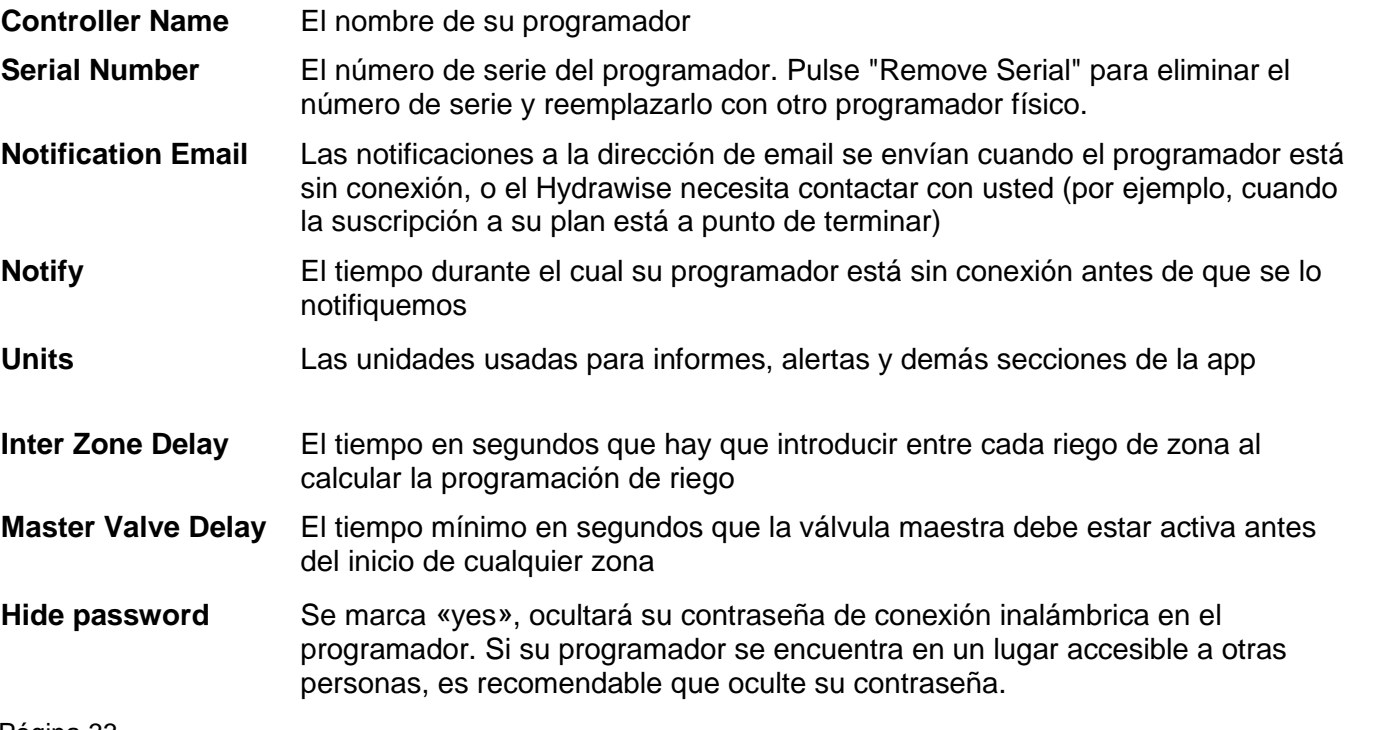

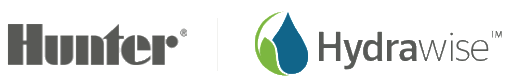

#### Módulos de expansión

Aquí puede ver sus módulos de expansión y cuándo fue la última vez que entablaron contacto. También puede añadir o eliminar módulos de expansión.

Se pueden añadir hasta 2 módulos de expansión en un solo programador Hunter HC.

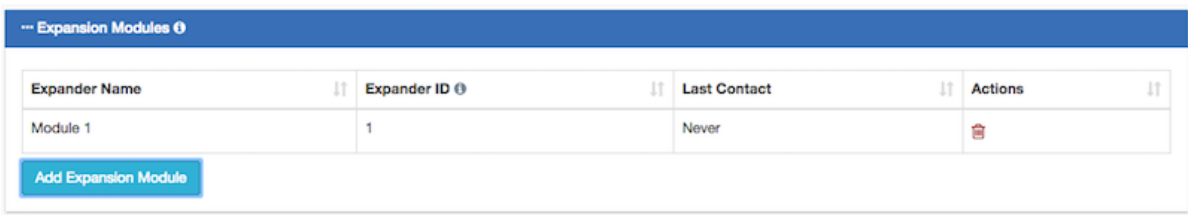

Cuando añada un módulo de expansión tendrá que darle un nombre y especificar el número de identificación que seleccionó cuando estableció el módulo.

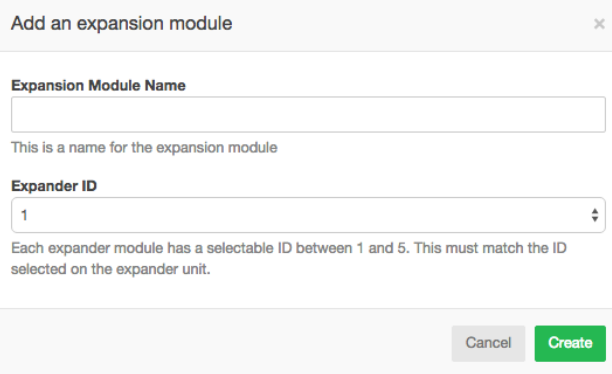

#### Ajustes de riego sin conexión

Los ajustes de riego sin conexión permiten que el programador ajuste automáticamente la cantidad de riego mensualmente si el programador está en modo sin conexión (no está conectado a internet).

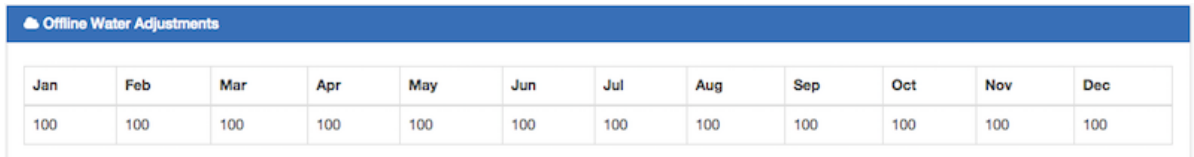

#### **Mi cuenta**

Desde la pantalla «My account» puede:

- 1. Actualizar los [datos de su](#page-33-0) cuenta
- 2. Gestionar sus [programadores](#page-34-0)
- 3. Gestionar [usuarios](#page-34-1)
- <span id="page-33-0"></span>4. Gestionar [archivos](#page-35-0)

#### Datos de su cuenta

Aquí puede cambiar su contraseña, su plan y la configuración de visibilidad de su cuenta.

Página 34 RC-024 ES 11/17

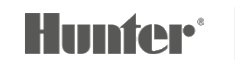

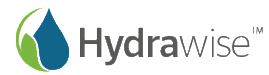

Por defecto, nadie más puede ver su cuenta. Sin embargo, si desea ayuda de un instalador profesional de Hydrawise puede elegir que su cuenta sea visible al instalador para que éste pueda ayudarle con la configuración o la solución de problemas.

Además, puede [registrarse como instalador](#page-42-0) profesional.

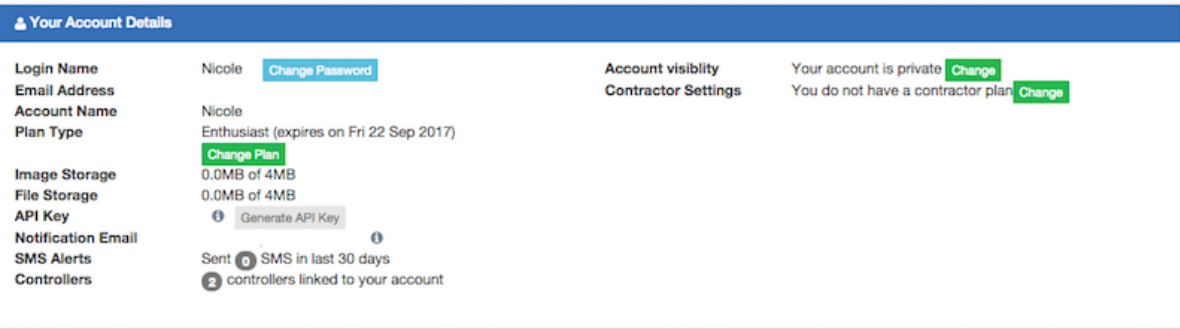

#### <span id="page-34-0"></span>Programadores

Aquí puede ver un resumen de sus programadores. Además, puede [gestionar](#page-52-0) o eliminar un programador.

<span id="page-34-1"></span>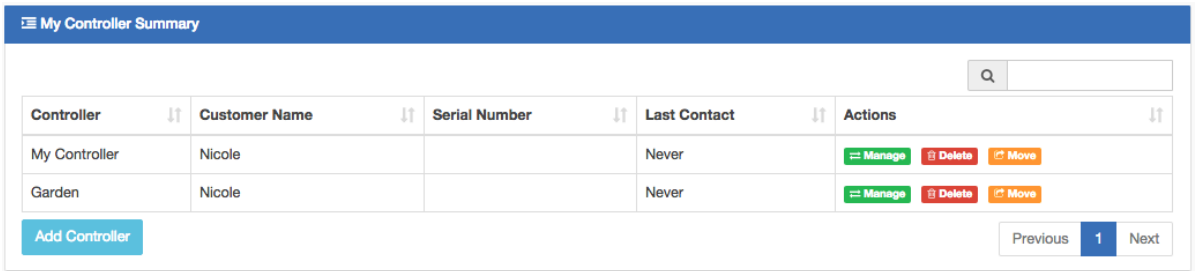

#### Usuarios

Aquí puede ver qué usuarios tienen acceso para gestionar su programador. Los usuarios pueden tener acceso para cambiar la configuración o simplemente para verla.

Observe que esta lista es diferente a la de cualquier instalador profesional al que le haya dado acceso en lo[s](#page-33-0)

[Datos de su](#page-33-0) cuenta.

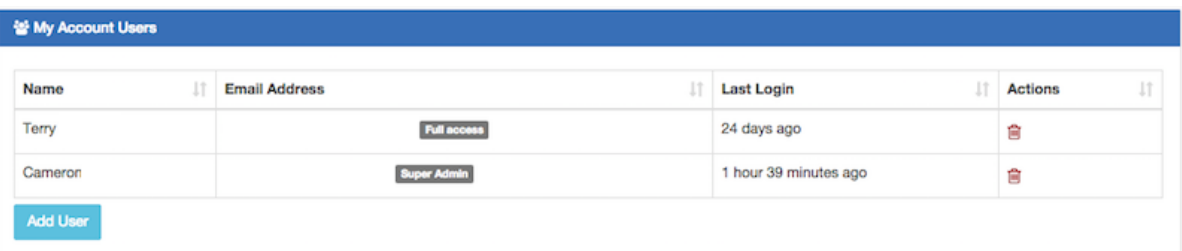

Además, puede añadir o eliminar un usuario. Los clientes del plan Entusiasta tienen la opción de varios usuarios

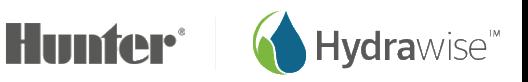

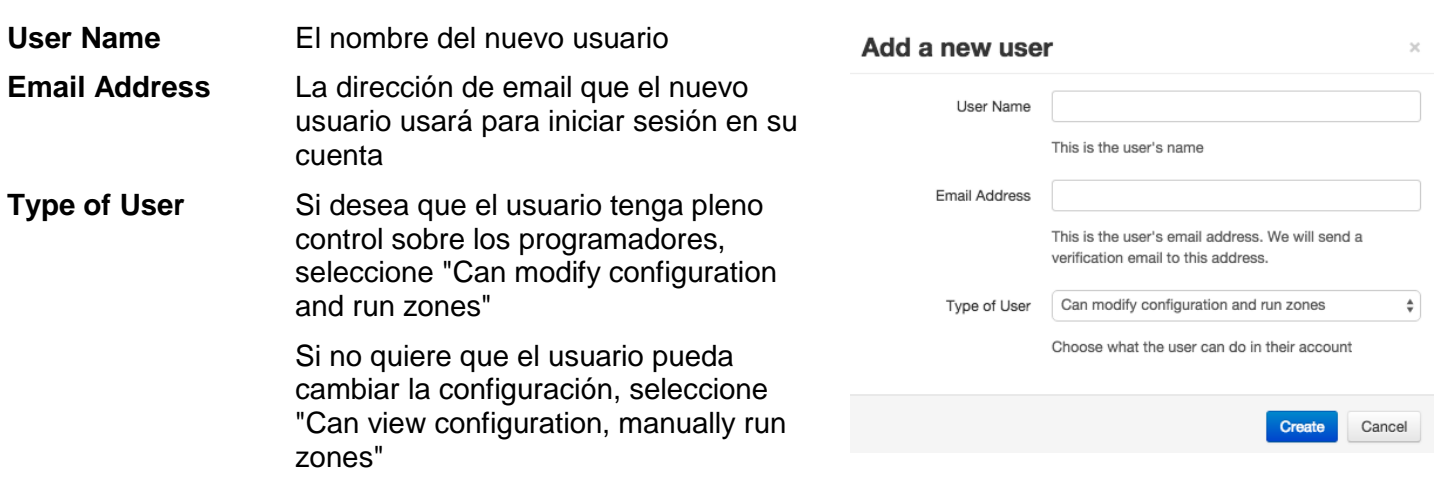

Pulse **Create**- el usuario obtendrá un email de activación y cuando visite su panel de instrumentos por primera vez deberá seleccionar una contraseña.

#### Archivos

Aquí puede cargar archivos que le ayuden con la gestión de su jardín. Por ejemplo, quizá quiera añadir una foto que muestre el diseño de su jardín y las zonas. La carga de archivos es una opción disponible para los clientes del plan Entusiasta.

<span id="page-35-0"></span>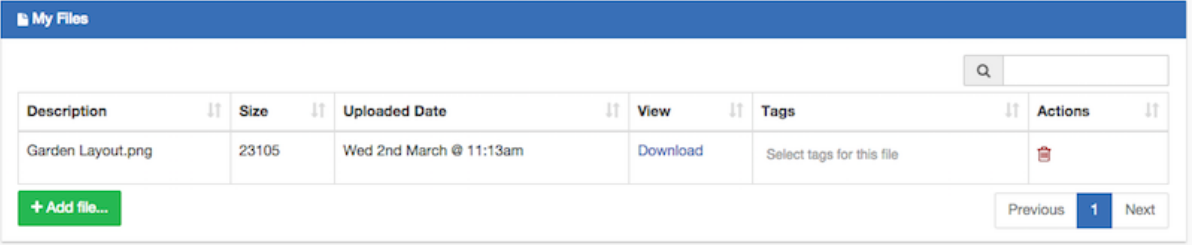

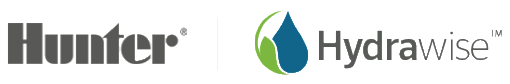
# **Monitorización**

Existen varias maneras de vigilar su programador, incluidos el panel de instrumentos, los informes y la configuración.

## **Panel de instrumentos del programador**

Desde el panel de instrumentos del programador puede:

- 1. Buscar [información de zonas](#page-36-0) y arrancar, parar y suspender zonas.
- 2. Ver anotaciones de [temperatura y lluvia](#page-38-0)
- 3. Ver la [previsión del tiempo](#page-39-0)
- 4. Ver y añadir [sensores](#page-39-1)
- 5. Ver el [estado](#page-39-2) del programador
- 6. Ver otro [programador](#page-39-3)

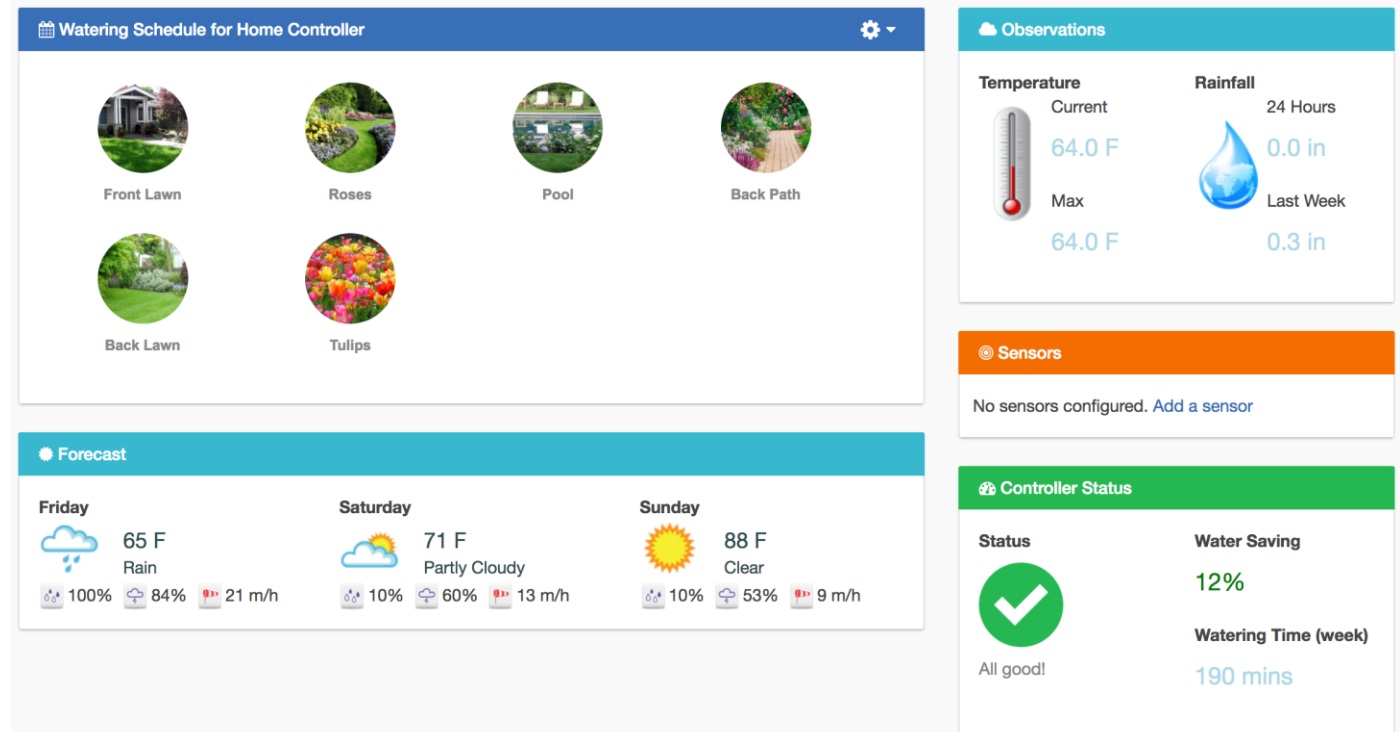

## <span id="page-36-0"></span>Información de zonas

Todas las zonas que haya configurado estarán enumeradas aquí. Para más información sobre una zona, pulse en esa zona.

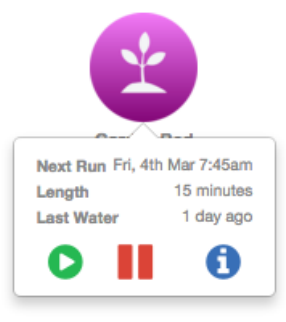

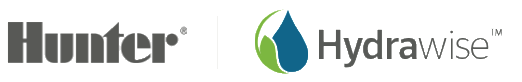

Se mostrará cuándo es la siguiente vez que la zona está programada para regar y durante cuánto tiempo, y cuándo regó por última vez

Para regar una zona, pulse en el botón **Play**. Se le pedirá que riegue una zona durante su duración de riego normal o que elija una duración de riego personalizada.

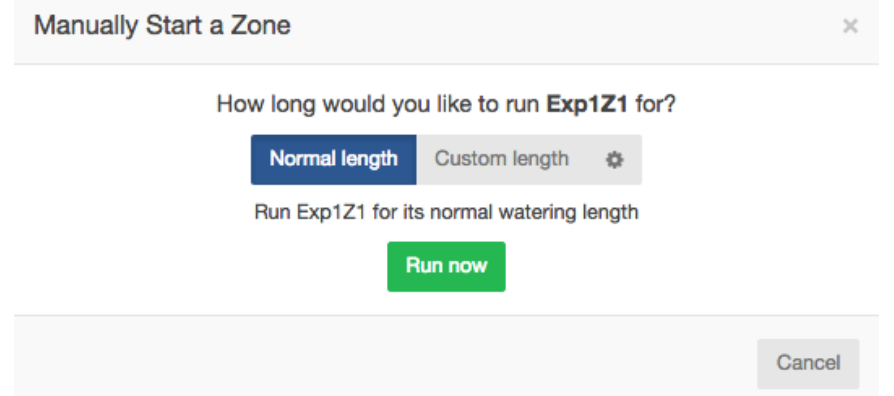

Para aplazar el riego de una zona, pulse en el botón **Pause**. Se le pedirá que elija cuándo debe terminar el aplazamiento. Una vez se aplace una zona, se verá un color más claro en el panel de instrumentos. Puede pulsar el botón **Pause** para eliminar el aplazamiento.

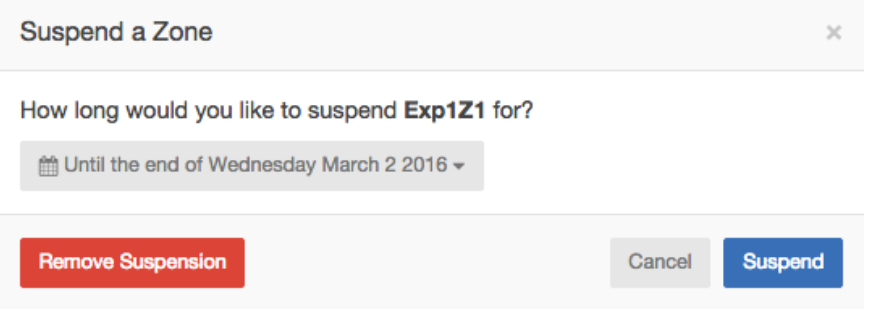

Para mostrar información de la zona pulse el botón **information**. Esto mostrará información incluidas la siguiente duración de riego, la frecuencia de riego y las [horas de inicio](#page-22-0) del programa.

Se puede cambiar el símbolo en el panel de instrumentos para que muestre una imagen de la zona de riego.

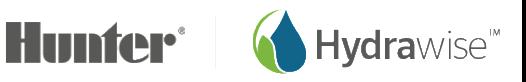

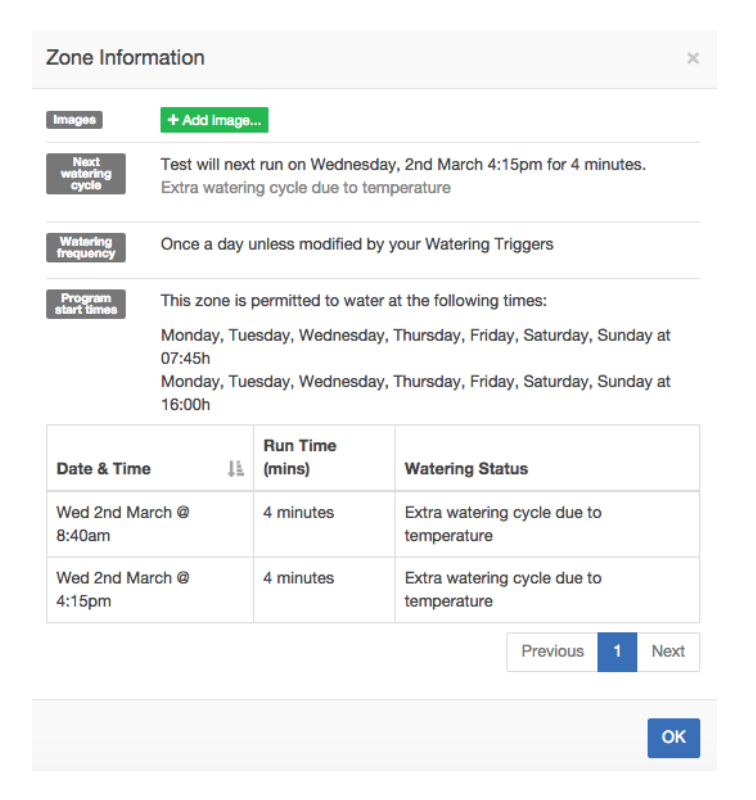

#### <span id="page-38-0"></span>Temperatura y lluvia

Todos los valores de temperatura y lluvia se calculan como el valor mediano de sus estaciones meteorológicas

Por ejemplo, si usted está suscrito a 3 estaciones meteorológicas, la temperatura o la lluvia será el valor del medio. Si está suscrito a 4 estaciones meteorológicas, será la media entre los dos valores del medio.

#### **3 estaciones meteorológicas:**

• Si sus estaciones meteorológicas registran temperaturas máximas récord de 45, 48 y 56 grados, el valor mediano será de 48 grados.

#### **4 estaciones meteorológicas:**

• Si sus estaciones meteorológicas registran temperaturas máximas récord de 70, 75, 77 y 80 grados, el valor mediano será de 76 grados.

Si las lecturas de temperatura o lluvia muestran regularmente un valor bajo, vaya a **Reports** y compruebe la lluvia o la temperatura de cada estación meteorológica y realice los ajustes necesarios.

#### **Temperatura**

Los clientes de un plan Entusiasta pueden ver aquí las temperaturas actuales y máximas para hoy. Esto está basado en el valor mediano de todas las estaciones meteorológicas que ha seleccionado

#### **Lluvia**

Este panel mostrará la cantidad de lluvia que cayó ayer y durante la última semana. Esto está basado en el valor mediano de todas las estaciones meteorológicas que ha seleccionado

Si tiene un plan Entusiasta, en lugar de la lluvia de ayer verá la lluvia caída durante las últimas 24 horas.

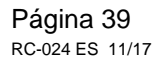

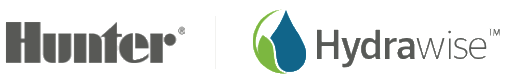

#### <span id="page-39-0"></span>Previsión

Esta sección muestra la previsión de temperatura y las condiciones meteorológicas, incluidas la posibilidad de lluvia en porcentaje, la humedad prevista y la velocidad media del viento prevista.

#### <span id="page-39-1"></span>**Sensores**

Esta sección muestra los [sensores](#page-24-0) que haya configurado y también permite añadir un sensor.

#### Estado del programador

Esta sección muestra el estado del programador. Si el programador está con conexión se verá un círculo verde con una marca de verificación, y puede poner el cursor sobre él para ver la última vez que se sincronizó el programador. Si el programador ha estado sin conexión durante 30 minutos o más, verá un triángulo rojo con un signo de exclamación. Si el programador permanece sin conexión durante 24 horas recibirá un email.

## <span id="page-39-3"></span>**Cambio de su programador actual**

Desde el menú, elija el vínculo *Controller*.

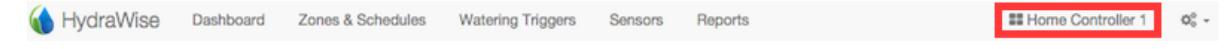

Esto le proporcionará una lista de todos los programadores de su cuenta. Pulse en el nombre de programador para cambiar a configurar ese programador

Elija el programador que quiere ver.

<span id="page-39-2"></span>Choose your controller Waiting for controller Waiting for controlle Garden **My Controller** 

## **Informes**

Puede acceder a los informes de sus programadores seleccionando *Reports* en el menú principal. Use los ajustes de la parte superior de la pantalla para:

- Cambiar el intervalo de fechas de ese informe
- Borrar todos los datos de informes
- Descargar un informe en Excel
- Actualizar un informe

NOMBRE DE INFORME DESCRIPCIÓN

**Watering Schedule** (Programación de riego) Muestra la duración del riego programado de

cada zona. Poniendo el cursor sobre cada programación puede ver más información sobre el riego planificado.

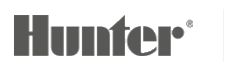

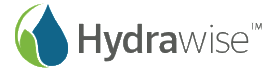

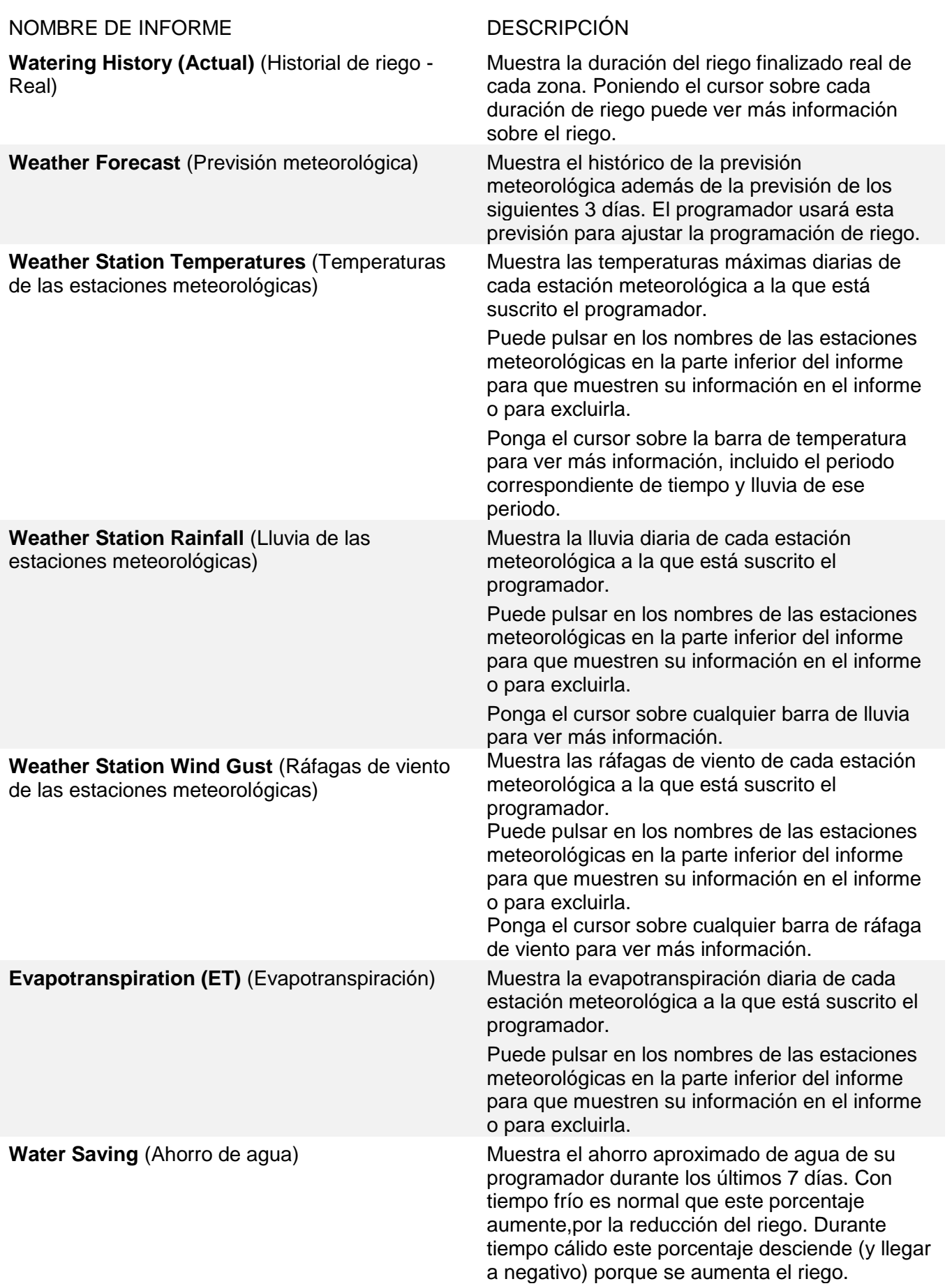

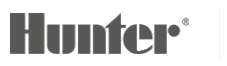

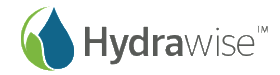

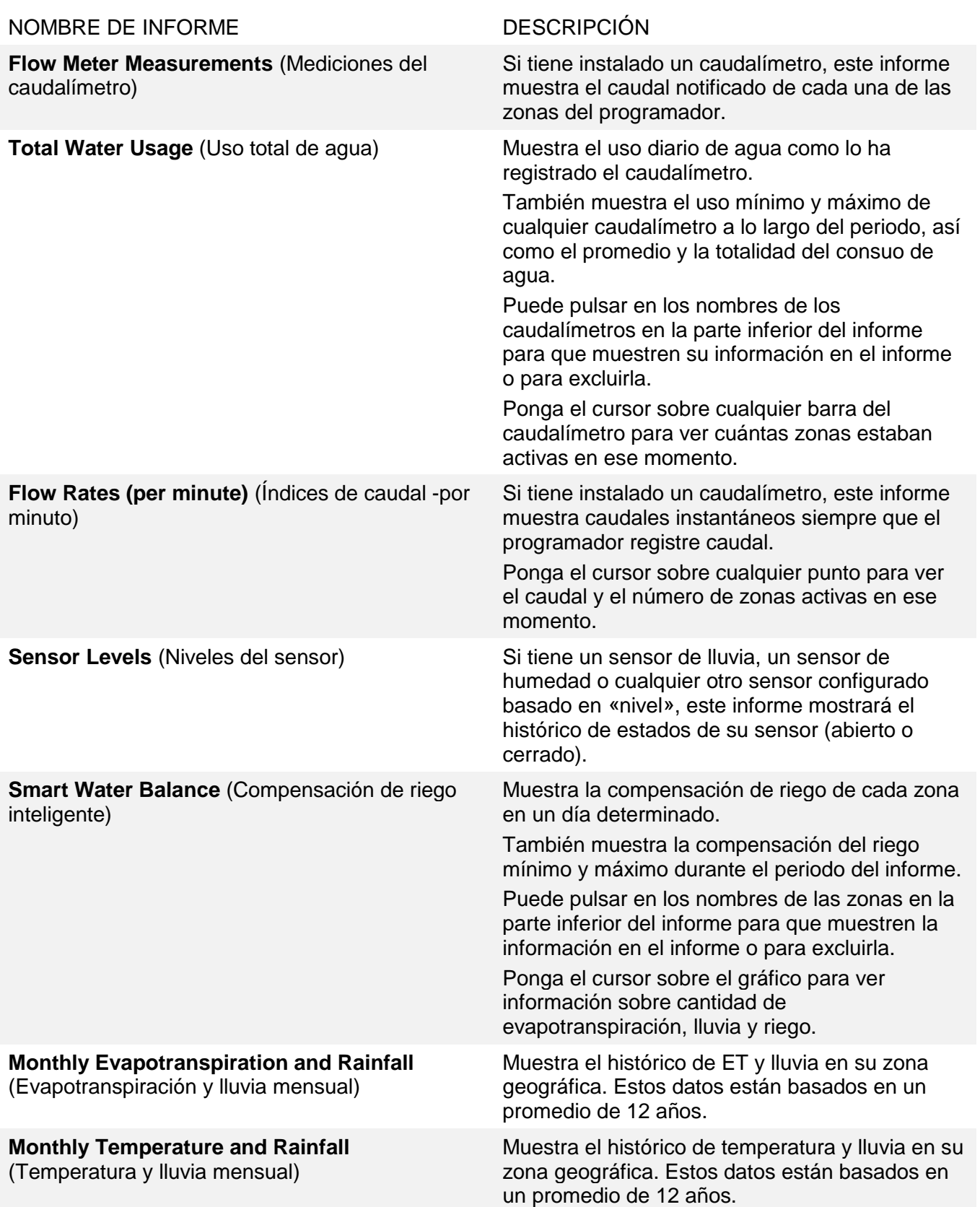

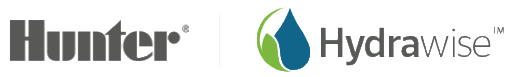

# **Utilización de Hydrawise como instalador profesional de riego**

Si usted es instalador de riego o paisajista, una cuenta para instaladores profesionales de Hydrawise con un programador Hydrawise-Ready puede ahorrarle a usted y a sus clientes tiempo y dinero. Ofrece ajustes automáticos de programación basados en las estaciones meteorológicas de internet con una interfaz fácil de usar.

Usted puede:

- evitar visitas a la instalación pudiendo modificar la programación de riego de sus clientes desde su smartphone o tableta
- almacenar diseños de riego o de jardines en su cuenta para poder acceder a ellos fácilmente más tarde
- evitar que los clientes hagan modificaciones en sus programadores sin su permiso
- gestionar miles de clientes desde la app de Hydrawise y cambiar fácilmente la configuración del programador para cualquiera de sus clientes con solo 2 clics.
- ver todos los problemas de riego desde una interfaz gestionar el riego de sus clientes

Las cuentas de instaladores profesionales de Hydrawise son gratis hasta un máximo de 5 programadores. Puede crear programadores «de prueba» online para ver cómo funciona: sin compromiso de compra

# **Registrarse como instalador profesional**

Para registrarse como instalador profesional antes debe registrarse en una cuenta. Puede hacer esto sin tener que comprar un programador.

Desde la página web de Hydrawise [\(https://hydrawise.com\),](https://hydrawise.com)/) pulse en *Sign Up* en la parte superior de la página. Al registrarse seleccione la opción que dice que usted es un instalador profesional e introduzca la información de su negocio. Automáticamente estará suscrito a nuestro plan gratuito *Contractor Starter* que permite gestionar gratis hasta 5 programadores de clientes.

Si ya dispone de una cuenta Hydrawise, puede registrarse como instalador profesional yendo a *My Customers* y eligiendo el plan para instalador profesional apropiado para su cuenta.

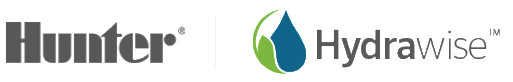

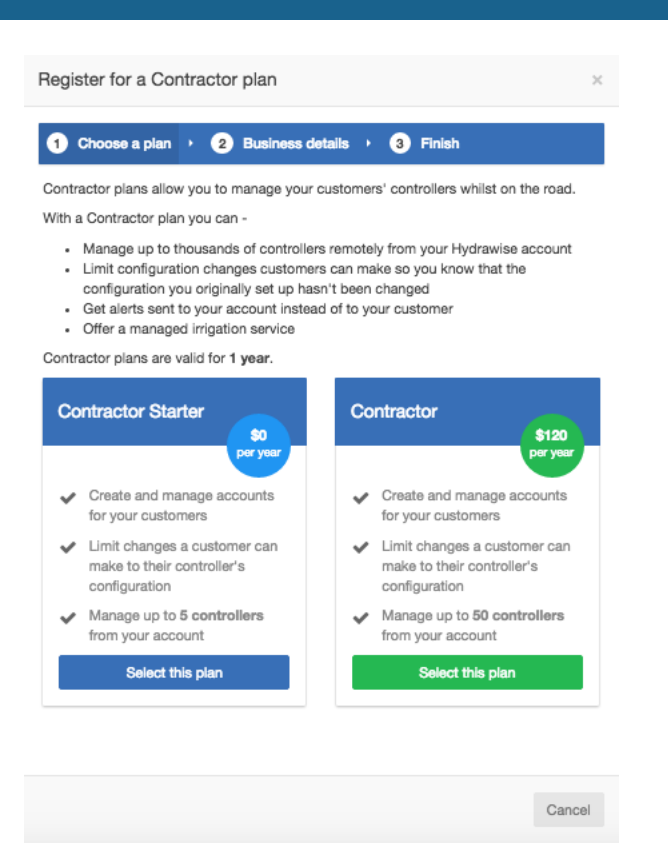

Si elige un plan con un precio asociado, será dirigido a Paypal para pagar el plan. Después puede introducir los datos de su negocio.

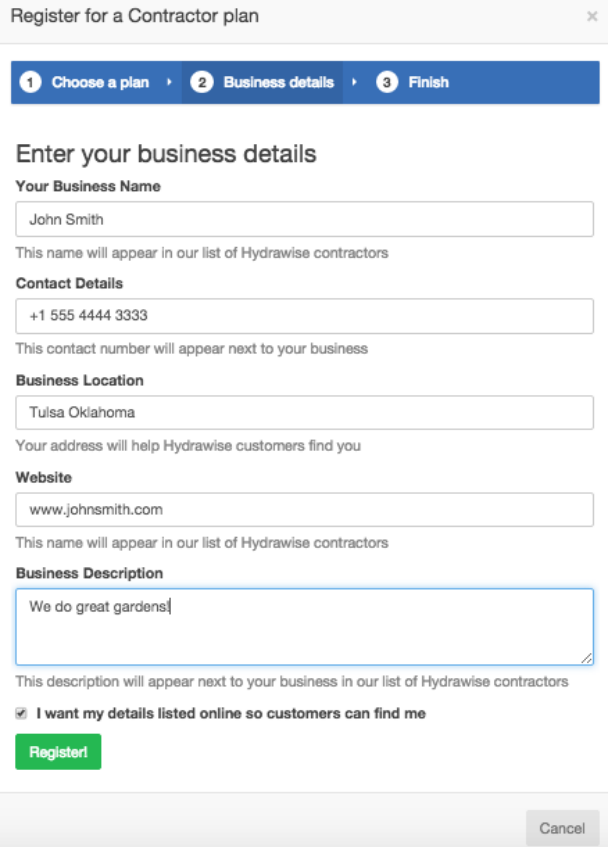

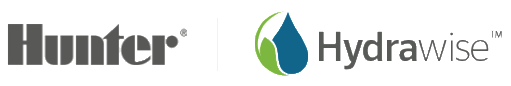

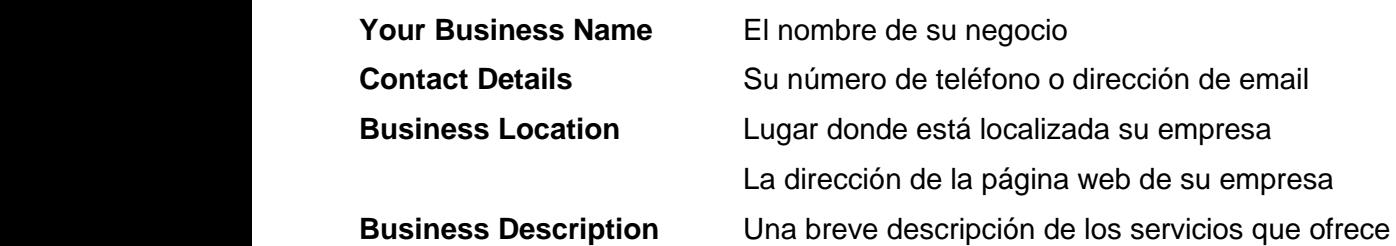

Si desea que sus datos estén disponibles para los clientes de Hydrawise, marque la casilla "I want my details listed online so customers can find me". Ahora que ya está registrado como instalador profesional, puede añadir un cliente a su cuenta o pedir a sus clientes que le seleccionen como instalador – ver [Cómo](#page-47-0)  [añadir un cliente a su cuenta.](#page-47-0) La configuración de instalador profesional muestra cómo los clientes de Hydrawise ven sus datos.

#### 1. Pulse en **Settings** -> **My Account**

Para cambiarlos, pulse en **Change**. Confirme su plan actual o elija uno nuevo, después actualice sus datos.

<span id="page-44-0"></span>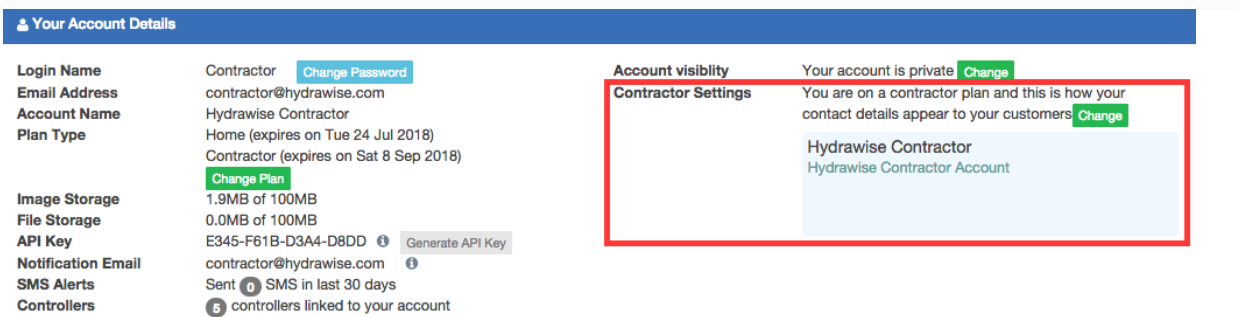

# **Portal de Hydrawise para instaladores profesionales**

Las cuentas de Hydrawise con un plan para instaladores profesionales tienen un portal especializado para crear y gestionar a los clientes y sus programadores.

Para ir a su portal vaya a **Settings -> My Customers**. Si aún no se ha registrado en un plan de instalador profesional, lo puede hacer aquí, si ya lo hizo, el portal le mostrará los datos de todos sus clientes actuales.

## **Panel de instrumentos**

El panel de instrumentos muestra información clave sobre sus clientes y sus respectivos programadores.

Esto incluye la cantidad total de la duración del riego de todos sus programadores en los últimos siete días, y el porcentaje de agua ahorrada gracias al uso de Hydrawise. Puede ver cuántos clientes tiene, incluidos aquellos que aún tengan que darle acceso para configurar su cuenta: estos aparecen como pendientes. También hay estadísticas en los programadores que gestiona y si tienen o no conexión a internet.

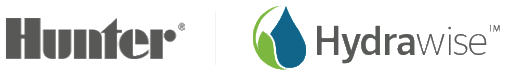

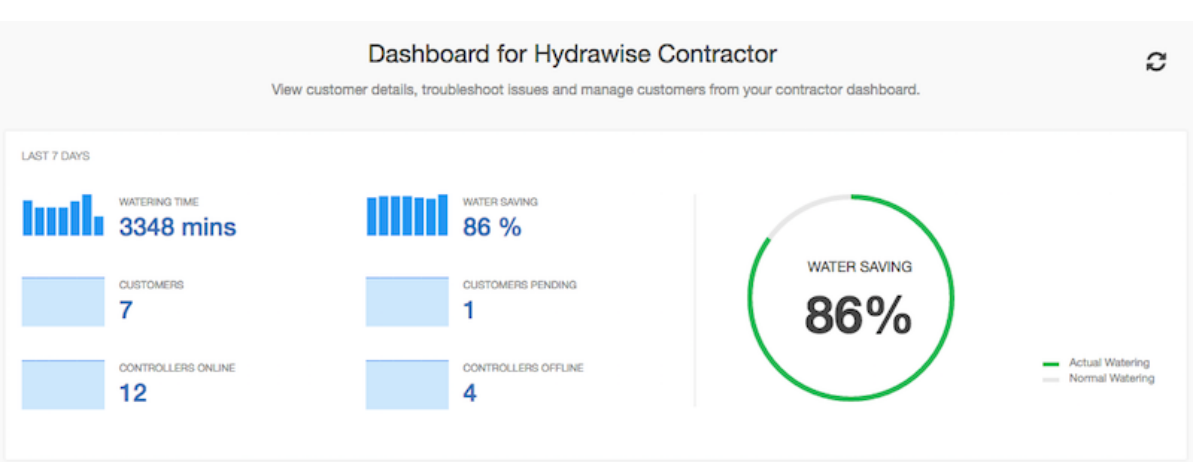

También puede ver alertas recientes de los programadores de sus clientes: éstas se basan en alertas configuradas para los programadores de sus clientes. Para ver todos los eventos (incluidas las alertas), vaya a la sección [Eventos de clientes.](#page-46-0)

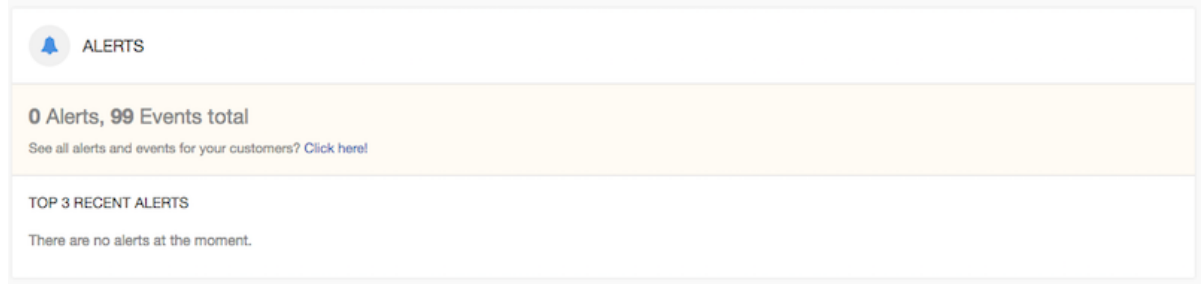

## Clientes y programadores

Esta sección permite configurar a todos sus clientes y a sus respectivos programadores. También puede ver sus propios programadores.

La primera vez que entre en la pantalla podrá ver una lista de sus clientes. Desde aquí también puede [añadir un cliente.](#page-47-0) Lo clientes se verán en colores diferentes según el plan que tengan:

- Verde para un plan Home
- Naranja para un plan Enthusiast
- Azul para un plan Contractor

También hay un mapa que muestra todos los programadores que usted gestiona salvo que use una pantalla pequeña. Los programadores del mapa aparecen en diferentes colores según su estado

- Verde: con conexión
- Rojo: sin conexión
- Amarillo: este programador aún no está vinculado a un dispositivo físico. Para hacerlo, puede configurar [el programador](#page-52-0) y [asociar un número de serie.](#page-55-0)

Pulse sobre un programador del mapa para ver información de estado y también para configurar el programador.

Puede usar el campo de búsqueda para buscar a sus clientes por nombre, dirección de email, estado del programador o número de serie. Simplemente borre el campo de búsqueda si desea ver todos sus clientes.

Página 46 RC-024 ES 11/17

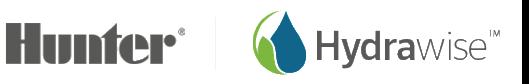

Para gestionar un cliente, pulse sobre su nombre o use el menú junto a su nombre para mostrar sus datos. También puede usar el menú para eliminar este cliente de su cuenta. Una vez vea un cliente, podrá configurar sus planes, programadores y usuarios.

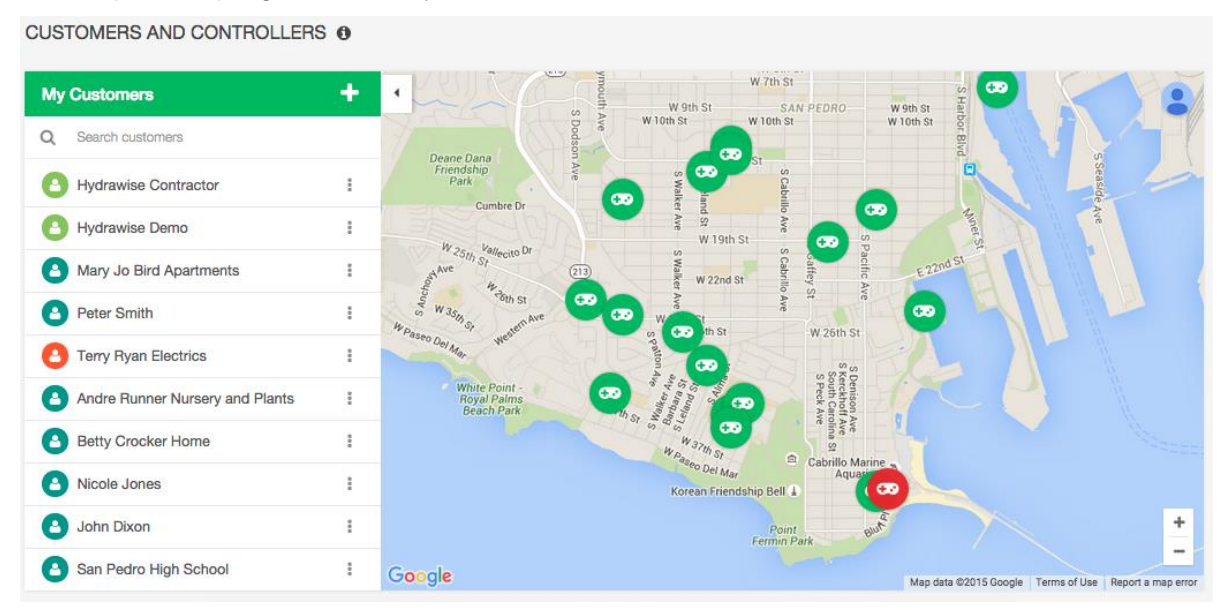

## <span id="page-46-0"></span>Eventos de clientes

Esta sección muestra todos los eventos de los programadores de sus clientes, con los eventos más recientes en la parte superior. Los eventos pueden ser errores, avisos o información y puede usar los botones de la parte superior de la sección para filtrar el tipo de eventos que quiere ver.

Si ya no necesita ver los eventos puede pulsar *Acknowledge* junto a un evento concreto o pulsar *Acknowledge All Events* si no desea ver ningún evento.

Puede cambiar el número de eventos que se muestran en una página. También puede buscar eventos mediante datos diferentes, entre ellos:

- Nombre de cliente
- Nombre del programador
- Fecha
- Palabras clave de la información del evento, por ejemplo. "caudal" o "uso"
- Gravedad del evento

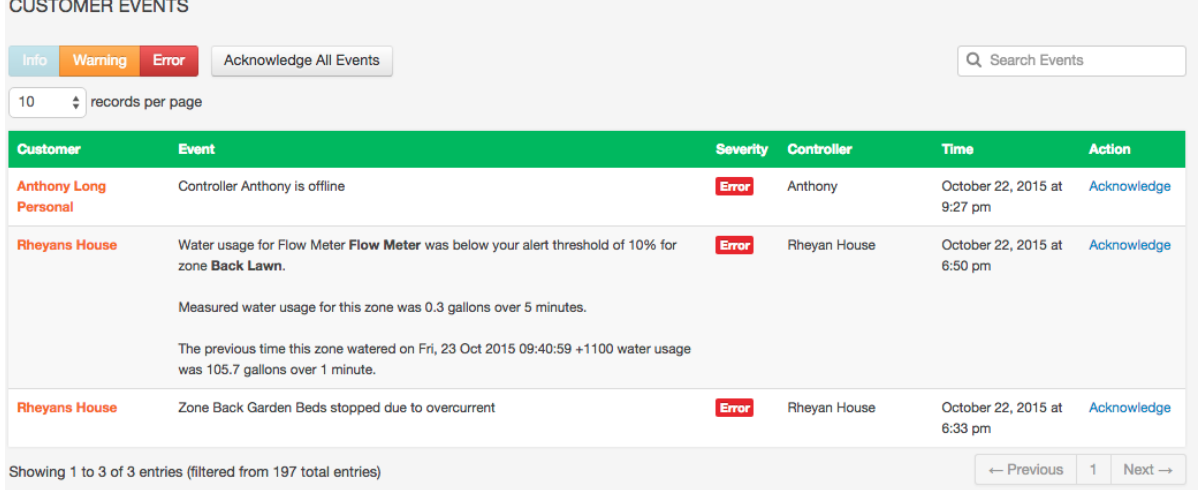

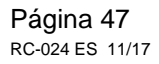

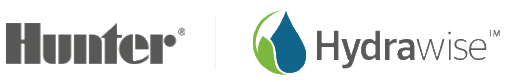

## Configuración para todos los clientes

Esta sección permite crear configuraciones que puede aplicar a uno o más de sus clientes. De esta manera puede ahorrar tiempo creando configuraciones que se usan habitualmente una sola vez en lugar de para cada cliente.

## Alertas globales

Si tiene una alerta que quiere usar para varios clientes, puede [crearla una vez aquí](#page-66-0) y simplemente aplicarla a los clientes o los programadores para los que la necesite.

También puede aplicar una alerta para "Todos los clientes", lo que significa que se añadirá automáticamente a cualquier cliente nuevo en el futuro.

## Programaciones de riego

¿Tiene muchas zonas que tengan que regar con la misma programación de riego? Puede [añadir una](#page-68-0)  [programación de riego preconfigurada](#page-68-0) que se aplique a cualquier cliente o programador.

#### Mi negocio

Desde aquí puede ver en qué plan está y cambiarlo.

También puede ver cómo sus clientes ven la información de su negocio cuando inician sesión en la app y puede [actualizarla.](#page-51-0)

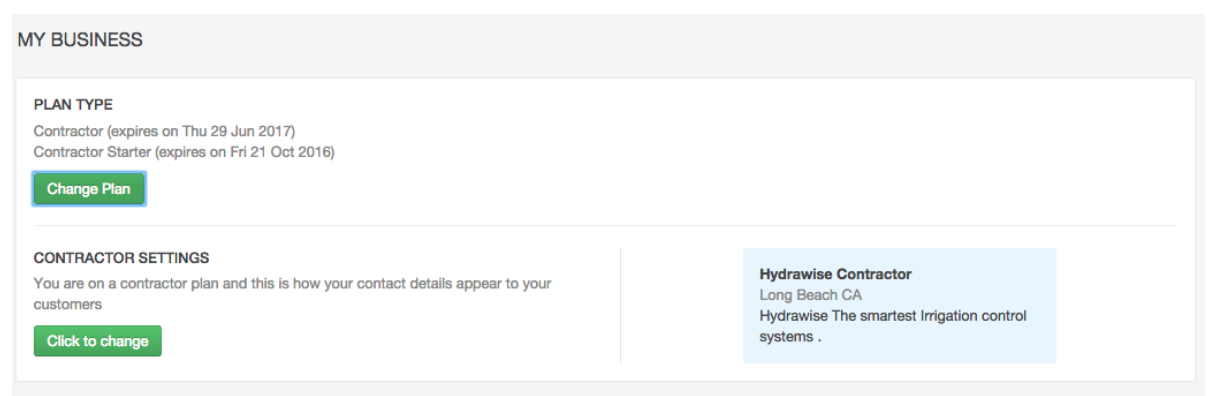

# **Gestión de clientes y programadores**

## Añadir un cliente

Para añadir un nuevo cliente pulse sobre el botón Más (+) que hay junto a Mis clientes:

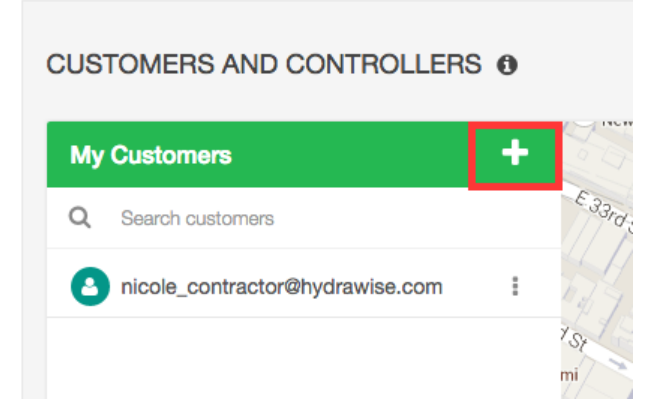

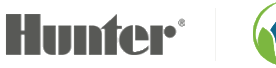

<span id="page-47-0"></span>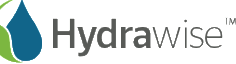

Esto mostrará la pantalla **Add a Customer** –

- 1. Introduzca la dirección de email o el número de serie de su cliente y pulse **Next**
- 2. Si su cliente ya tiene una cuenta Hydrawise el sistema lo detectará y su cliente deberá darle permiso para ver su cuenta:
	- Pulse en **Request Access** esto le mandará un email pidiéndole permiso para gestionar su programador

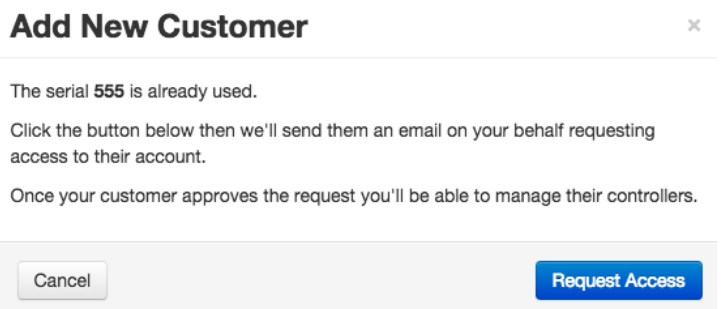

3. Si su cliente aún no tiene una cuenta Hydrawise, introduzca los datos del cliente como se ve a continuación y se creará una cuenta para él.

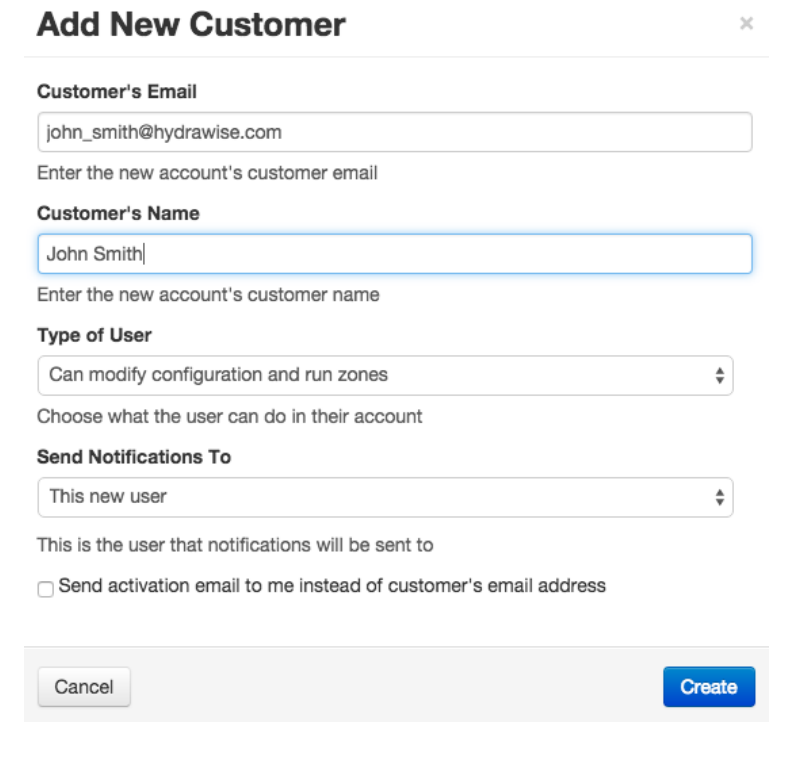

**Customer's Email** La dirección de email que el cliente usará para iniciar sesión en su cuenta **Customer Name** El nombre del cliente **Type of User** Si desea que su cliente tenga pleno control de su sistema, seleccione "Can modify configuration and run zones" Si no quiere que su cliente pueda cambiar su configuración, seleccione "Can view configuration, manually run zones"

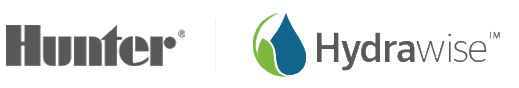

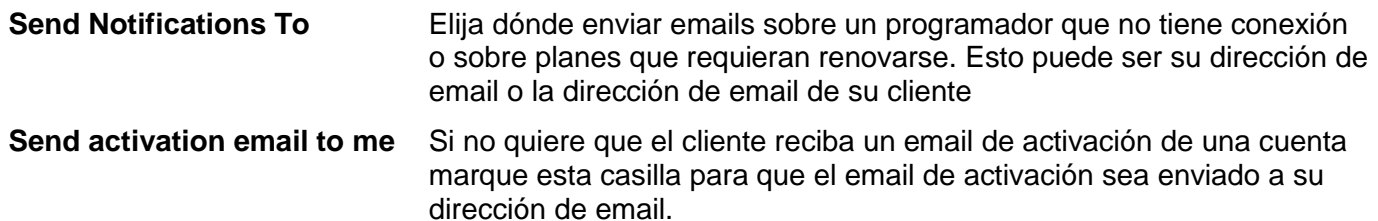

Una vez que pulse **Create** será guiado por un asistente para configurar el programador de su cliente y éste será asociado a su cuenta. Si lo elige, recibirá un email de activación, si no, lo recibirá el cliente.

Una vez la cuenta del cliente esté activada y éste inicie sesión y vea su panel de instrumentos, deberá introducir una contraseña. Su nuevo cliente ya estará visible en su lista de clientes en el portal del instalador.

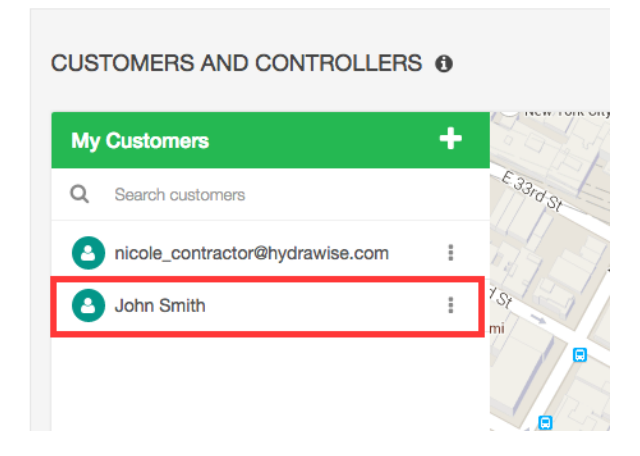

## Vista de clientes y programadores

En el [portal del instalador](#page-44-0) vaya a la sección **Customers and Controllers**.

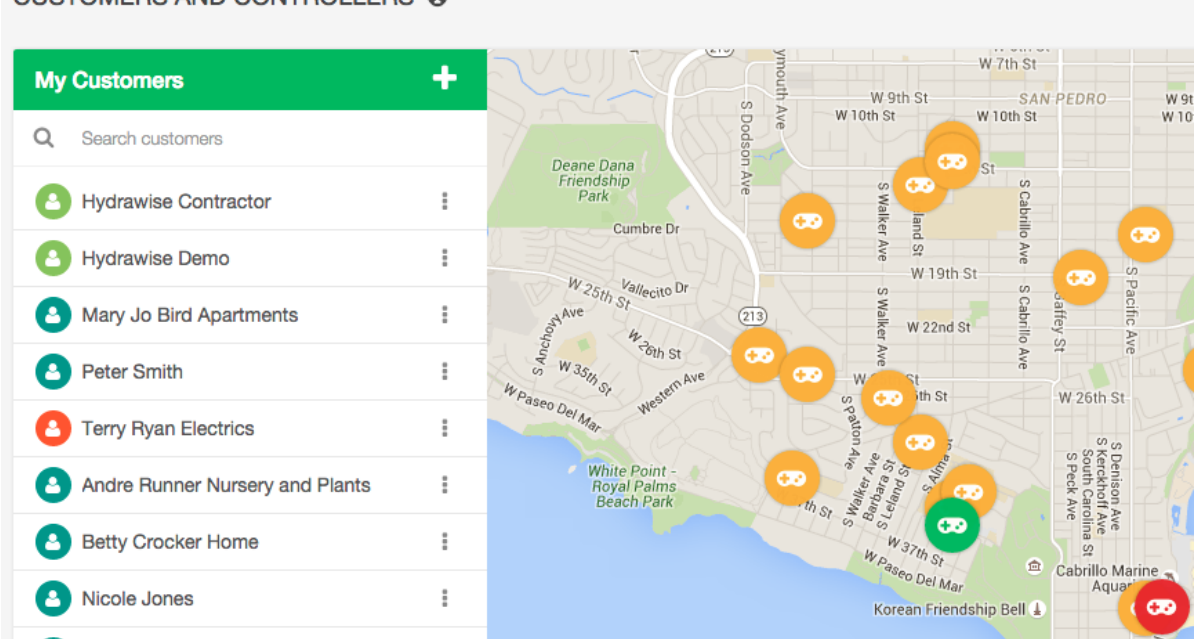

#### **CUSTOMERS AND CONTROLLERS @**

Página 50 RC-024 ES 11/17

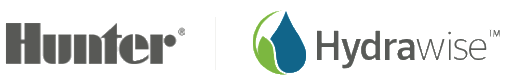

Pulse sobre el nombre de algún cliente para desglosar la información concreta de ese cliente.

#### **Planes**

La sección *Plans* muestra qué plan de suscripción tiene su cliente y cuándo caduca. También puede [añadir planes.](#page-58-0)

#### CUSTOMERS AND CONTROLLERS <sup>®</sup>

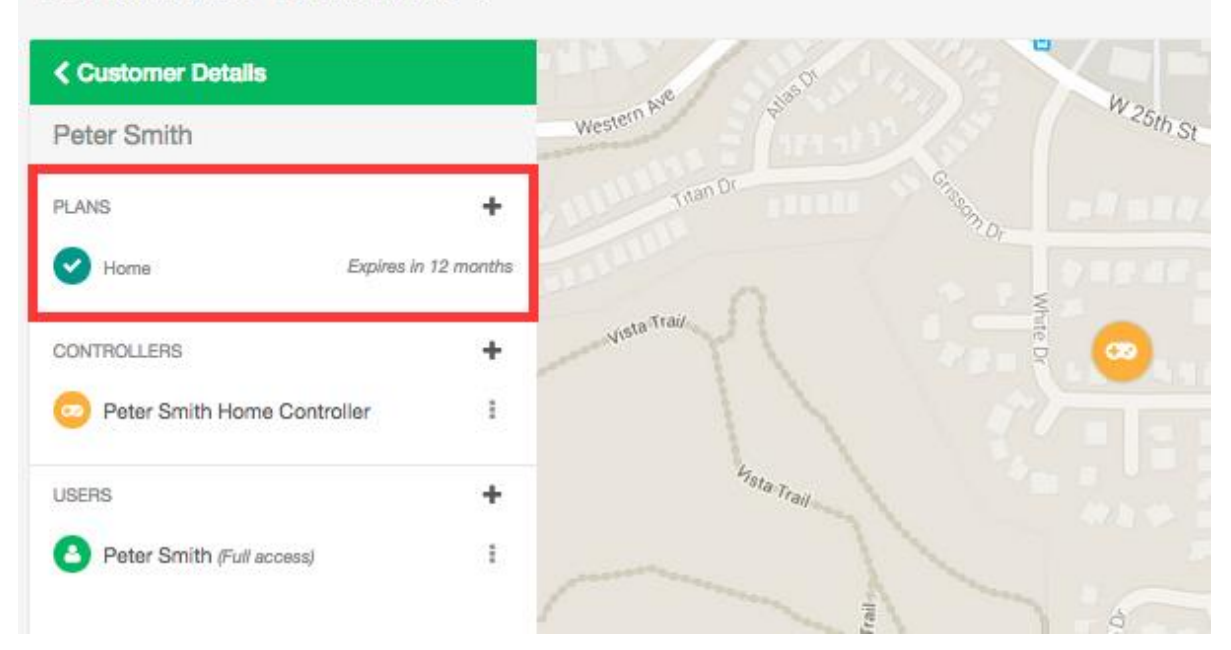

#### **Programadores**

La sección *Controllers* muestra los programadores de este cliente. Puede añadir [un programador](#page-57-0) aquí. También puede [configurar programadores.](#page-52-0)

#### **< Customer Details** w<sub>25th St</sub> Western Peter Smith O new PLANS ÷ Expires in 12 months  $\checkmark$ Home Vista Traiz CONTROLLERS ÷ Peter Smith Home Controller Ť. **L<sub>ista Trail</sub> USERS** ÷ Peter Smith (Full access) ŧ

**CUSTOMERS AND CONTROLLERS @** 

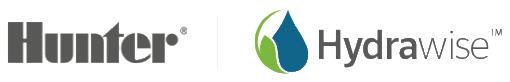

#### **Usuarios**

La sección *Users* muestra todos los usuarios asociados a su cliente. Puede [añadir un usuario](#page-61-0) aquí. También puede pulsar en el nombre de usuario o elegir *View Details* en el menú que le permite gestionar al usuario.

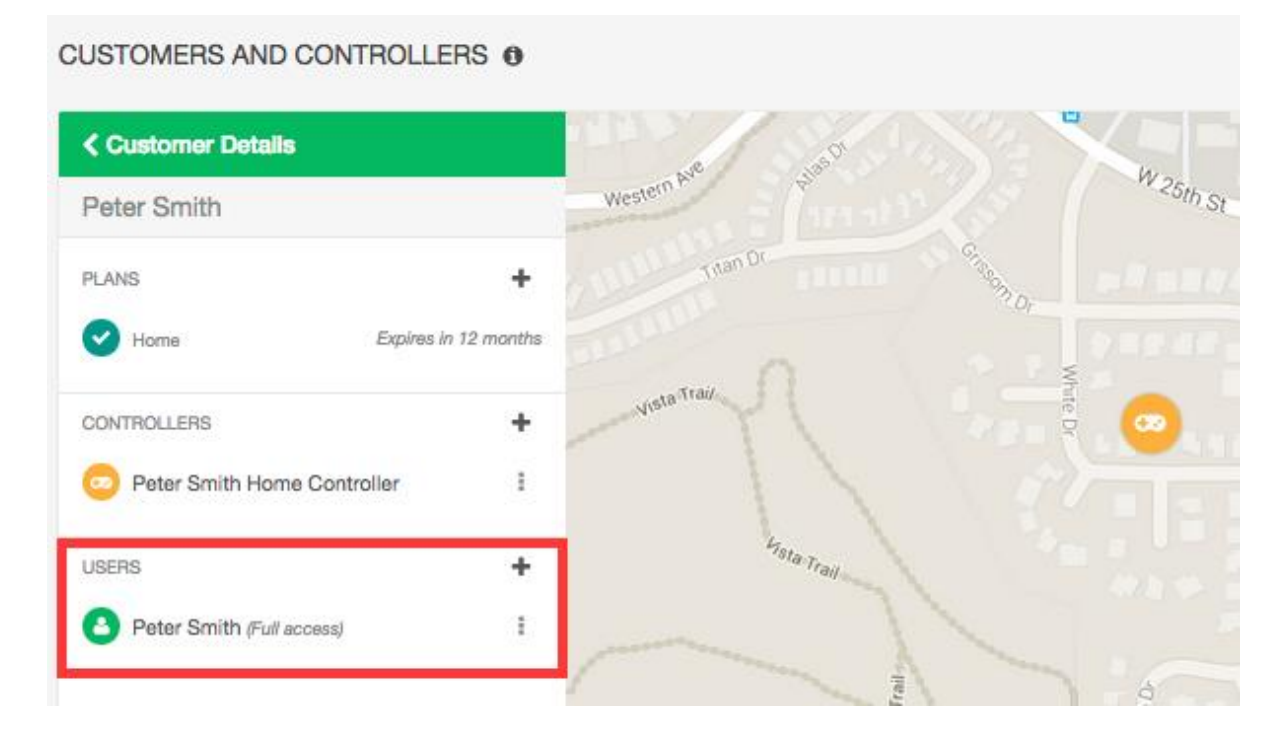

#### **Archivos**

Puede [añadir archivos](#page-65-0) a un cliente. Por ejemplo, puede que quiera cargar un diagrama que muestre el diseño de su jardín. También puede [cambiar el nombre](#page-65-1) y [borrar](#page-66-1) un archivo.

Cualquier archivo que añada a su cuenta también será visible en la pantalla de Mi cuenta.

#### Actualización de la información de su negocio

Como instalador profesional paisajista, puede hacer que la información de su negocio esté disponible para clientes de Hydrawise. Éstos pueden seleccionar que usted gestione sus programadores.

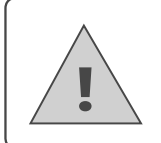

**Note:** if you're already registered as a contractor, you can update your details in two ways: via your My Account screen – simply click Change next to your Contractor Settings, choose your existing plan and update your details via the Contractor Portal.

Si aún no está registrado como instalador profesional, puede hacerlo a través de la pantalla **My Account**.

#### 1. Pulse en **Settings -> My Account**

Junto a la configuración del instalador profesional, pulse en **Change**. Esto mostrará el registro para una pantalla de plan para instaladors profesionales

<span id="page-51-0"></span>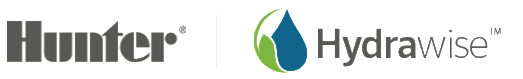

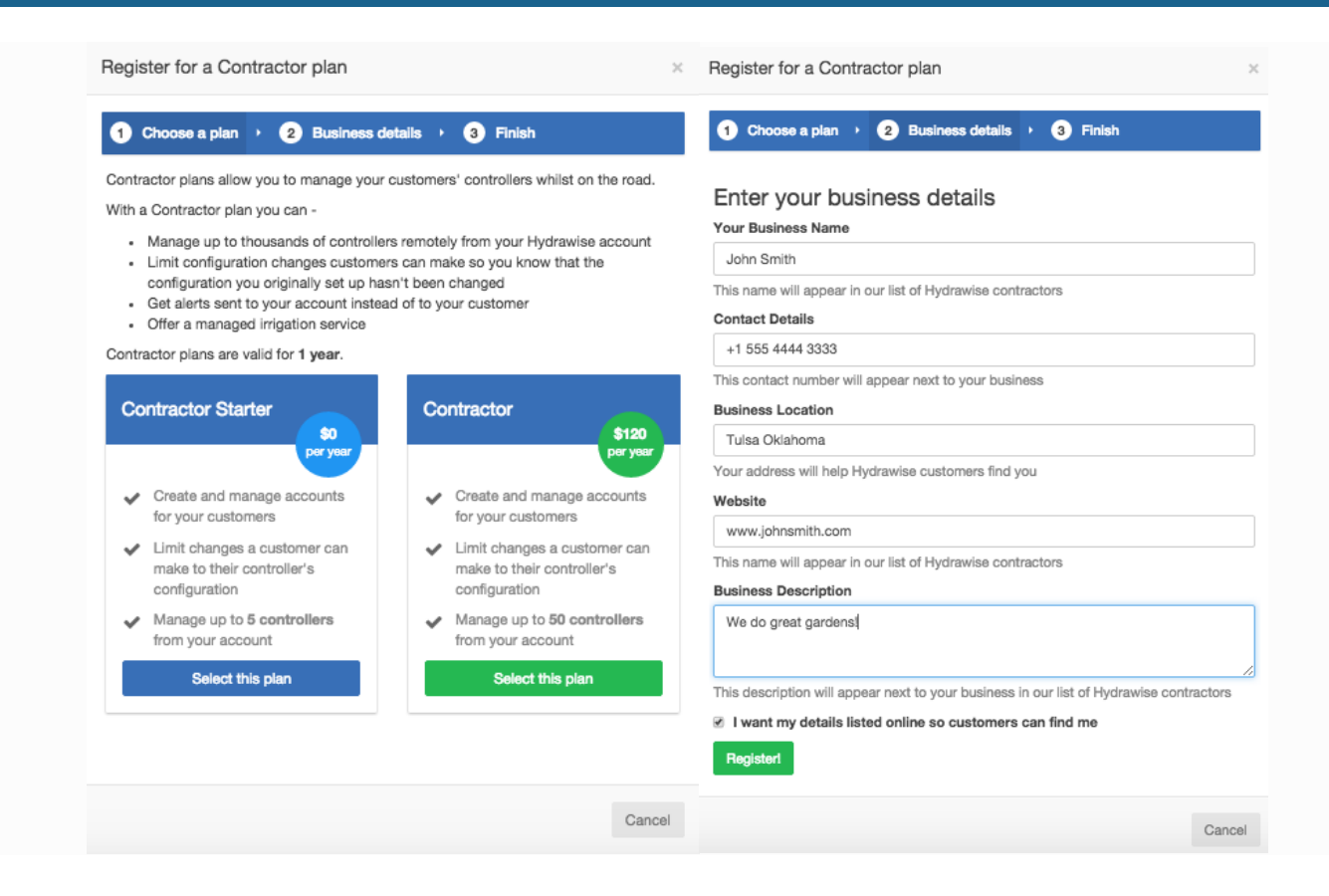

Si elige un plan con un precio asociado, será dirigido a Paypal para pagar el plan. Después puede introducir la información de su negocio.

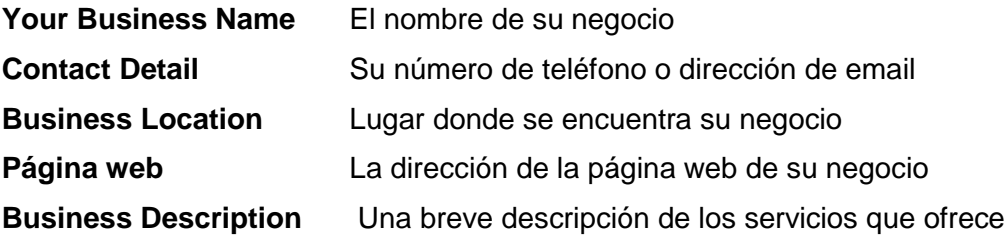

Si desea que sus datos estén disponibles para los clientes de Hydrawise, marque la casilla "I want my details listed online so customers can find me". Ahora que ya está registrado como instalador profesional, puede añadir un cliente a su cuenta o pedir a sus clientes que le seleccionen como instalador – ver [Cómo](#page-47-0)  [añadir un cliente a su cuenta.](#page-47-0) La **configuración de instalador profesional** muestra cómo ven sus datos los clientes de Hydrawise.

#### 1. Pulse en **Settings -> My Account**

<span id="page-52-0"></span>Para cambiarlos, pulse en **Change**. Confirme su plan actual o elija uno nuevo, después actualice sus datos.

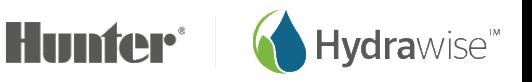

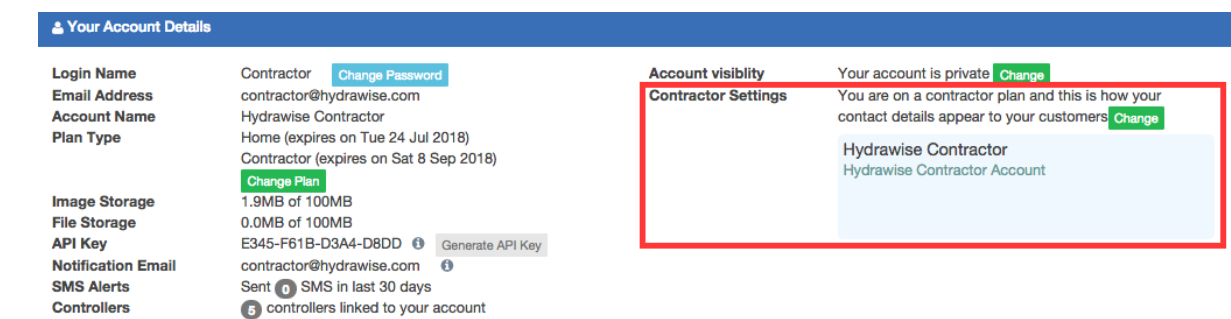

# **Configuración de programadores de clientes**

En el [portal del instalador,](#page-44-0) busque a sus clientes y pulse en sus nombres para configurar sus datos. Busque el programador que le interesa y use el menú para:

**CUSTOMERS AND CONTROLLERS @** 

- 1. [Configurar](#page-53-0) un programador
- 2. [Borrar](#page-54-0) un programador
- 3. [Mover](#page-54-1) un programador a otro cliente
- 4. [Vincular](#page-55-0) un número de serie al programador
- 5. [Eliminar](#page-55-1) un número de serie del programador
- 6. [Generar](#page-56-0) un parte de trabajo para un programador

<span id="page-53-0"></span>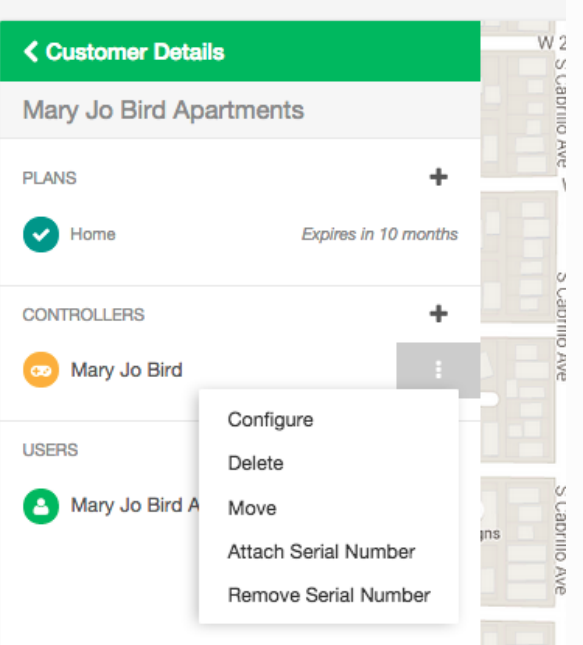

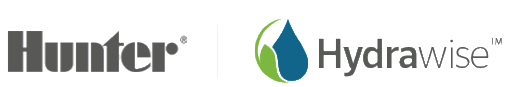

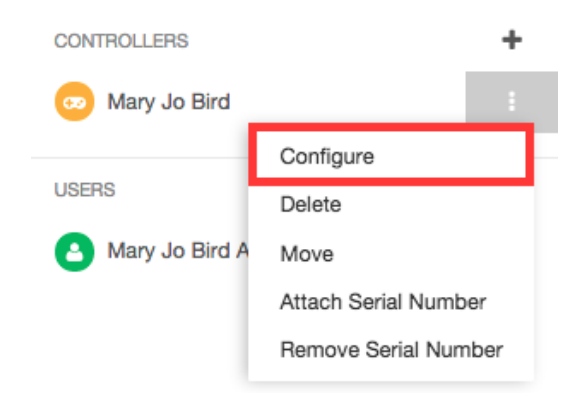

## <span id="page-54-0"></span>Borrar un programador

Si ya no usa un programador, puede borrarlo.

<span id="page-54-1"></span>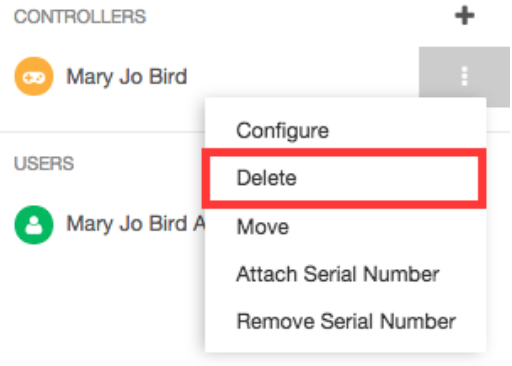

## Mover un programador

Puede mover un programador de su propia cuenta a la cuenta de un cliente. Sin embargo, no puede mover el programador de un cliente a otro.

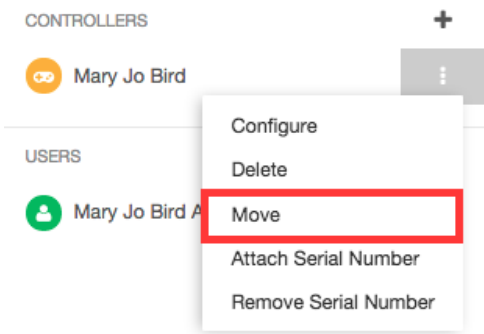

Seleccione la cuenta a la que va a mover el programador y pulse **Move**.

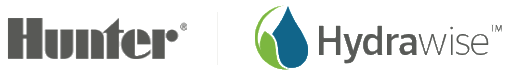

<span id="page-55-0"></span>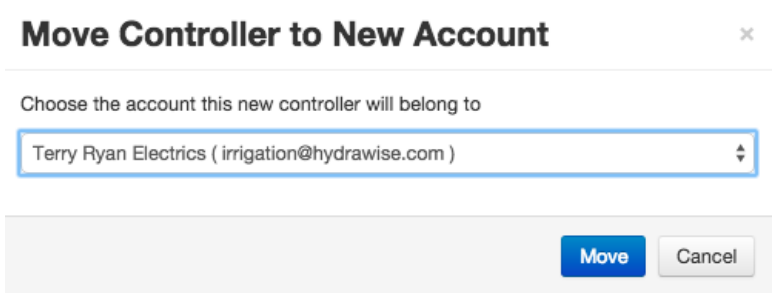

#### Vinculación de un número de serie

Esto le permite asociar el número de serie con el programador. Observe que los números de serie solo pueden estar vinculados a un programador a la vez.

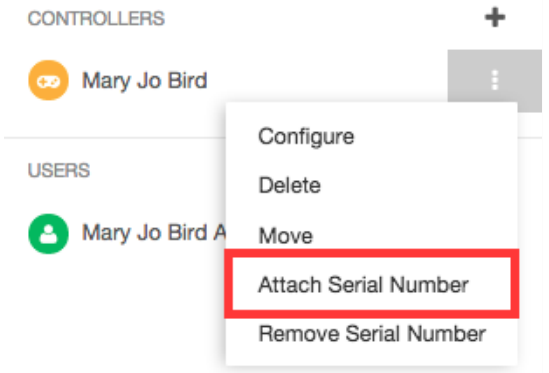

Introduzca el número de serie y pulse en **Link to Controller**.

#### **Link Controller**

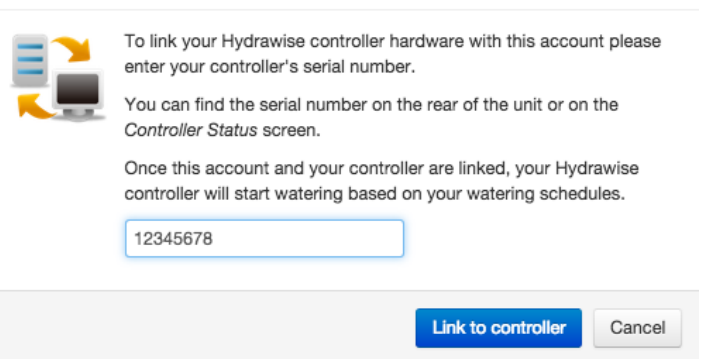

<span id="page-55-1"></span> $\times$ 

#### Eliminación de un número de serie

Puede eliminar un número de serie vinculado a la cuenta de programador de un cliente. Esto puede ser útil cuando cambia la propiedad del programador (ej. lo mueve de un cliente a otro).

Una vez que haya eliminado un número de serie de la cuenta del programador de un cliente éste se puede usar en otra parte.

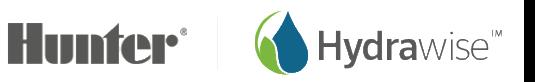

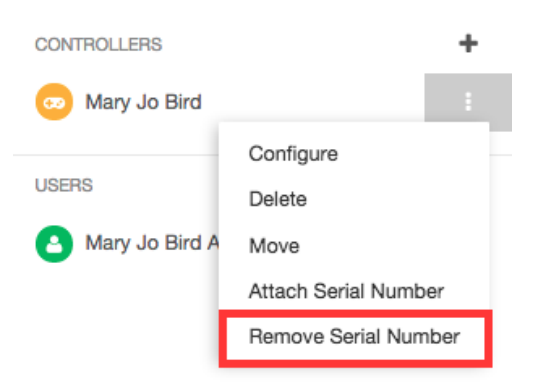

## <span id="page-56-0"></span>Generación de partes de trabajo

Un parte de trabajo es un cómodo resumen de información sobre un programador que usted o sus empleados pueden usar cuando va a una instalación de riego a hacer cambios o solucionar un problema.

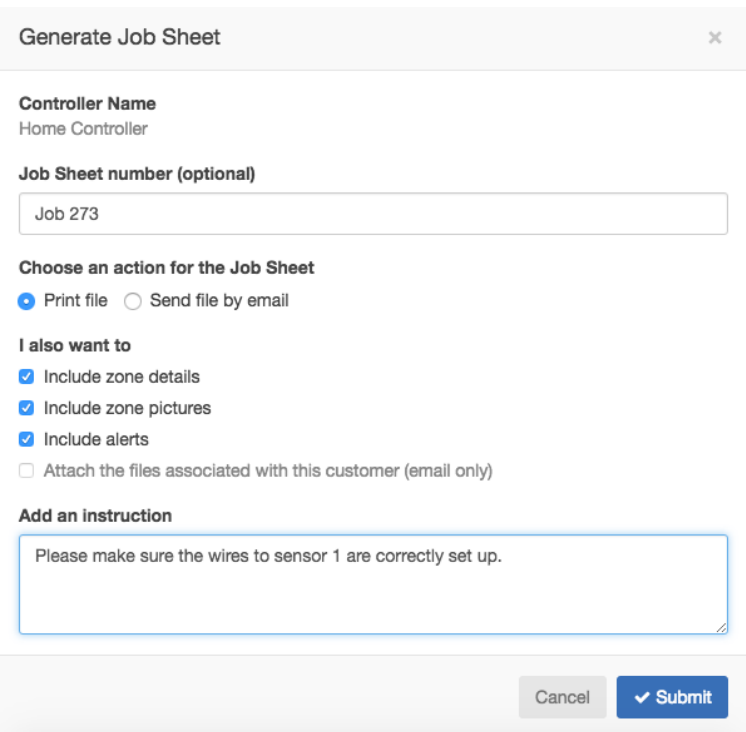

Puede generar un parte de trabajo desde tres lugares diferentes:

- 1. En el [portal del instalador,](#page-44-0) busque a sus clientes y pulse en sus nombres para configurar los datos. Busque el programador apropiado, pulse en el signo de **más** y seleccione *Generate Job Sheet*.
- 2. En el [portal del instalador,](#page-44-0) pulse en el programador en el mapa y use el menú para seleccionar *Generate Job Sheet*.
- 3. Seleccione **Generate Job Sheet** en el menú en la esquina superior derecha para generar un parte de trabajo para el programador seleccionado.

Puede elegir incluir o excluir ciertas secciones de un parte de trabajo, como se describe a continuación. Suponiendo que incluya toda la información disponible, el plan de trabajo mostrará:

• Número de parte e instrucciones concretas para el parte

Página 57 RC-024 ES 11/17

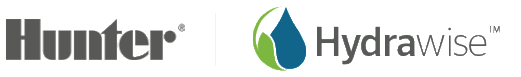

- Nombre y dirección del cliente
- Nombre del programador y resumen de alertas
- Una sección para usted y sus empleados para registrar información sobre la fecha de terminación y la duración del paste
- Información de zonas
- Información sobre alertas
- Archivos (solo email)

#### **Impresión de un parte de trabajo**

Si elige imprimir un parte de trabajo, se creará un archivo PDF que puede imprimir.

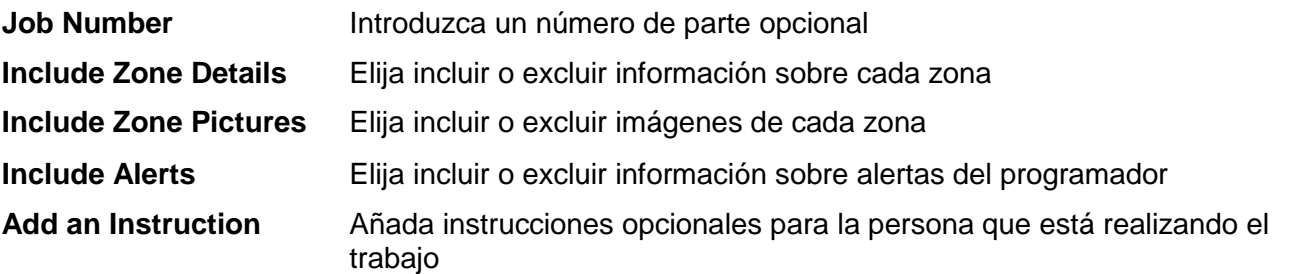

#### **Envío por email de un parte de trabajo**

Si elige enviar por email un parte de trabajo, se enviará un email desde su dirección de email a los receptores que seleccione. Usted también recibirá copia del email. Puede elegir entre los usuarios de una lista de la cuenta del cliente y/o entre sus propios empleados.

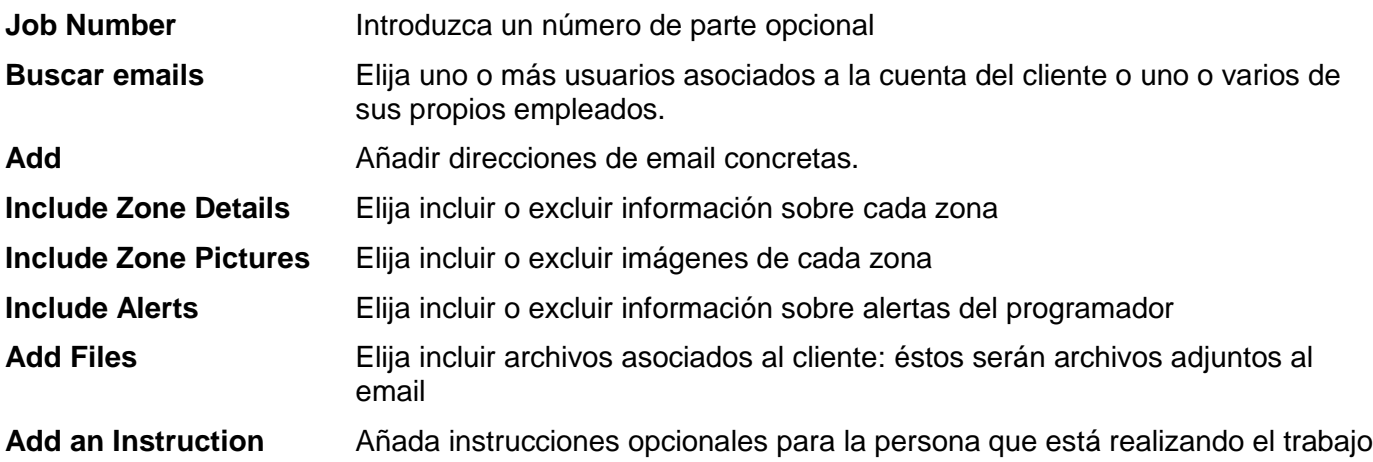

# <span id="page-57-0"></span>**Añadir un programador**

En el [portal del instalador,](#page-44-0) busque a su cliente y pulse en su nombre para configurar sus datos. Verá sus programadores y puede pulsar en el signo de **más** para añadir un programador, que mostrará la pantalla Add New Controller.

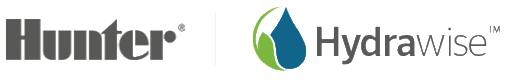

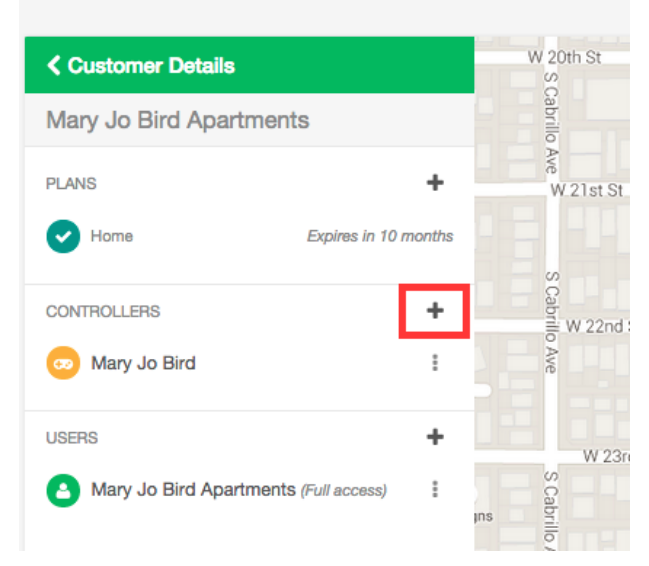

Introduzca el nombre del programador y el número de serie si lo sabe, después pulse **Create**.

#### **Add New Controller**

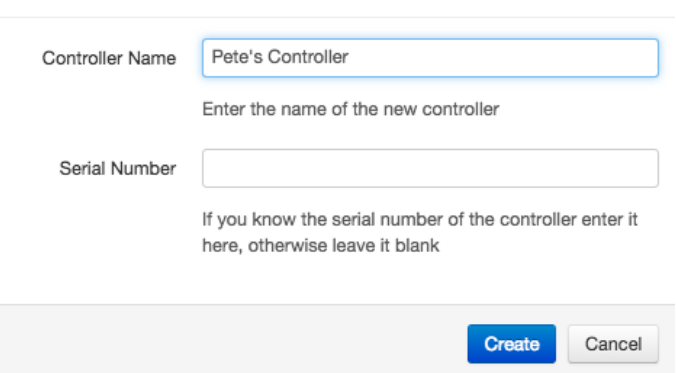

 $\sim$ 

Se añadirá el programador al cliente y aparecerá en la lista. Puede pulsar sobre él para ver la información de estado y desde aquí puede [configurar el programador.](#page-52-0) Observe que el nuevo programador no aparece en el mapa hasta que haya terminado el asistente de configuración para el programador y haya introducido una dirección para éste.

## <span id="page-58-0"></span>**Gestión de planes de clientes**

En el portal del instalador[el consumo eléctrico del solenoide es elevad](#page-44-0), busque a su cliente y pulse en su nombre para configurar sus datos. Podrá ver los planes que tiene el cliente y cuándo van a caducar.

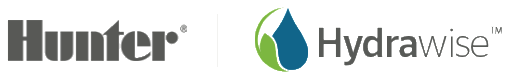

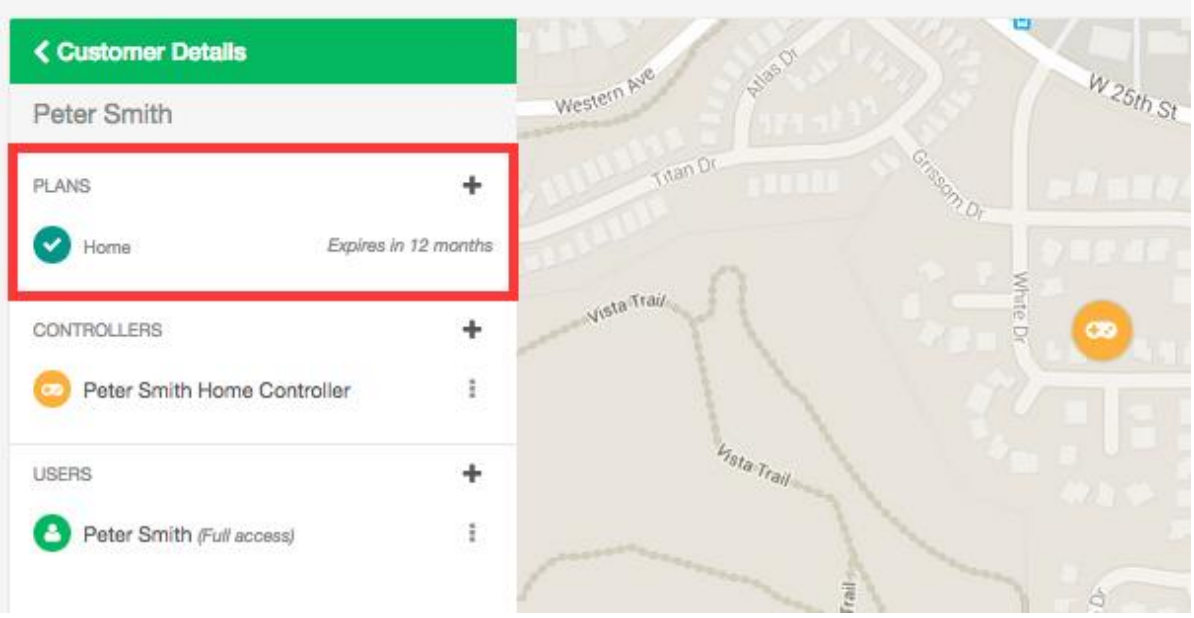

También puede:

- 1. [Añadir](#page-59-0) un plan usando un código que haya recibido de un distribuidor
- 2. [Asignar](#page-60-0) un plan que haya comprado anteriormente
- 3. [Comprar](#page-61-1) un plan

## <span id="page-59-0"></span>Añadir un plan usando una tarjeta de plan

Si ha comprado en un distribuidor una tarjeta de plan Hydrawise con un código en la parte de atrás, puede usarla para asignar el plan a su cliente.

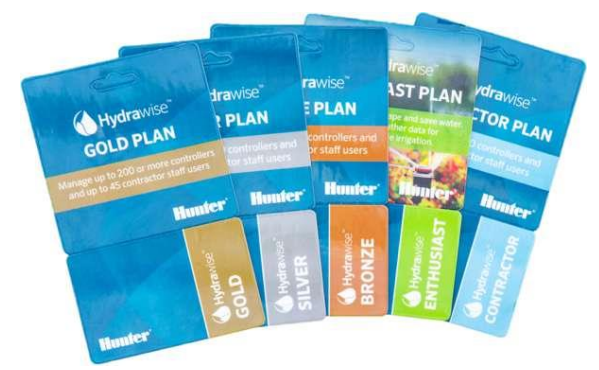

El código del plan tendrá 4 caracteres seguido de un guión y otros 4 caracteres (por ejemplo, 45F2-644E). Pulse en el menú y seleccione *Add Plan using Code*.

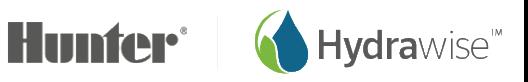

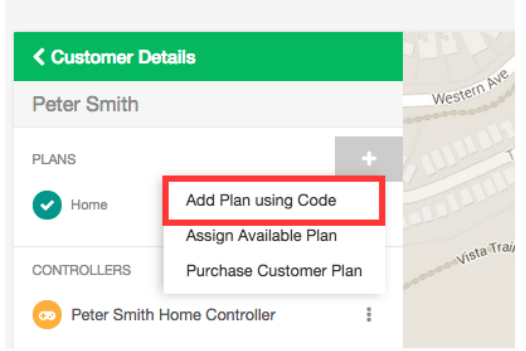

Se le pedirá que introduzca el código pin de 8 dígitos, después pulse en **Assign** y el código del plan será asignado al cliente.

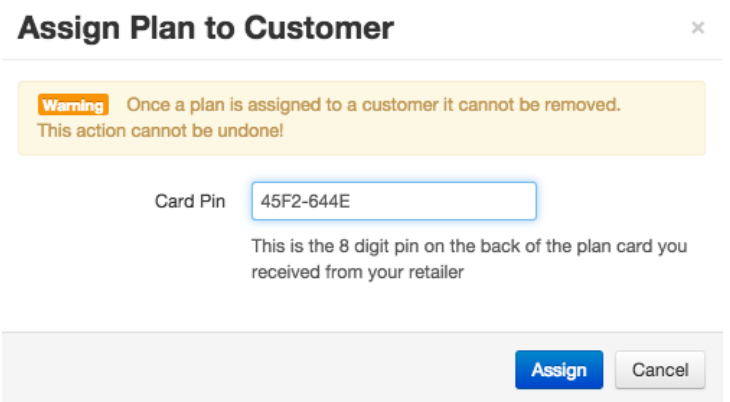

Introduzca el código del plan y pulse *Assign*.

#### <span id="page-60-0"></span>Asignar planes precomprados

Si ha comprado planes online, o ha recibido planes gratis con su plan de instalador Oro, Plata o Bronce, y aún no los ha asignado a ningún cliente, ya puede asignarlos a clientes.

Pulse en el menú y seleccione *Assign Available Plan*.

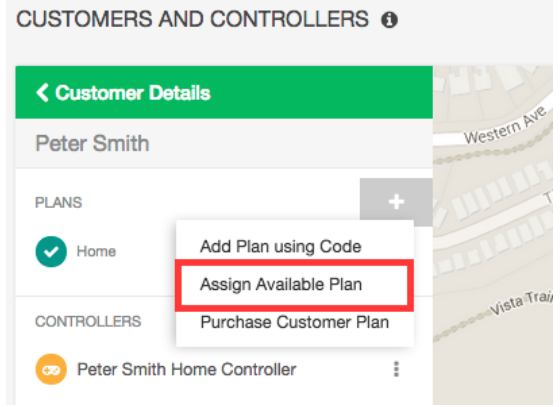

Verá una lista de planes disponibles. Elija el que quiera y pulse en **Add Plan** para asignarlo al cliente.

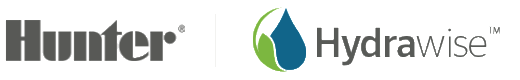

Página 61 RC-024 ES 11/17

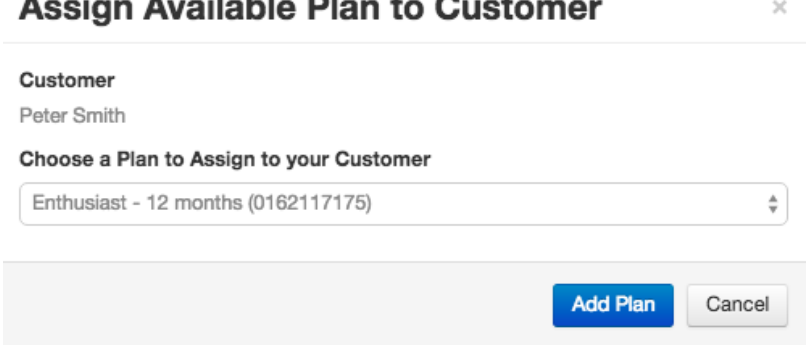

## <span id="page-61-1"></span>Compra de planes de clientes online

Si no dispone de planes puede comprar uno aquí Pulse en el menú y seleccione *Purchase Customer Plan*.

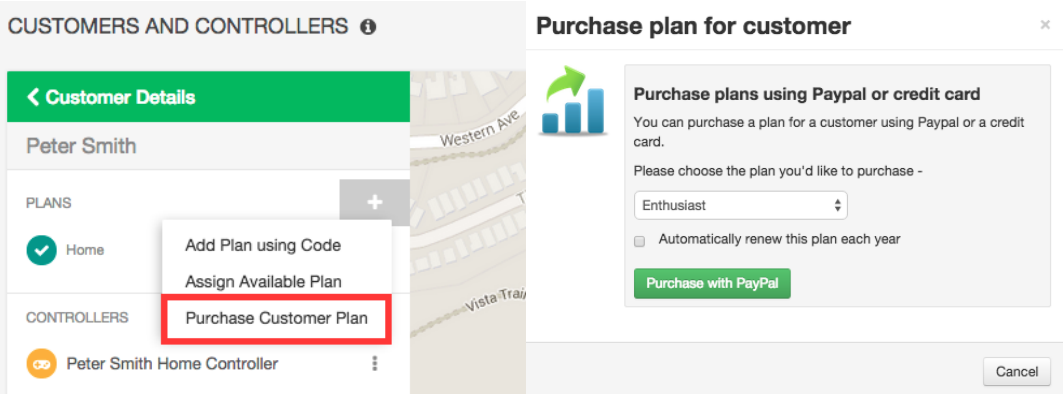

Elija el plan que quiere comprar y seleccione si quiere que se renueve automáticamente, después vaya a Paypal para pagar el plan.

## <span id="page-61-0"></span>**Gestión de usuarios**

Quizá quiera tener varias personas de su organización que gestionen los programadores de sus clientes. O sus clientes quieren que más de una persona de su familia o negocio gestione su programador. Esto lo puede hacer añadiendo usuarios extras a un cliente.

En el [portal del instalador,](#page-44-0) busque a su cliente y pulse en su nombre para configurar sus datos.

Busque el usuario que le interesa y pulse en su nombre o use el menú para ver sus datos. Aquí puede añadir nuevos usuarios, borrar usuarios, modificar la configuración de usuarios o volver a enviar emails de activación a usuarios.

Añadir un usuario

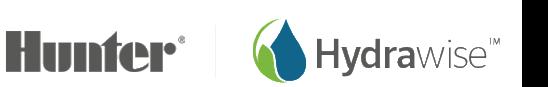

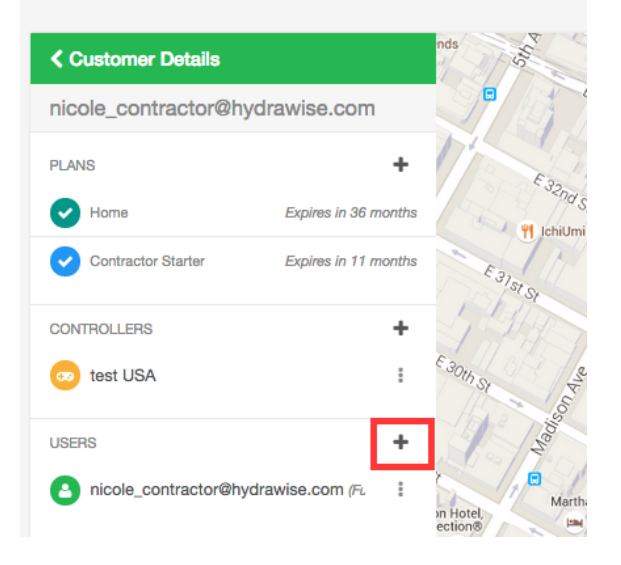

#### Se verá la pantalla *New User*.

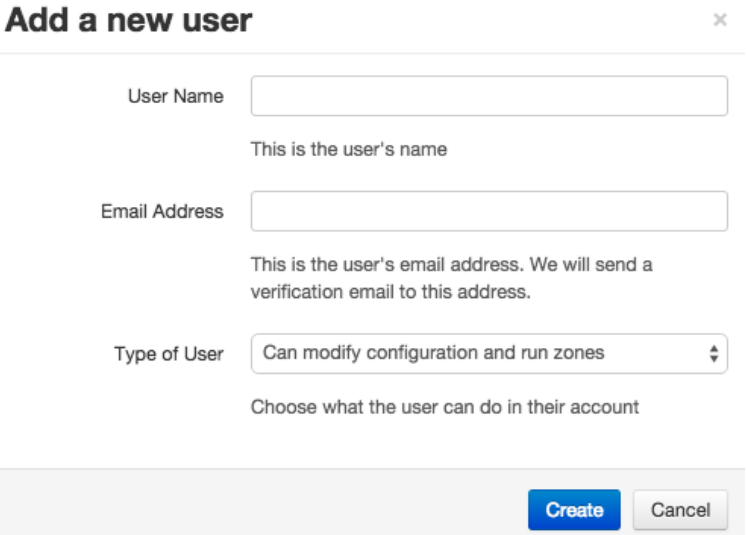

**User Name** El nombre del nuevo usuario

**Email Address** La dirección de email que el nuevo usuario usará para iniciar sesión en su cuenta

**Tipo de usuario** Si desea que su cliente tenga pleno control de su sistema, seleccione "Can modify configuration and run zones"

> Si no quiere que su cliente pueda cambiar su configuración, seleccione "Can view configuration, manually run zones"

Pulse **Create**: el usuario obtendrá un email de activación y cuando visite su panel de instrumentos por primera vez tendrá que seleccionar una contraseña.

#### Editar un usuario

Permite establecer los permisos de usuario.

Página 63 RC-024 ES 11/17

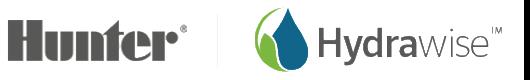

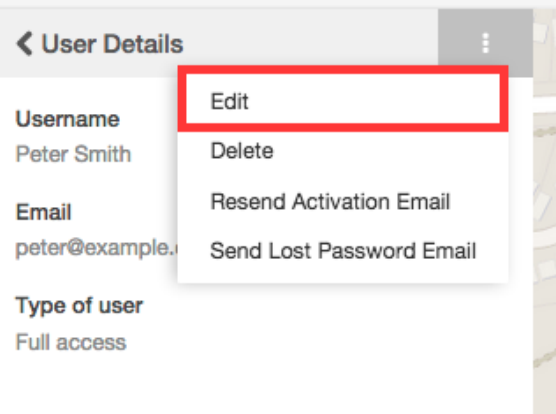

- Si desea que el usuario tenga pleno control sobre el programador, seleccione "Can modify configuration and run zones"
- Si no quiere que el usuario pueda cambiar la configuración, seleccione "Can view configuration, manually run zones"

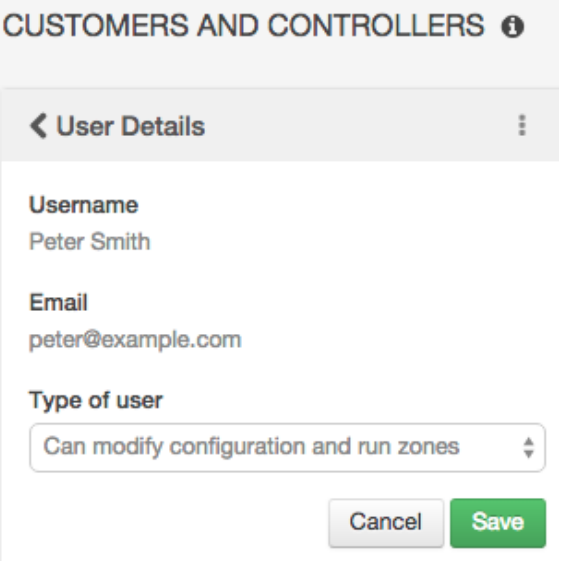

#### Borrar un usuario

Permite borrar a este usuario.

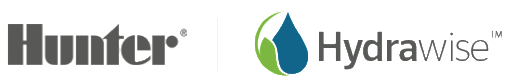

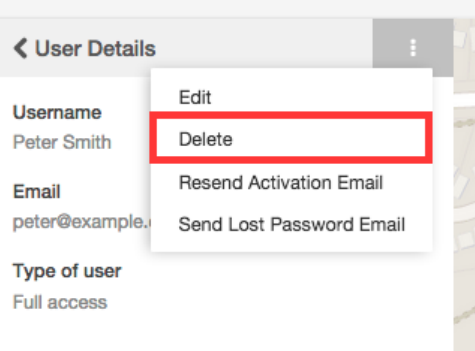

#### Volver a enviar email de activación

Permite volver a enviar el email de activación de cuenta a este usuario, en caso de que no pueda encontrarlo.

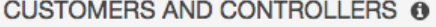

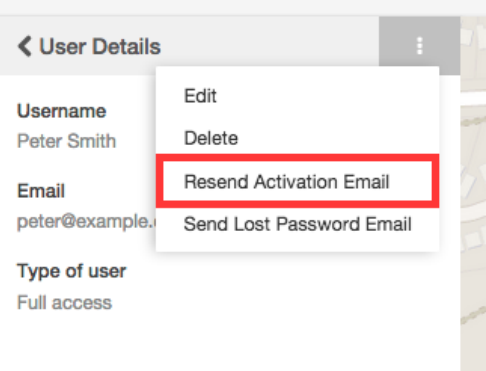

#### Envío de un email de contraseña perdida

Permite enviar un email al usuario para poder volver a establecer la contraseña.

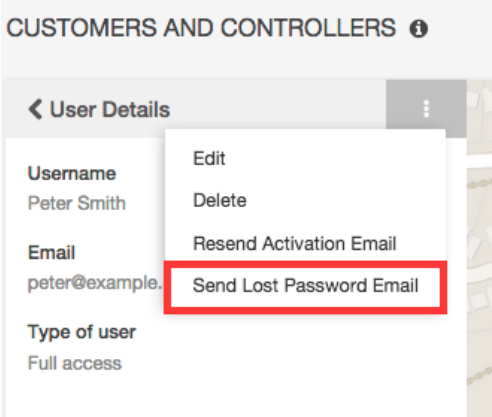

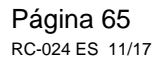

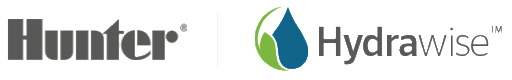

# **Gestión de archivos de cliente**

En el [portal del instalador,](#page-44-0) busque a su cliente y pulse en su nombre para configurar sus datos. Puede ver una lista de los archivos hacia la parte inferior.

Puede usar la funcionalidad de archivos de cliente para almacenar información sobre su cliente, por ejemplo, puede que quiera almacenar dibujos de riego para volver a verlos un tiempo más tarde.

## <span id="page-65-0"></span>Añadir un archivo

Para añadir un archivo, pulse en el botón de Más en la sección *Files* y seleccione el archivo que quiere cargar.

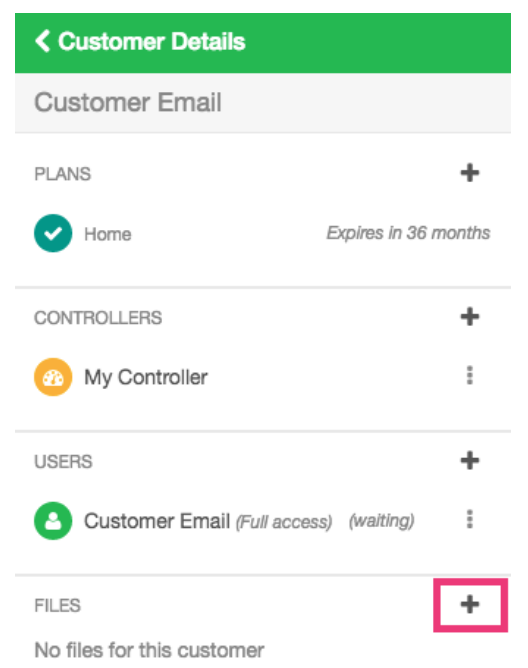

## <span id="page-65-1"></span>Cambio de nombre de un archivo

Para cambiar el nombre de un archivo, pulse en el menú junto al archivo y seleccione **Rename**.

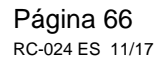

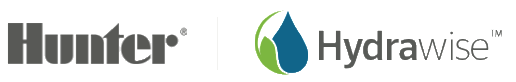

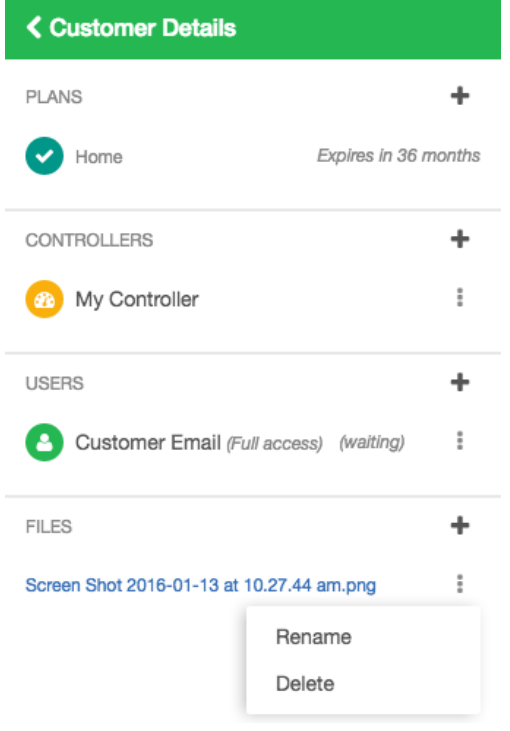

#### <span id="page-66-1"></span>Borrar de un archivo

Para borrar un archivo, pulse en el menú junto al archivo y seleccione **Delete**.

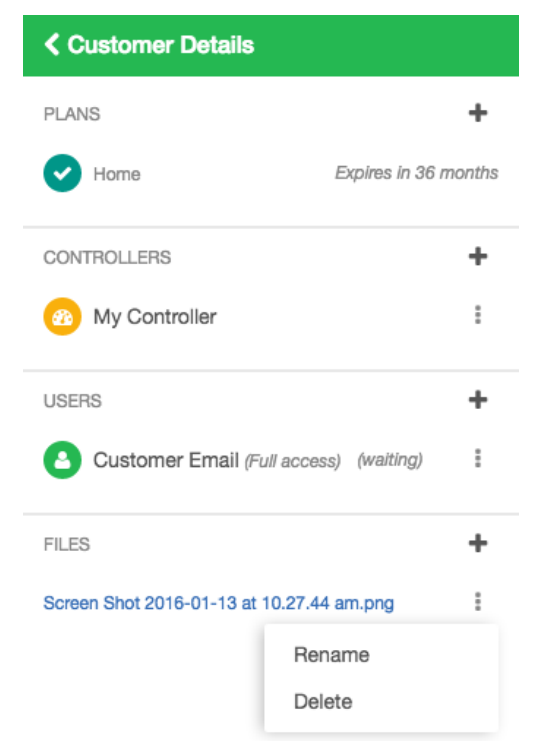

# <span id="page-66-0"></span>**Creación de configuración para todos los clientes**

La configuración para todos los clientes permite crear diferentes ajustes que pueden aplicarse a numerosos clientes.

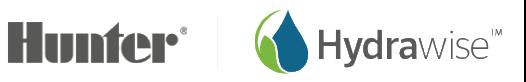

Página 67 RC-024 ES 11/17

## Alertas globales

Hay ciertas situaciones por las que usted desea recibir alertas de todos sus clientes.

Por ejemplo, digamos que quiere recibir alertas por caudal alto en algún programador de cualquiera de sus clientes. Puede establecer una alerta en el panel de instrumentos del instalador y aplicarla automáticamente a todos sus clientes, incluso a los que aún no tiene.

En la sección *Customer Wide Settings* del panel de instrumentos del instalador, seleccione *Global Alerts* y pulse *Add New Alert*.

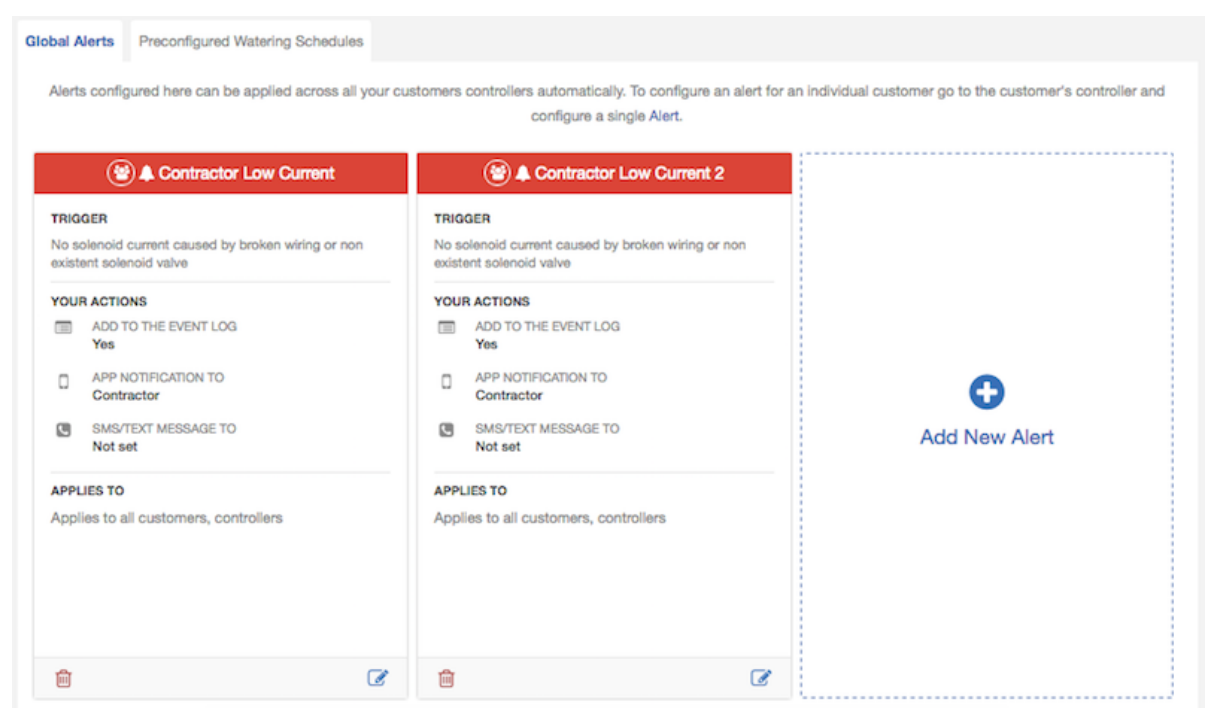

Para más información sobre los diferentes tipos de alertas, vea [Alert Types.](#page-30-0)

En la siguiente pantalla, seleccione "Applies to all customers" para aplicar esta alerta a todos sus clientes y a sus programadores. Si añade nuevos clientes, o si clientes actuales añaden programadores en el futuro, esta alerta se aplicará a ellos automáticamente.

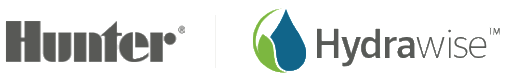

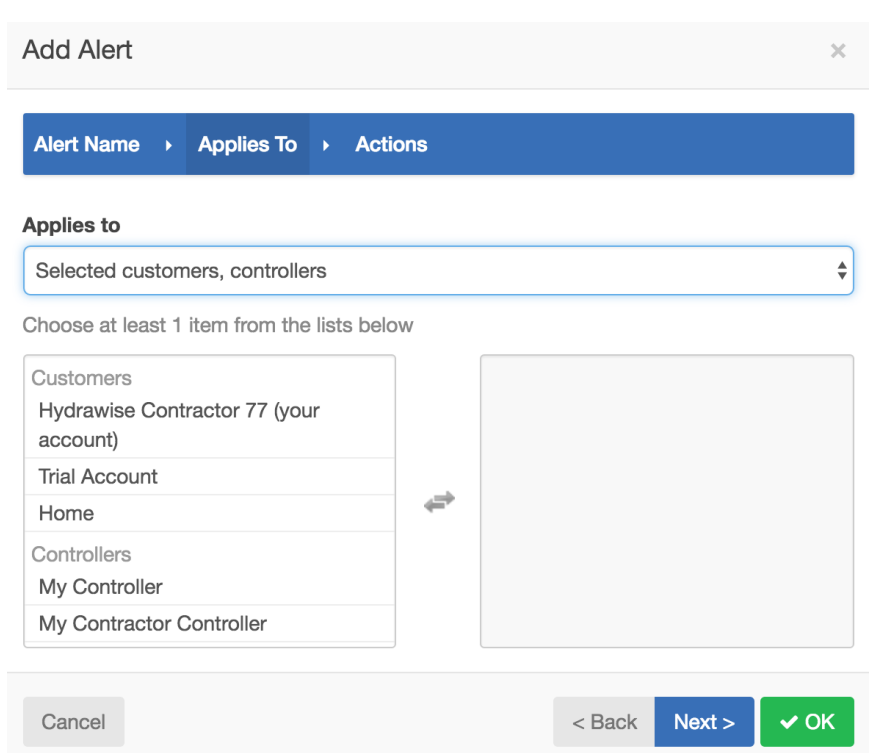

Otra posibilidad es pulsar en los clientes y los programadores en la casilla "available" (disponible) para aplicar la alerta solo a aquellos clientes o programadores.

En la siguiente pantalla, seleccione la acción que quiere llevar a cabo cuando se produzca la alerta. Tiene la opción de crear un evento, recibir una notificación in-app o recibir un SMS. Para más información sobre acciones por alertas, vea [Acciones por alertas.](#page-31-0) Las acciones por estas alertas para todos los clientes solo las puede recibir usted, no sus clientes.

Sus clientes también verán estas alertas en sus cuentas, pero no podrán editarlas ni borrarlas, solo usted puede hacerlo.

## <span id="page-68-0"></span>Programaciones de riego preconfiguradas

Puede tener programaciones de riego que use repetidamente con diferentes clientes y programadores.

Por ejemplo, cuando instala césped, puede que quiera regarlo durante 30 minutos dos veces a la semana. Puede establecer una programación de riego preconfigurada que después usted aplicará a todas las zonas relevantes.

En la sección *Customer Wide Settings* del panel de instrumentos del instaladores, seleccione *Preconfigured Watering Schedules* (Programaciones de riego preconfiguradas) y pulse *Add Watering Schedule* (Añadir Programación de riego).

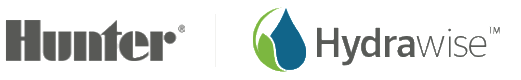

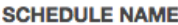

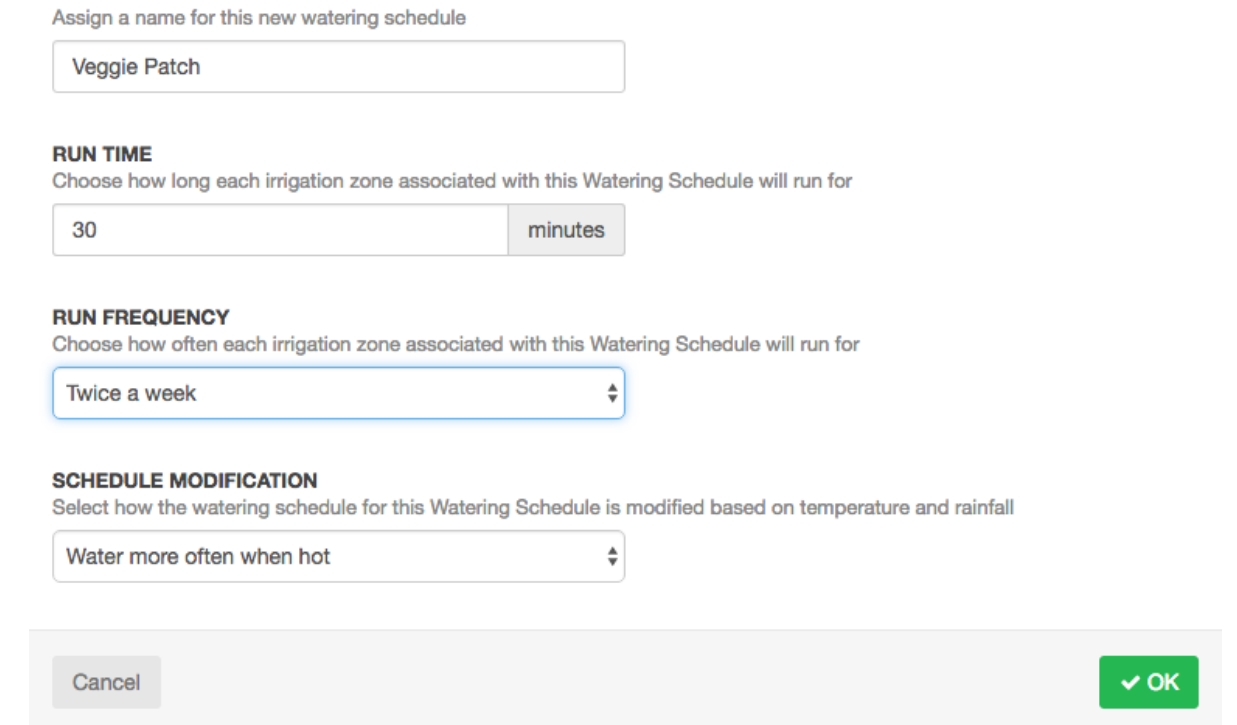

La siguiente vez que añada o edite una zona verá esta programación de riego preconfigurada y la podrá aplicar inmediatamente.

Sus clientes verán estas programaciones de riego preconfiguradas y podrán aplicarlas a sus programadores, pero no podrán editarlas ni borrarlas, solo usted puede hacerlo.

## **Monitorización de programadores desde el panel de instrumentos del instalador**

La información sobre el estado de los programadores de sus clientes se mostrará en la pantalla *My Customers*.

#### Pulse en **Settings –> My Customers**

En la sección *Customer Events*, puede ver los diferentes tipos de eventos. Use los botones de **Info**, **Warning** y **Error** para mostrar u ocultar diferentes tipos de alertas.

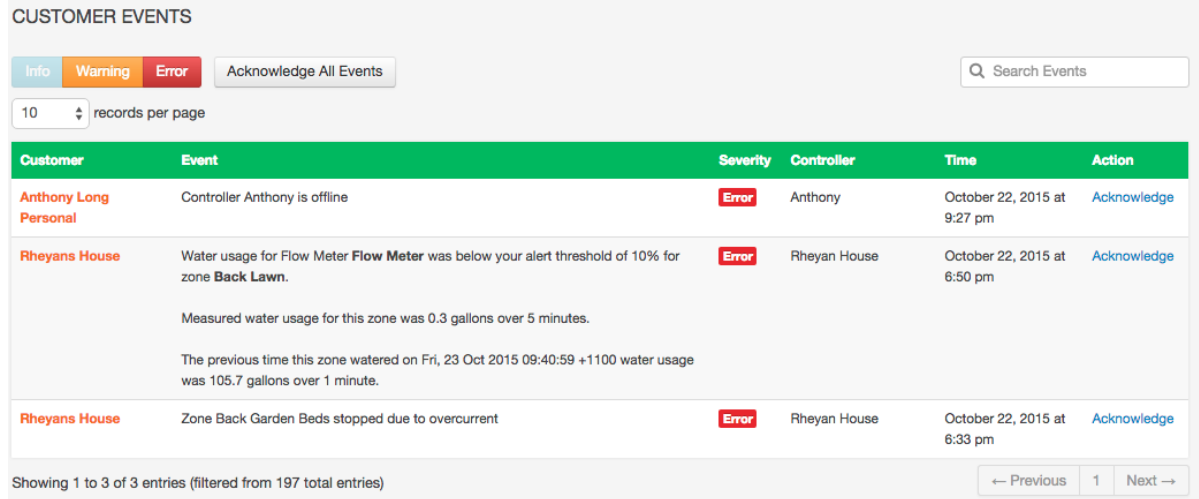

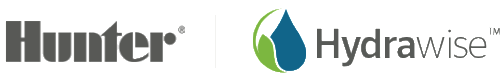

## Tipos de eventos

**Errors** Problemas con el programador, como sobrecorriente o uso excesivo de agua.

**Warnings**- Posibles problemas con el programador como baja corriente.

**Info**- Información del programador como las nuevas zonas añadidas o la duración de riego de una zona.

# **Limitación de los cambios que pueden realizar los clientes**

¿Ha tenido alguna vez un cliente que haya cambiado su configuración y haya parado su programación de riego?

Usted puede evitarlo impidiendo que sus clientes cambien sus datos de configuración: pueden seguir regando zonas manualmente.

Hay dos maneras de hacerlo:

- Cuando añada un cliente, elija la opción "Can view configuration, manually run zones"
- Si ya ha añadido el cliente, aún puede cambiar sus opciones

#### Cambio de los permisos de un cliente actual

- 1. Pulse en Settings –> My Customers
- 2. Pulse en el cliente que desea gestionar o búsquelo por el apellido o email
- 3. Pulse en el usuario que quiera cambiar
- 4. Desde el menú, seleccione **Edit**

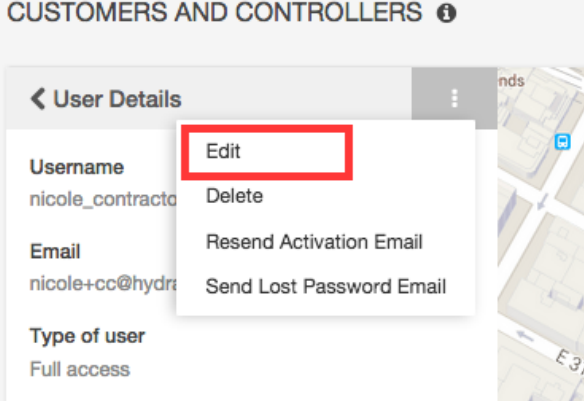

Elija el nivel de acceso que quiera que tenga el usuario:

• Si desea que el usuario tenga pleno control sobre los programadores, seleccione "Can modify configuration and run zones"

**Si no quiere que el usuario pueda cambiar la configuración, seleccione "Can view configuration, manually run zones"**

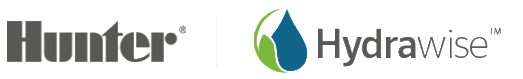

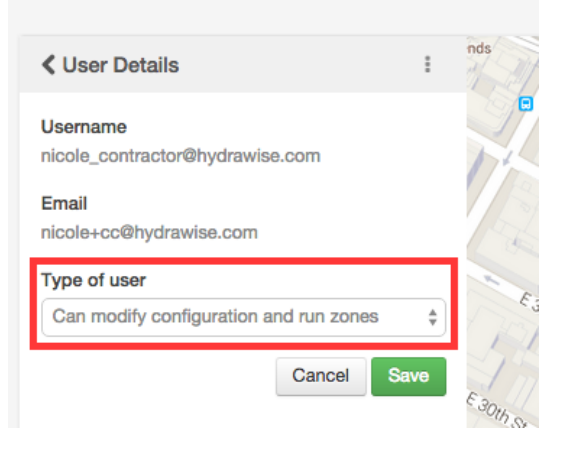

Pulse en **Save** para cambiar los permisos.

## **Vista de los cambios en los programadores de los clientes**

Cuando un cliente tiene un problema con su programador, ¿no le gustaría poder ver los cambios que éste ha hecho en su configuración? Primero [elija el programador](#page-39-3) que quiere monitorizar, después:

- 1. Mire las [alertas de clientes](#page-29-0)
- 2. Mire los informes de ese programador

#### Informes

En el menú, seleccione **Reports** y pulse en el informe del evento **Event**. Esto mostrará una lista con cualquier mensaje relacionado con ese programador durante la última semana.

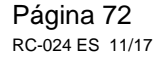

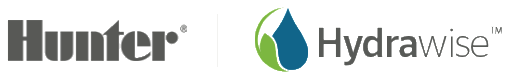
## **Ayuda**

Existen guías de ayuda en [https://support.hydrawise.com.](https://support.hydrawise.com/) La dirección de email de soporte es: [support@hydrawise.com](mailto:support@hydrawise.com)

#### **Acreditaciones**

# AS FC

### **Declaración FCC de Canadá**

Este dispositivo cumple las normas RSS exentas de licencia del Ministerio de Industria de Canadá. El funcionamiento está sujeto a las dos condiciones siguientes: (1) este dispositivo puede causar interferencias, y (2) este dispositivo debe aceptar cualquier interferencia, incluidas las interferencias que puedan causar funcionamiento indeseado del dispositivo.

### **Declaración de la FCC de EEUU**

Se ha comprobado que este equipo cumple los límites para dispositivos digitales de clase B, de acuerdo con el apartado 15 de las normas de la FCC. Estos límites han sido diseñados para proporcionar protección razonable contra interferencia en una instalación residencial. Este equipo genera, utiliza y puede irradiar energía de radiofrecuencia y, si no se instala y se utiliza de acuerdo con las instrucciones suministradas, podría ocasionar interferencias perjudiciales para las comunicaciones de radio. Sin embargo, no se puede garantizar que dicha interferencia no ocurra en una instalación determinada. Si este equipo ocasiona interferencias perjudiciales en la recepción de radio o televisión, que puede comprobarse encendiendo y apagando el equipo, se recomienda que intente corregir la interferencia mediante una de las siguientes acciones:

- Cambie la orientación o ubicación de la antena receptora.
- Aumente la separación entre el aparato y el receptor.
- Conecte el aparato a una fuente de alimentación que esté en un circuito distinto a aquél donde esté conectado el receptor.
- Consulte con el distribuidor o con un instalador profesional especializado en radio/TV para obtener asistencia.

Para satisfacer los requisitos de exposición a RF de la FCC de dispositivos de transmisión de estación base y móviles, se debe mantener una distancia de 20 cm o más entre la antena del dispositivo y las personas durante su funcionamiento. Para garantizar el cumplimiento, no está recomendado el funcionamiento a una distancia menor que la indicada.

La antena o antenas usadas para este transmisor no deben colocarse o ponerse en funcionamiento junto a otras antenas o transmisor.

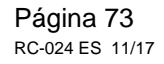

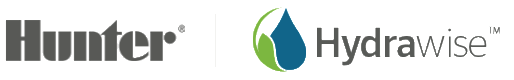